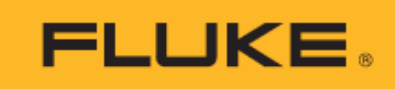

# **NORMA 6003/NORMA 6003+/ NORMA 6004/NORMA 6004+** Power Analyzer

User Manual

July 2019 Rev 1 © 2019 Fluke Corporation. All rights reserved. Specifications are subject to change without notice. All product names are trademarks of their respective companies.

#### **LIMITED WARRANTY AND LIMITATION OF LIABILITY**

Each Fluke product is warranted to be free from defects in material and workmanship under normal use and service. The warranty period is two years and begins on the date of shipment. Parts, product repairs, and services are warranted for 90 days. This warranty extends only to the original buyer or end-user customer of a Fluke authorized reseller, and does not apply to fuses, disposable batteries, or to any product which, in Fluke's opinion, has been misused, altered, neglected, contaminated, or damaged by accident or abnormal conditions of operation or handling. Fluke warrants that software will operate substantially in accordance with its functional specifications for 90 days and that it has been properly recorded on non-defective media. Fluke does not warrant that software will be error free or operate without interruption.

Fluke authorized resellers shall extend this warranty on new and unused products to end-user customers only but have no authority to extend a greater or different warranty on behalf of Fluke. Warranty support is available only if product is purchased through a Fluke authorized sales outlet or Buyer has paid the applicable international price. Fluke reserves the right to invoice Buyer for importation costs of repair/replacement parts when product purchased in one country is submitted for repair in another country.

Fluke's warranty obligation is limited, at Fluke's option, to refund of the purchase price, free of charge repair, or replacement of a defective product which is returned to a Fluke authorized service center within the warranty period.

To obtain warranty service, contact your nearest Fluke authorized service center to obtain return authorization information, then send the product to that service center, with a description of the difficulty, postage and insurance prepaid (FOB Destination). Fluke assumes no risk for damage in transit. Following warranty repair, the product will be returned to Buyer, transportation prepaid (FOB Destination). If Fluke determines that failure was caused by neglect, misuse, contamination, alteration, accident, or abnormal condition of operation or handling, including overvoltage failures caused by use outside the product's specified rating, or normal wear and tear of mechanical components, Fluke will provide an estimate of repair costs and obtain authorization before commencing the work. Following repair, the product will be returned to the Buyer transportation prepaid and the Buyer will be billed for the repair and return transportation charges (FOB Shipping Point).

THIS WARRANTY IS BUYER'S SOLE AND EXCLUSIVE REMEDY AND IS IN LIEU OF ALL OTHER WARRANTIES, EXPRESS OR IMPLIED, INCLUDING BUT NOT LIMITED TO ANY IMPLIED WARRANTY OF MERCHANTABILITY OR FITNESS FOR A PARTICULAR PURPOSE. FLUKE SHALL NOT BE LIABLE FOR ANY SPECIAL, INDIRECT, INCIDENTAL OR CONSEQUENTIAL DAMAGES OR LOSSES, INCLUDING LOSS OF DATA, ARISING FROM ANY CAUSE OR THEORY.

Since some countries or states do not allow limitation of the term of an implied warranty, or exclusion or limitation of incidental or consequential damages, the limitations and exclusions of this warranty may not apply<br>to every buyer. If any provision of this Warranty is held invalid or unenforceable by a court or other decisi maker of competent jurisdiction, such holding will not affect the validity or enforceability of any other provision.

11/99

Fluke Corporation Fluke Beijing Service Center P.O. Box 9090 **Rm101, 1/F.,Tong Heng Tower** Everett, WA 98206-9090 No. 4 Hua Yuan Road Hai Dian U.S.A. District, Beijing 100088, P.R.C.

# **Table of Contents**

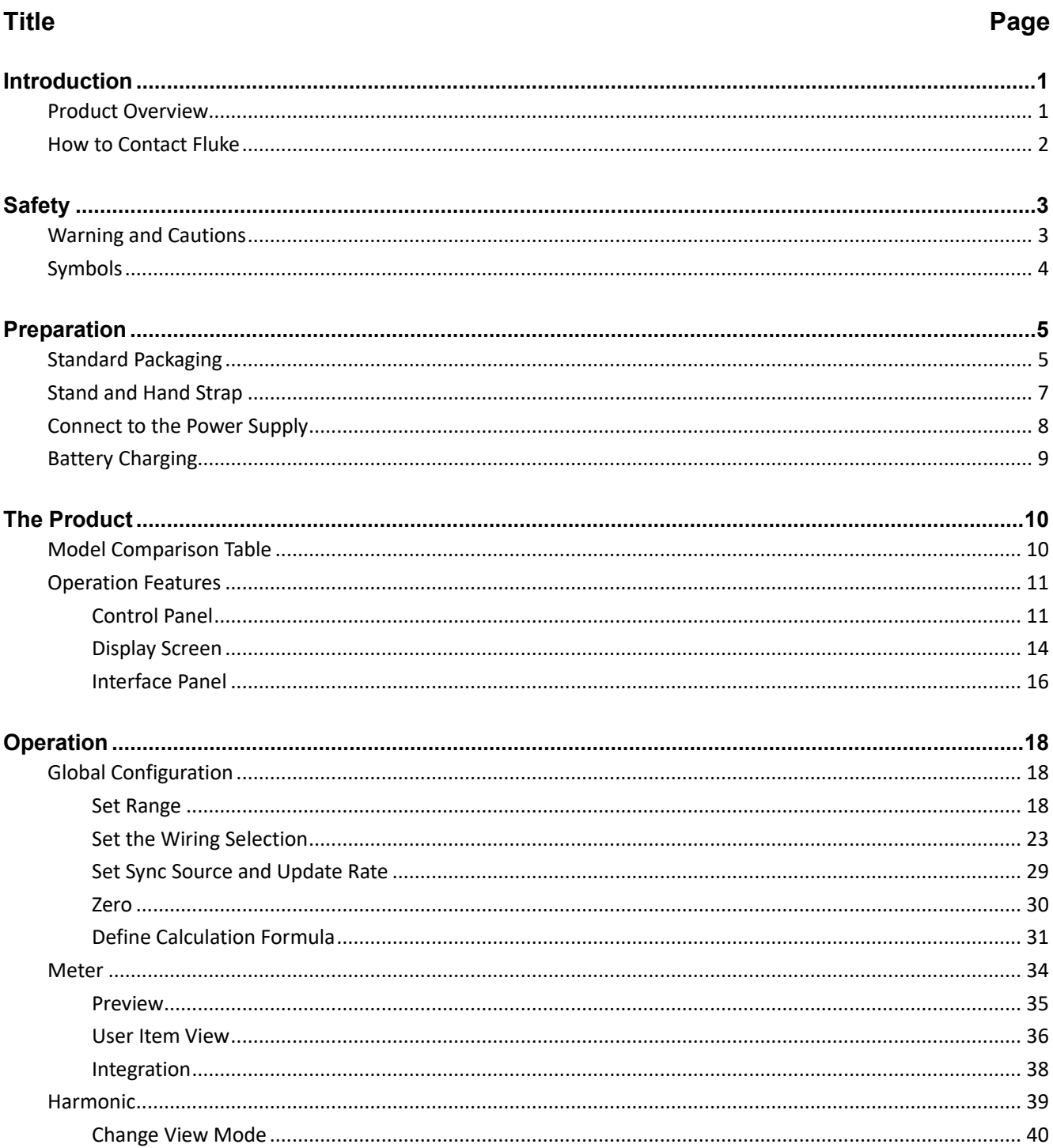

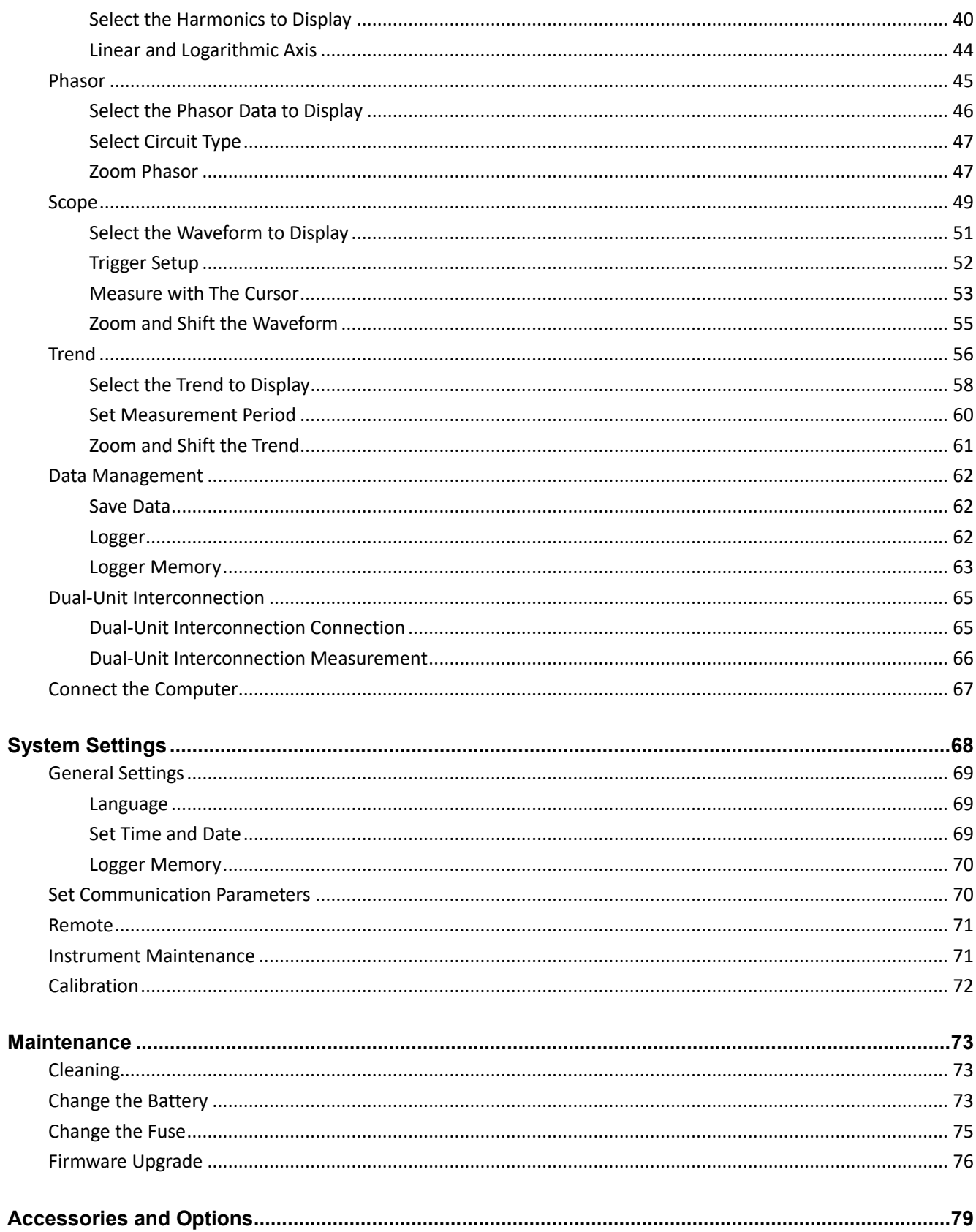

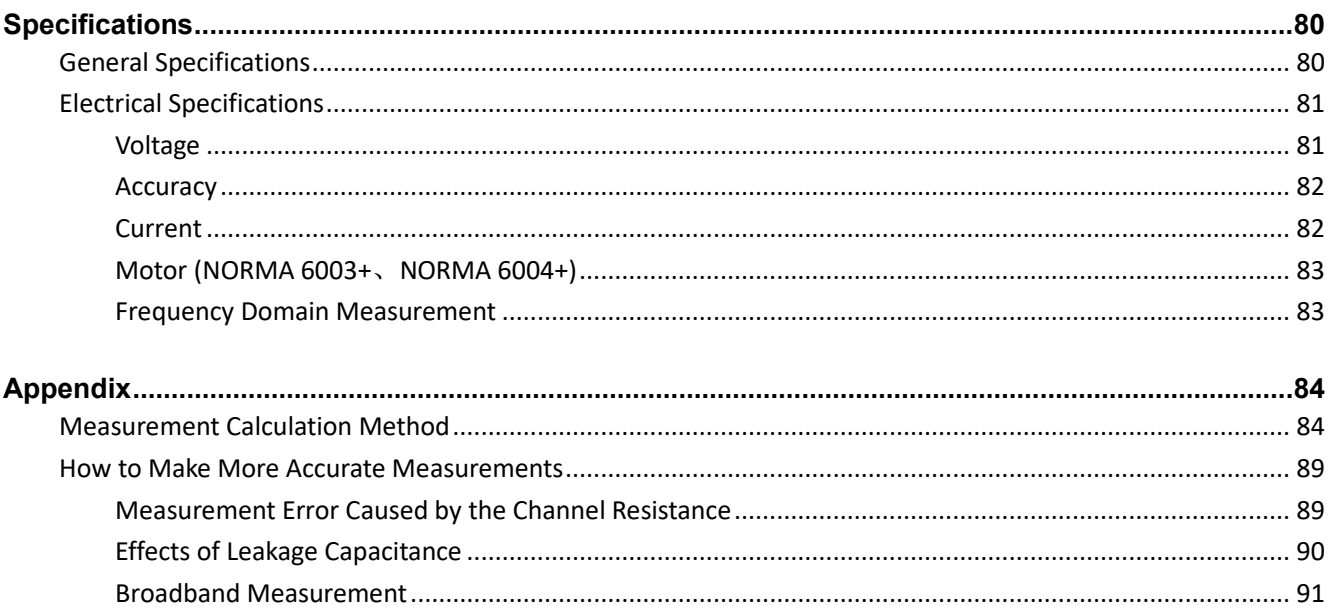

# <span id="page-6-0"></span>*Introduction*

# <span id="page-6-1"></span>*Product Overview*

The Fluke NORMA 6003/NORMA 6003+/NORMA 6004/NORMA 6004+ Power Analyzers (the Product or Analyzer) are portable, precision wideband power analyzers. Use the product with the Fluke current clamp 80i-2010s and High Voltage Differential Probe U1500s for a broad range of electrical loads including those with electronic switching (inverter type).

The Product has these benefits:

- Up to 4 voltage and 4 current channels for one single unit.
- Motor Speed and Torque measurements (NORMA 6003+, NORMA 6004+)
- 0.1 % accuracy, 500 kHz bandwidth, 200 kHz sample rate.
- The channels are isolated (basic insulation) with the measurement category of CAT III 1000V/CAT IV 600V.
- Flexible configurations according to the measuring requirements, synchronize 2 Analyzers to configure 6 to 8 channels.
- 9.6 cm thickness makes it easy to use in tight spaces.
- 5000 mAh Li-ion battery for 10 hours continuous operation with one single charge.
- CAT rating: CAT III 1000 V, CAT IV 600 V
- 100 ms to 1 s configurable update rate, 32 GB storage available for continuous logging.
- Main functions: Meter, Scope, Harmonic, Phasor and Trend.
- USB and RS485 interface with open communication protocol support user defined system integration and software.
- Simplified UI for better operation experience, suitable for in-field application.
- PC software (Fluke Power Analyzer Software) for online measuring, data downloading, and analysis.

### <span id="page-7-0"></span>*How to Contact Fluke*

To contact Fluke, call one of the following telephone numbers:

- Technical Support USA: 1-800-44-FLUKE (1-800-443-5853)
- Calibration/Repair USA: 1-888-99-FLUKE (1-888-993-5853)
- Canada: 1-800-36-FLUKE (1-800-363-5853)
- Europe: +31 402-675-200
- Japan: +81-3-6714-3114
- Singapore: +65-6799-5566
- China: +86-400-810-3435 (service) or +86-400-921-0835 (repair)
- Brazil: +55-11-3530-8901
- Anywhere in the world: +1-425-446-5500

To register your product, view, print, or download the latest manual or manual supplement, visit [cn.fluke.com](http://cn.fluke.com/) (Chinese) or [www.fluke.com](http://www.fluke.com/) (English).

# <span id="page-8-0"></span>*Safety*

# <span id="page-8-1"></span>*Warning and Cautions*

A **Warning** identifies hazardous conditions and procedures that are dangerous to the user. A **Caution** identifies conditions and procedures that can cause damage to the Product or the equipment under test.

# XW **Warning**

**To prevent possible electrical shock, fire, or personal injury and for safe operation of the Product:**

- **Read all safety information before you use the Product.**
- **Use the Product only as specified, or the protection supplied by the Product can be compromised.**
- **Comply with local and national safety codes. Use personal protective equipment (approved rubber gloves, face protection, and flame-resistant clothes) to prevent shock and arc blast injury where hazardous live conductors are exposed.**
- **Examine the case before you use the Product. Look for cracks or missing plastic. Carefully look at the insulation around the terminals.**
- **Do not use the Product around explosive gas, vapor, or in damp or wet environments.**
- **Use Product-approved measurement category (CAT), voltage, and amperage rated accessories (probes, test leads, and adapters) for all measurements.**
- **Do not use test leads if they are damaged. Examine the test leads for damaged insulation and measure a known voltage.**
- **Do not use the Product if it is damaged.**
- **Do not use the Product if it operates incorrectly.**
- **The battery door must be closed and locked before you operate the Product.**
- **Remove all probes, test leads, and accessories before the battery door is opened.**
- **Do not work alone.**
- **Use only the external mains power supply included with the Product.**
- **Do not exceed the Measurement Category (CAT) rating of the lowest rated individual component of a Product, probe, or accessory.**
- **Do not touch voltages >30 V ac rms, 42 V ac peak, or 60 V dc.**
- **Do not apply more than the rated voltage between the terminals or between each terminal and earth ground.**
- **Measure a known voltage first to make sure that the Product operates correctly.**
- **Disable the Product if it is damaged.**

# <span id="page-9-0"></span>*Symbols*

*[Table 1](#page-9-1)* lists the symbols that can be used on the Product or in this document.

<span id="page-9-1"></span>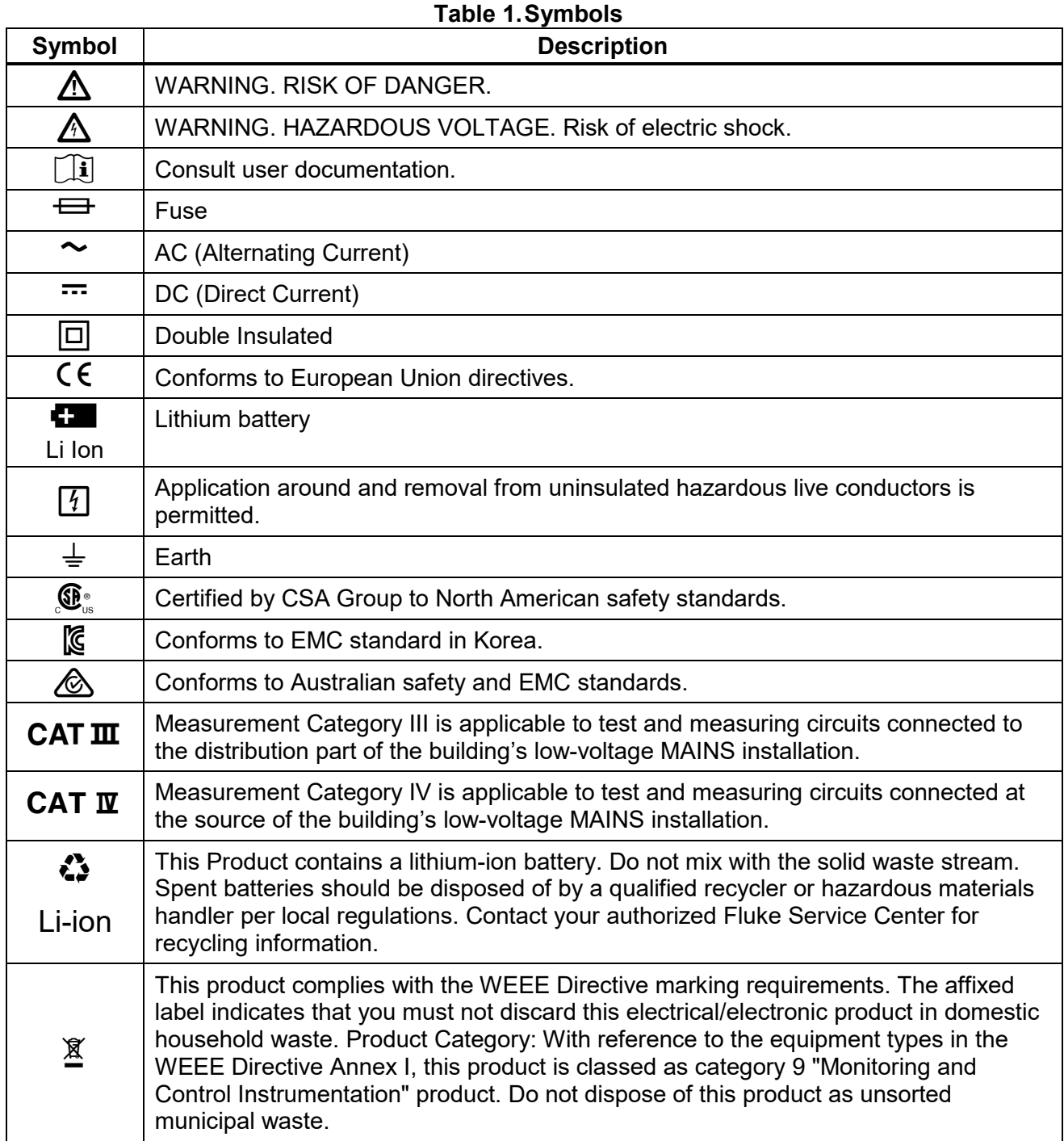

# <span id="page-10-0"></span>*Preparation*

# <span id="page-10-1"></span>*Standard Packaging*

To prevent damage during shipment, the Product is shipped in a specially designed package. Please check the Product carefully and inform the carrier of any damage.

*[Figure 1](#page-10-2)* and *[Table 2](#page-11-0)* list the standard equipment of the Product. For specific information on each part and more accessories, See *[Accessories and Options](#page-84-0)*.

Unpack the Product and check the standard equipment in *[Table 2](#page-11-0)* and check the other ordered parts listed on the packing list. If there is any shortage of parts, please inform the nearest Fluke Technical Service Center or the place of purchase.

If you need to reship the Product, please use the original package case. If the original package is not available, a new package can be ordered from Fluke according to the Product's model and serial number.

<span id="page-10-2"></span>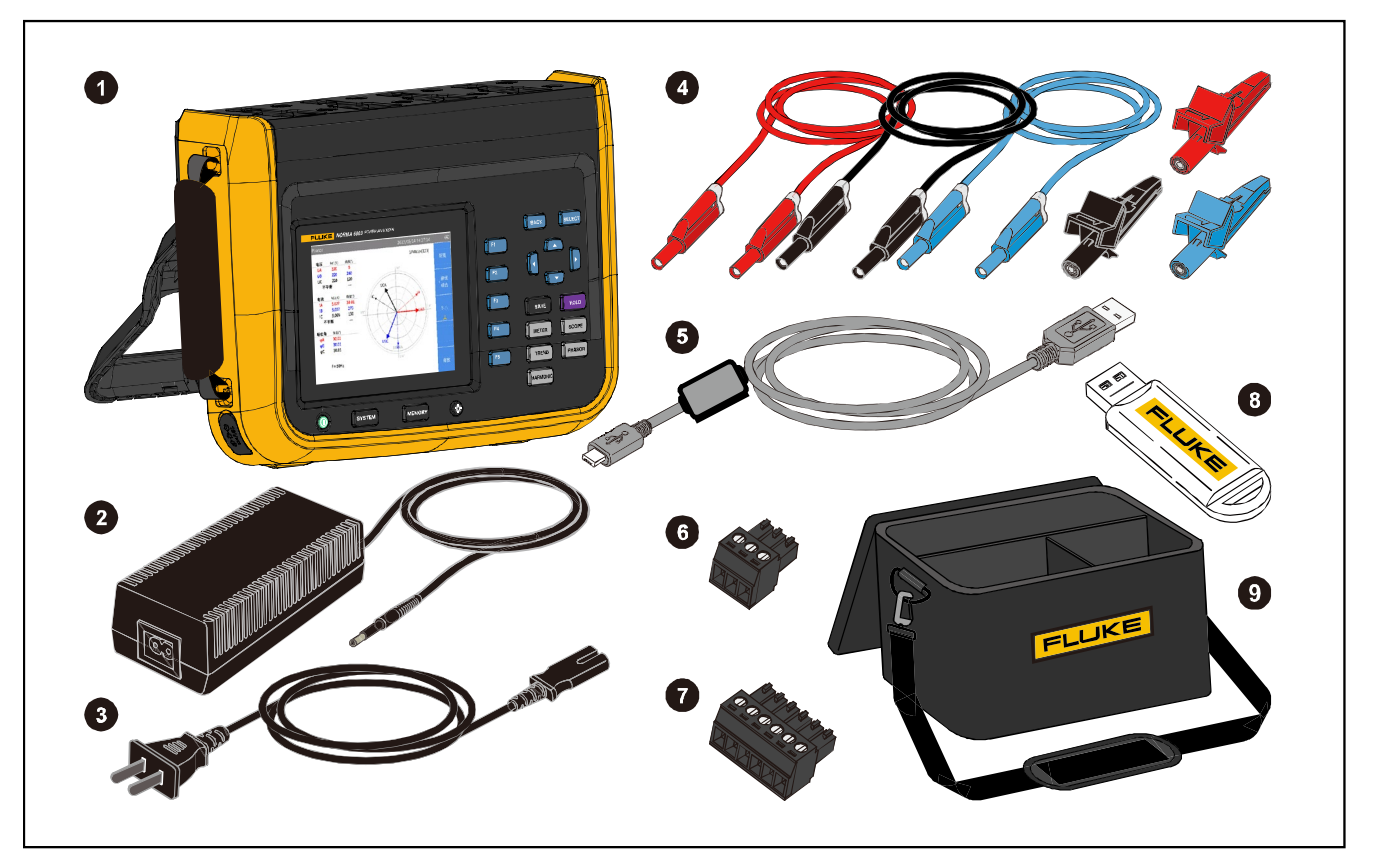

**Figure 1. Standard Equipment**

### *NORMA 6003/NORMA 6003+/ NORMA 6004/NORMA 6004+ User Manual*

### **Table 2.Standard Equipment**

<span id="page-11-0"></span>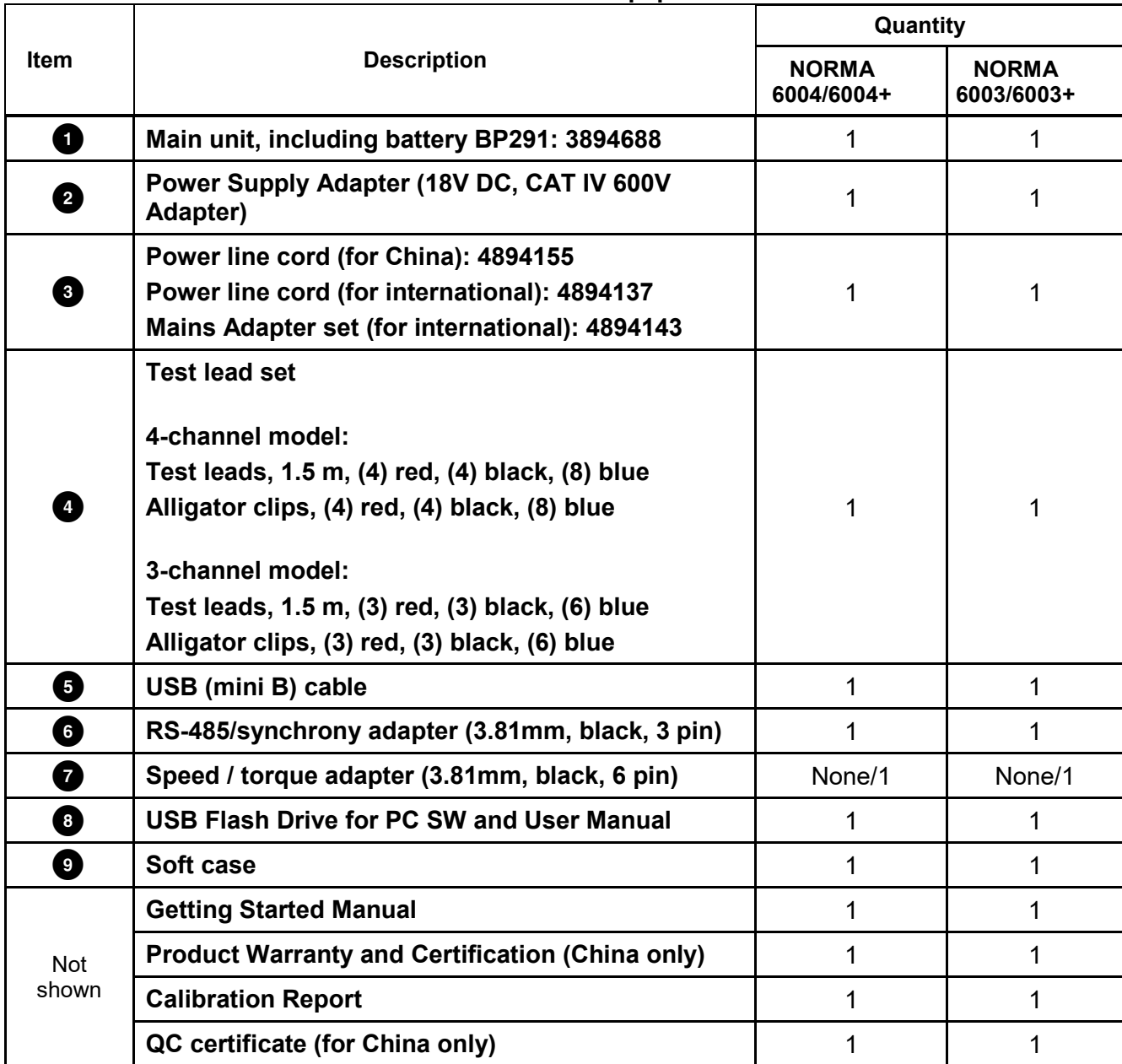

# <span id="page-12-0"></span>*Stand and Hand Strap*

The Analyzer is portable and equipped with a tilt stand that allows the Analyzer to be placed on a flat surface for users to view the screen from a certain angle, as shown in *[Figure 2.](#page-12-1)*

*Note*

*carry the Product.*

*Please pay attention to the sign*  $\otimes$  on the stand and do not use the tilt stand to

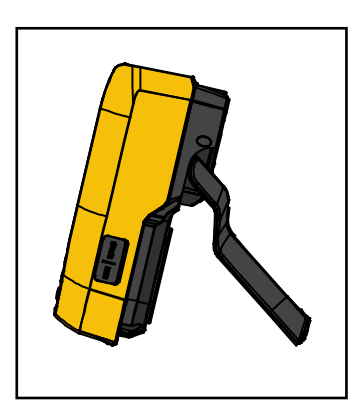

**Figure 2. Use the tilt stand**

<span id="page-12-1"></span>In addition, you can install the supplied hand strap on the left side of the Product. Adjust the handstrap as shown in *[Figure 3.](#page-12-2)*

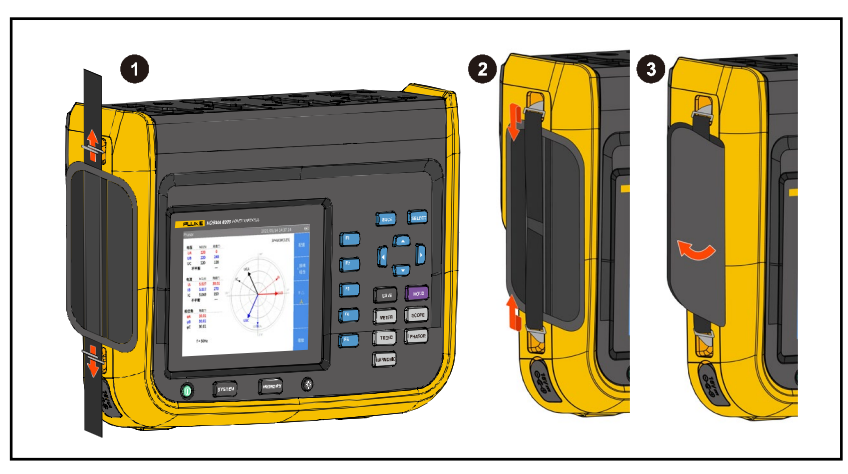

**Figure 3. Install the hand strap**

<span id="page-12-2"></span>You can hold the Product in one hand when working and use the hand strap to carry the Product when the product is not in use.

### <span id="page-13-0"></span>*Connect to the Power Supply*

Connect the Analyzer to a standard AC power supply according to *[Figure 4](#page-13-1)* and turn on the Analyzer:

- 1. Connect the connector end of the power cord to the power adapter/charger and insert the plug into a standard wall outlet.
- 2. Open the protective cover and insert the power adapter/charger plug into the power jack on the Analyzer.
- 3. Push the on/off button on the Analyzer's front panel to turn on the Analyzer.

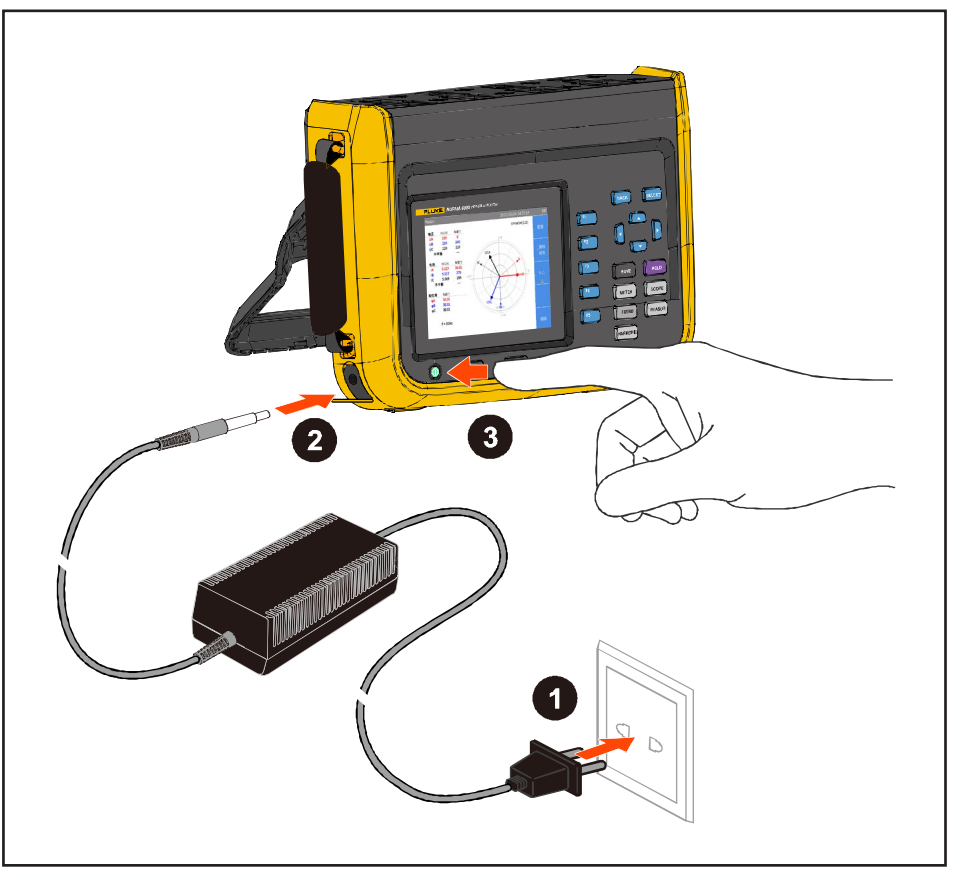

**Figure 4. Connect to the Power Supply**

<span id="page-13-1"></span>When the Analyzer is turned on for the first time, the menu interface for setting interface language, date and time options shows automatically.

# XW**Warning**

**To prevent electric shock, connect the Product to a standard outlet using a factorysupplied power cord.**

# <span id="page-14-0"></span>*Battery Charging*

To get enough battery power, you must first charge the Product.

When powered by a battery, the battery symbol at the top of the screen indicates the condition of the battery. Symbol **indicates low battery power, please charge the battery immediately.** 

To charge the battery and power the instrument, connect the power adapter as shown in *[Figure 5](#page-14-1)*. To increase the battery charging speed turn off the Analyzer.

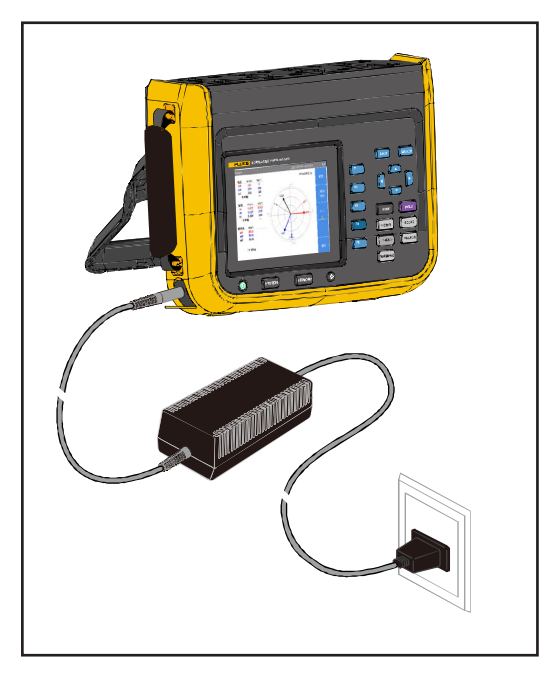

**Figure 5. Battery Charging**

# W **Caution**

<span id="page-14-1"></span>**To prevent overheating of the battery during charging, do not charge in extremely hot or cold environments. If the battery is charged under extreme temperatures, the battery capacity may be reduced. Please refer to charging temperature specifications.**

*Note*

*Charge the Product for a two-hour minimum at three-month intervals for maximum battery life. When not in use, the full charged battery will self-discharge in approximately six months. Batteries stored for long periods will need two to ten charging cycles for full capacity.*

# <span id="page-15-0"></span>*The Product*

This section describes the operation panel of the Product and the location and function of the display. Please read this section carefully before operating the Product. Refer to *[Control Panel](#page-16-1)* for instructions on the front panel of the Product; See *[Connect the Computer](#page-72-0)* for remote operation instructions.

This manual is applicable to many models. As different models have different features, some of the information in this manual may not be applicable to your product.

# <span id="page-15-1"></span>*Model Comparison Table*

*[Table 3](#page-15-2)* Lists functional comparison of different models.

<span id="page-15-2"></span>

| <b>Feature</b>                                     | <b>NORMA 6003</b>                                                               | <b>NORMA 6003+</b> | <b>NORMA 6004</b> | <b>NORMA 6004+</b> |
|----------------------------------------------------|---------------------------------------------------------------------------------|--------------------|-------------------|--------------------|
| <b>Number of channels for</b><br>voltage / current | 3/3                                                                             | 3/3                | 4/4               | 4/4                |
| Motor speed / torque<br>measurement                |                                                                                 | Yes.               |                   | Yes.               |
| <b>Basic accuracy</b>                              | 0.1%                                                                            |                    |                   |                    |
| <b>Bandwidth</b>                                   | 500kHz (High voltage/current range)                                             |                    |                   |                    |
| Sample rate                                        | 200 kHz                                                                         |                    |                   |                    |
| <b>Channel-to-channel</b><br>isolation             | Yes.                                                                            |                    |                   |                    |
| Meter (V / I / P / n etc.)                         | Yes.                                                                            |                    |                   |                    |
| Waveform                                           | Yes.                                                                            |                    |                   |                    |
| <b>Trend</b>                                       | Yes.                                                                            |                    |                   |                    |
| <b>Harmonic</b>                                    | Yes.                                                                            |                    |                   |                    |
| <b>Phasor</b>                                      | Yes.                                                                            |                    |                   |                    |
| <b>CAT rating</b>                                  | CAT III 1000V, CAT IV 600V                                                      |                    |                   |                    |
| <b>Ingress protection</b>                          | <b>IP50</b>                                                                     |                    |                   |                    |
| <b>Color screen</b>                                | 5.7", backlight, 4:3                                                            |                    |                   |                    |
| <b>Lithium battery</b>                             | 10.8 V/5000 mAh, 54 Wh                                                          |                    |                   |                    |
| <b>Charging indication when</b><br>power off       | Charging: power indicator is orange; fully charged: power indicator is<br>green |                    |                   |                    |
| Charger                                            | Charging/powering                                                               |                    |                   |                    |
| <b>PC</b> software                                 | Yes.                                                                            |                    |                   |                    |
| USB (device) - Mini B                              | Yes.                                                                            |                    |                   |                    |
| 485 / sync interface                               | Yes (up to 921,600 bps)                                                         |                    |                   |                    |
| Low battery indicator                              | Yes.                                                                            |                    |                   |                    |

**Table 3.Product Features Table**

# <span id="page-16-0"></span>*Operation Features*

This section describes the Analyzer's control panel and the functions and locations of the various interfaces and ports. Please read this section carefully before operating the Product.

# <span id="page-16-1"></span>*Control Panel*

*[Figure 6](#page-16-2) and [Table 4.](#page-17-0)* list the features and functions of each component on the control panel.

<span id="page-16-2"></span>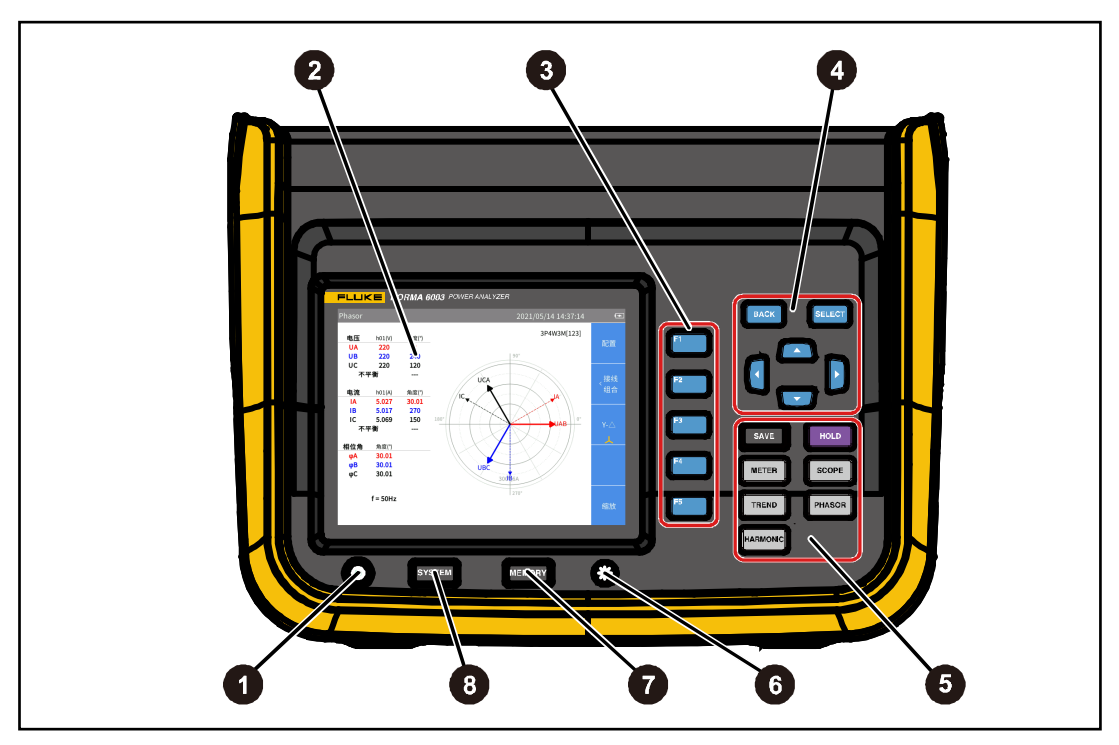

**Figure 6. Control Panel**

<span id="page-17-0"></span>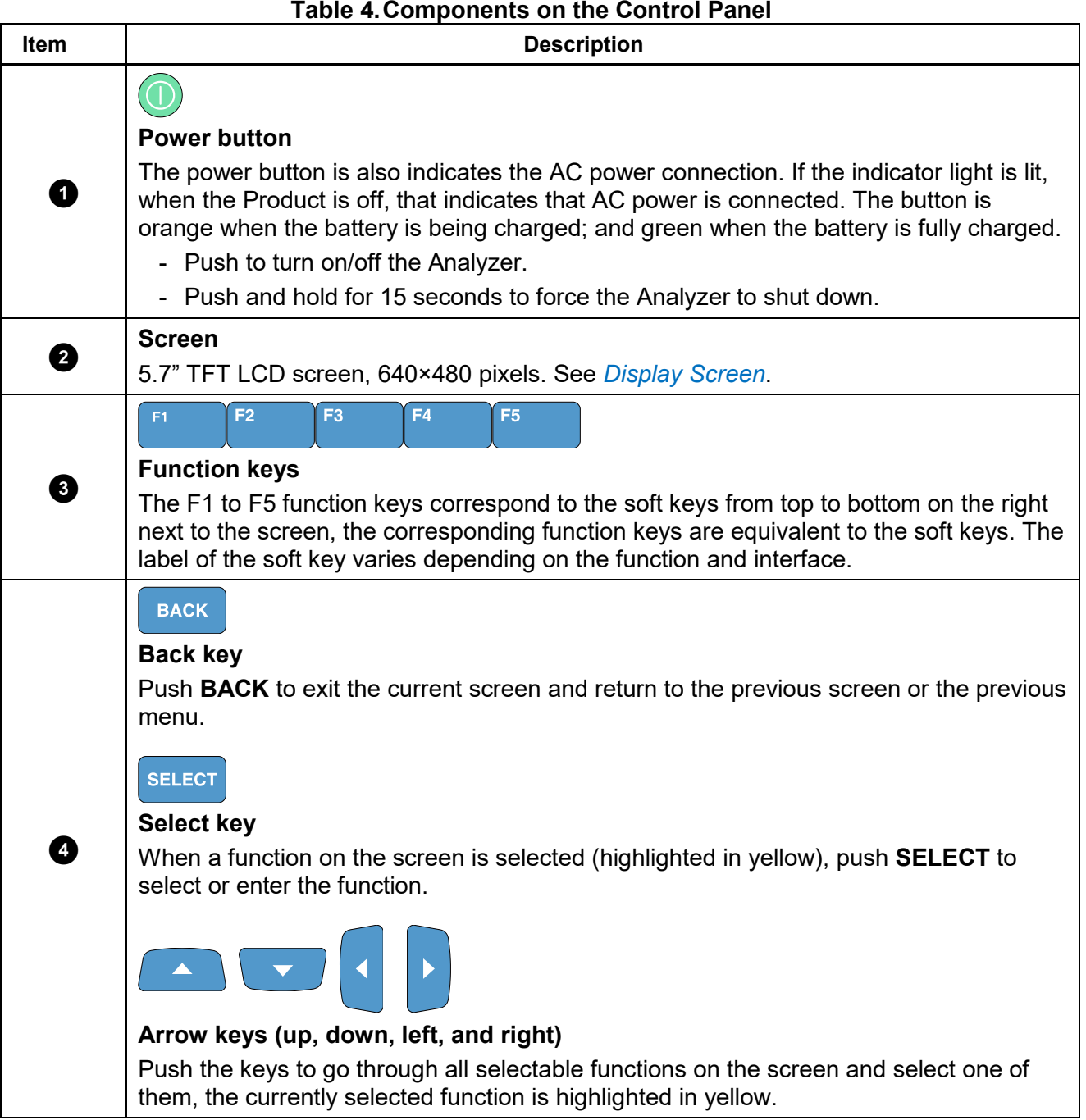

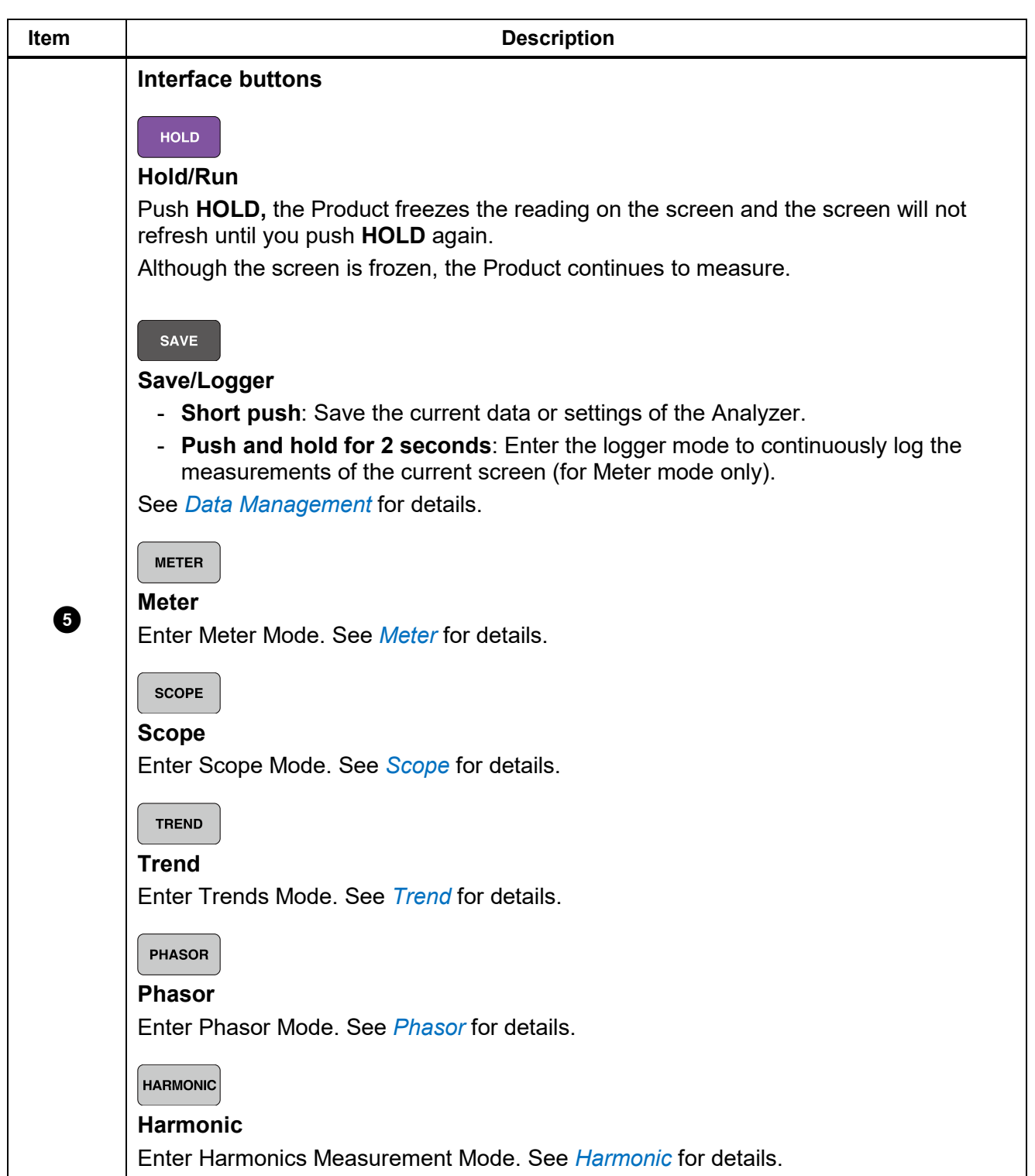

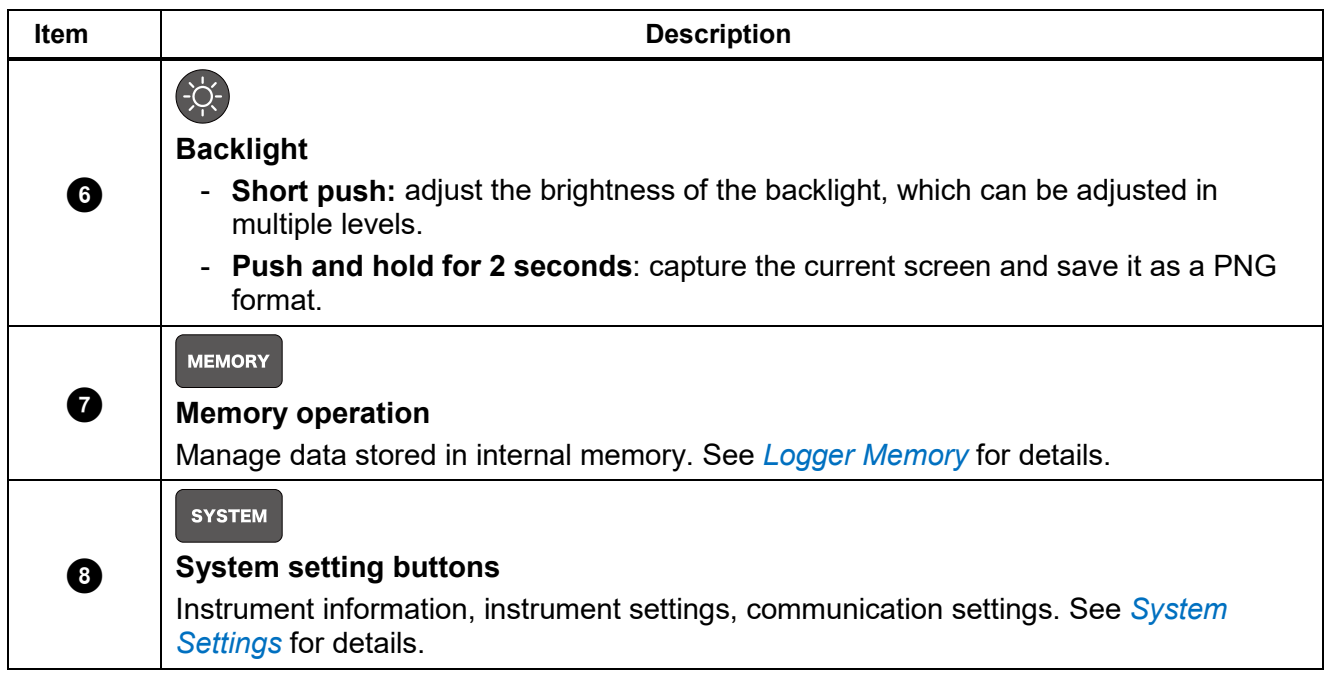

### <span id="page-19-0"></span>*Display Screen*

The display is shown in *[Figure 7.](#page-19-1)*

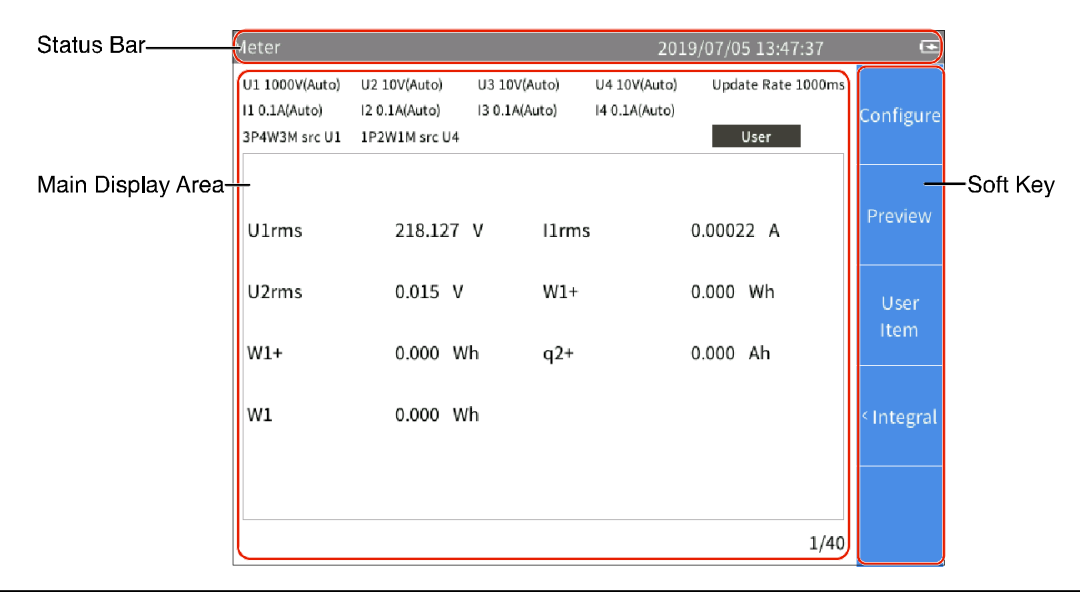

<span id="page-19-1"></span>**Figure 7. Screen**

### *Status Bar*

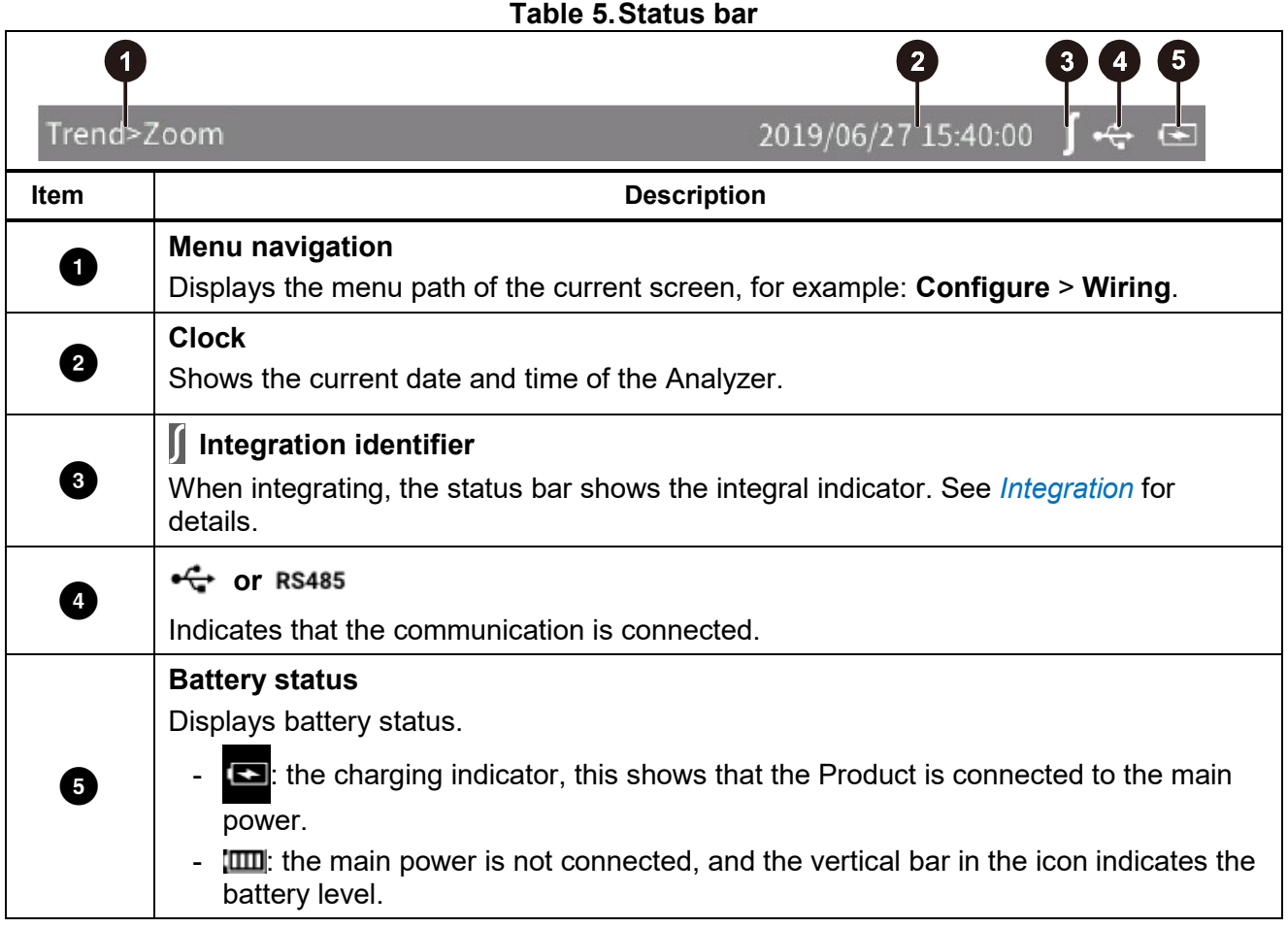

### *Main Display Area*

The main display area is the main display area of the screen for displaying various setting options, current measurements, charts and lists.

The main display area displays different content depending on the current interface mode and location, as detailed in the relevant sections below.

### *Soft Keys*

The soft keys at the right side of the display, have labels that will vary depending on the functions and interfaces. The soft keys correspond to the function keys (F1 to F5) on the right side of the screen.

If a soft key has no label, the key has no function.

Except for the main screen, the first menu item for the main measurement screens,  $\blacksquare$  is **Configure**, which is used for global configuration. Therefore, the function of the **ELOC** (Configure) key is not described again in the menus.

### <span id="page-21-0"></span>*Interface Panel*

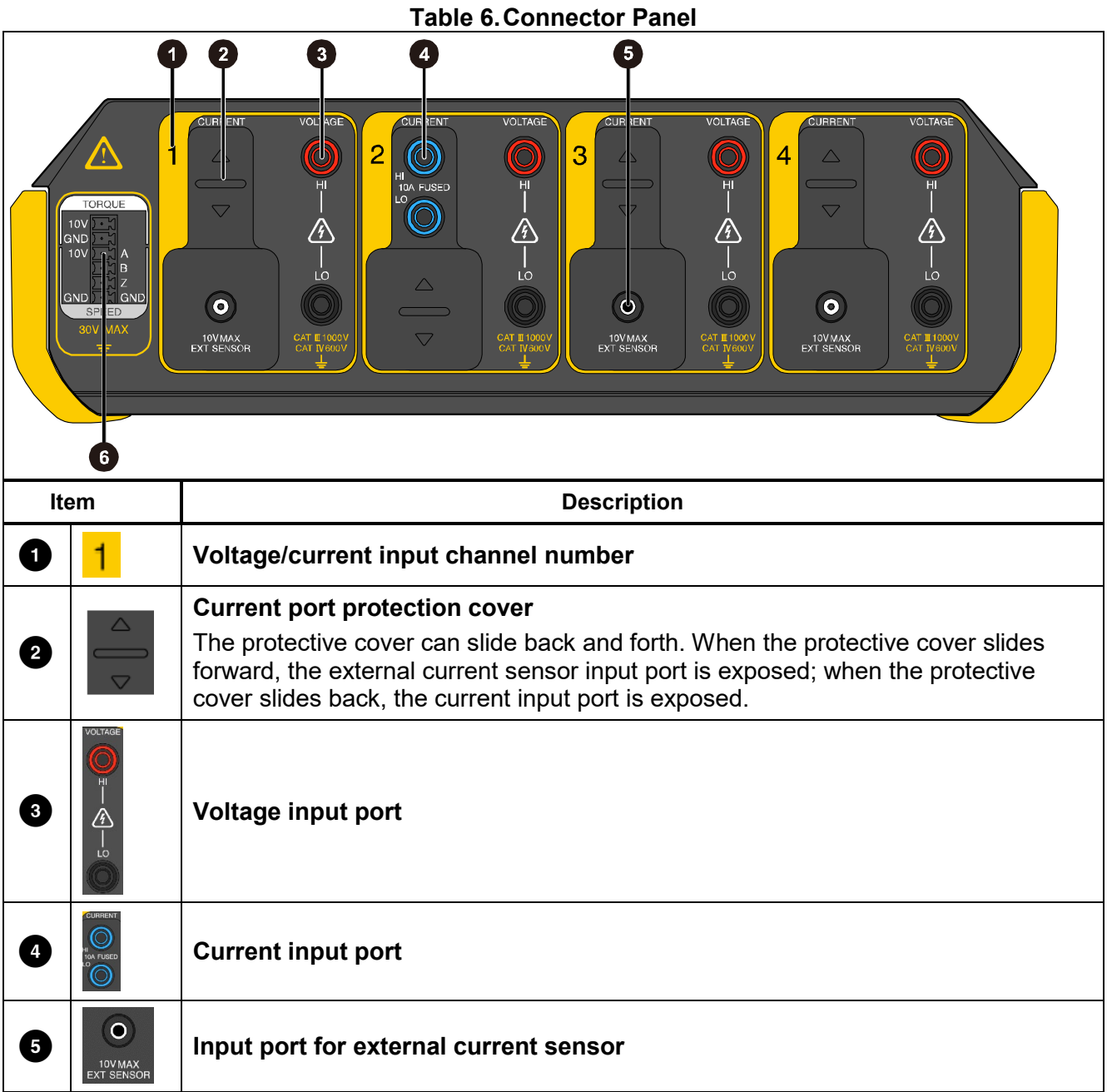

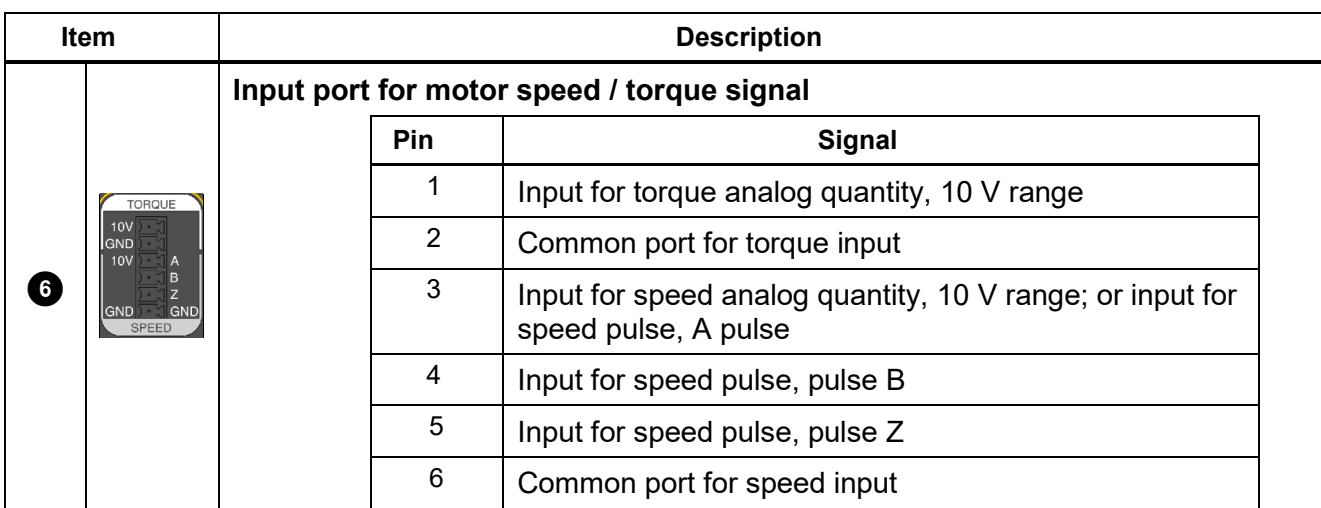

# <span id="page-23-0"></span>*Operation*

# <span id="page-23-1"></span>*Global Configuration*

Under all view modes (Meter, Scope, Trend, Phasor and Harmonic), the soft key **Figus** is **Configure**. The Configure soft key is global configuration and is applied to all other modes.

Use the **Configure** menu to set the Analyzer's range for each channel, timing synchronization, wiring, formula, zero and formula editing.

This section explains in detail the functions and operation of the Configure menu.

Enter the Configure Menu:

• From the Main screen of any view mode select **Ellective Configure**).

The functions in the Configure menu are as shown in *[Table 7](#page-23-3)*.

<span id="page-23-3"></span>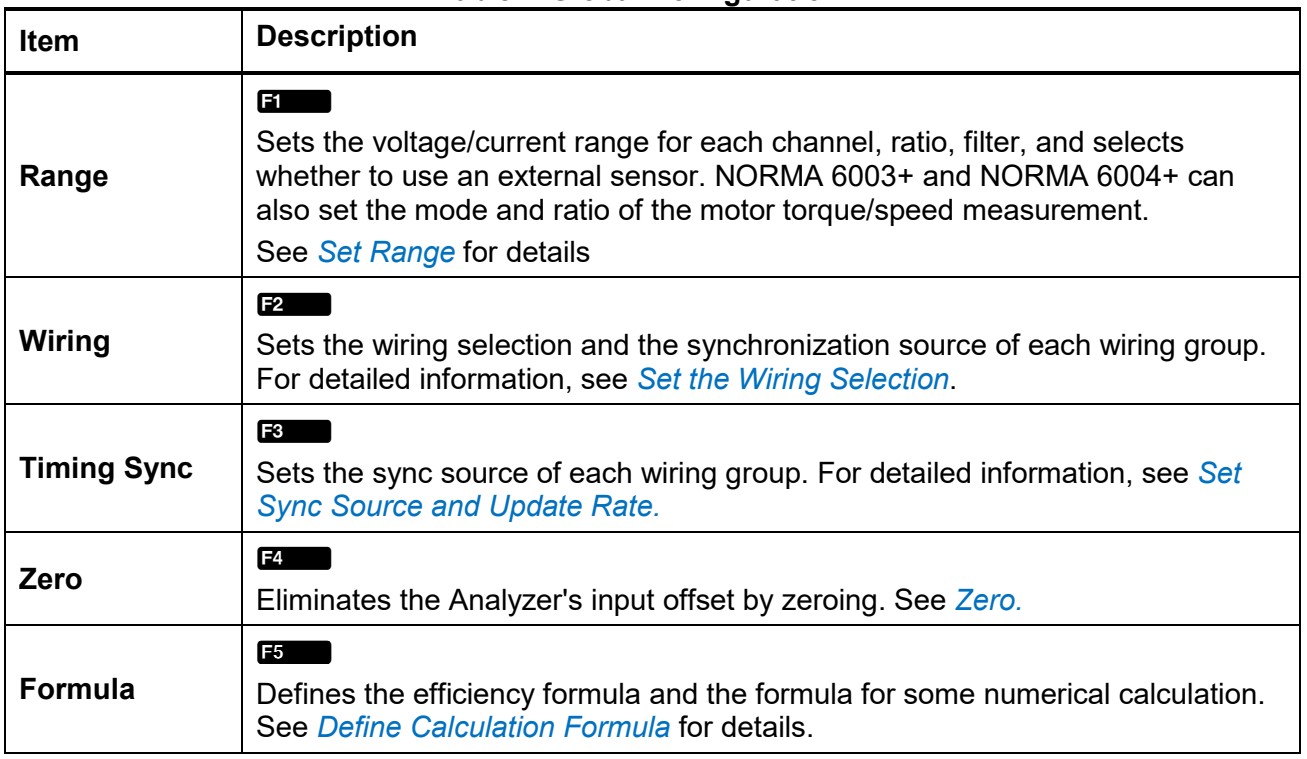

### **Table 7.Global Configuration**

### <span id="page-23-2"></span>*Set Range*

- 1. From the Main screen of any view mode, select **Bingle (Configure) > Bingle** (Range) > **Bingle** (**CH1**).
- 2. The Configuration interface of channel 1 is as shown in *[Table 8.](#page-24-0)*

<span id="page-24-0"></span>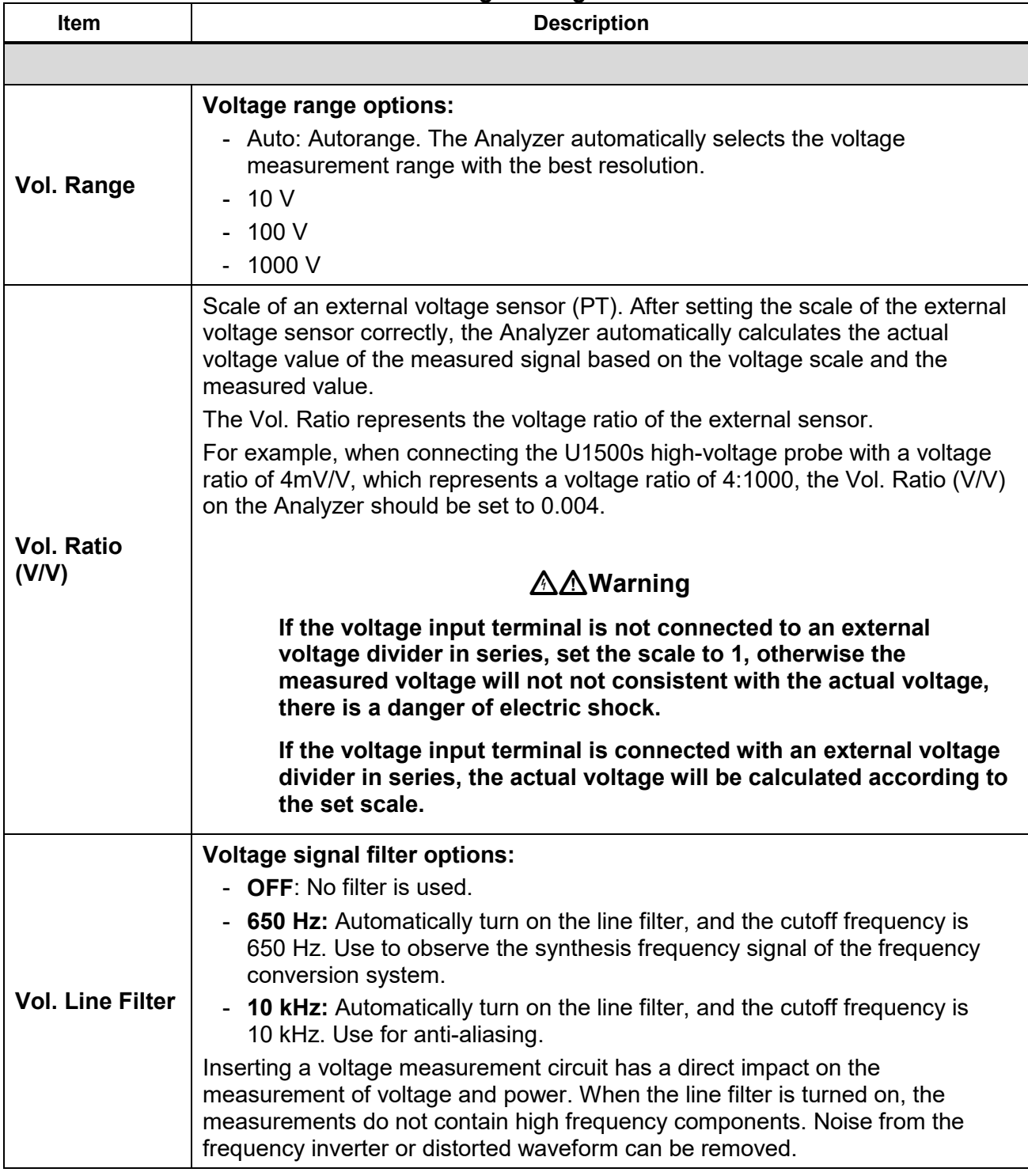

# **Table 8.Range Configuration**

#### *NORMA 6003/NORMA 6003+/ NORMA 6004/NORMA 6004+ User Manual*

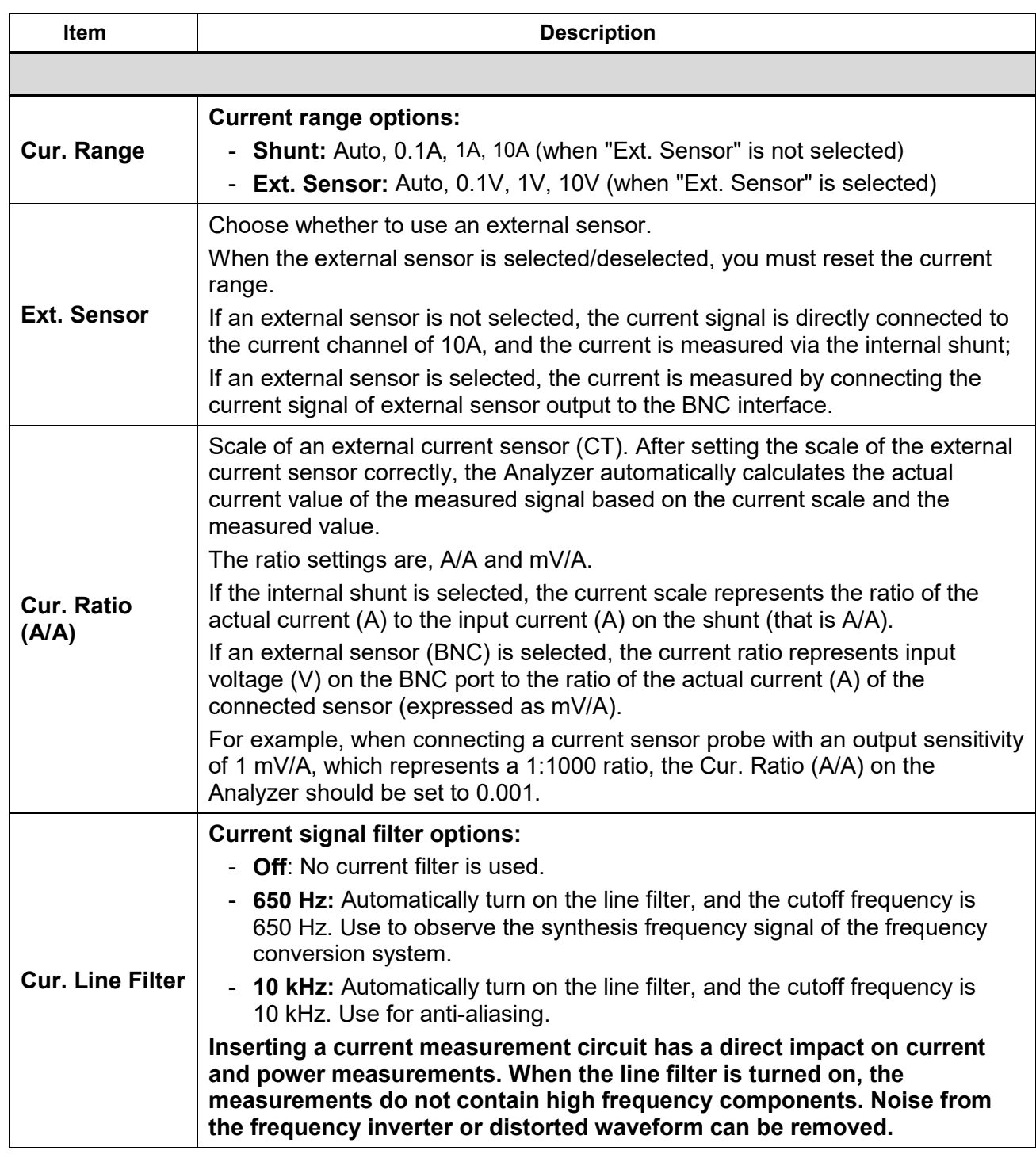

- 3. **Vol. Range** is selected by default in the Configuration interface.
- <span id="page-25-0"></span>4. Push **SHEM** (Select) on the control panel and use the up and down arrow ( $\blacksquare$ ) keys to select the corresponding option. Then push **SELECT** (Select) again to confirm the option.
- 5. Use the up and down arrow (➡ ➡) keys to move the cursor to **Scale. Volt.**. Then push **S**eter (**Select**).

6. An input keyboard appears. Use the arrow ( $\blacktriangleright$   $\blacktriangleright$   $\blacktriangleright$ ) keys to move the cursor over the corresponding character on the keyboard, then push](**Select**) to enter the value into the input box at the top. Repeat until all characters are entered.

### *Note*

*For the characters on the keyboard:*

*k = ×103* ;*m = ×10-3* ;*μ = ×10-6* ;*M = ×106* 。

*is the backspace key, which deletes a character before the cursor.* 

- 7. Use the up and down arrow (➡ **➡)** keys to highlight **Ok** on the keyboard, then push **S** (**Select**) to confirm the input value. To abandon your changes, select **Exit** on the keyboard and push **SELECT** (Select); or simply push **BACK** (Back) directly on the control panel.
- 8. Use the up and down arrow (**W**  $\blacksquare$ ) keys to move the cursor to the **Vol. Line Filter** and push](**Select**) on the control panel.
- 9. Use the up and down arrow ( $\blacksquare$   $\blacksquare$ ) keys to select the corresponding option. Then push **SELECT** ( **Select**) again to confirm the option.
- 10. Use the up and down arrow (M N) keys to move the cursor to **Cur. Range**.
- 11. Repeat step *[4](#page-25-0)* to set the current range.
- 12. Use the up and down arrow ( $\blacktriangleright$   $\blacktriangleright$  keys to move the cursor to the **Ext. Sensor**.
- 13. At this point, each push of](**Select** ) toggles between selected ("X" is shown) and not selected (blank) external sensors.

### *Note*

*The nameplate of the shunt or probe is usually marked with its parameter settings. Please refer to the relevant information of the external sensor if necessary.*

### XW**Warning**

**Please set the parameters strictly according to the scale of external voltage divider, current shunt and current clamp. Otherwise, the measurement will not reflect the actual signal and there is danger of electric shock.**

- 14. Use the up and down arrow (**W & )** keys and **SHEM** (Select) to complete the configuration of the remaining items.
- 15. PushQ(**Back**) on the control panel to go back to the previous menu.
- 16. Push **E2** (CH2) to **E4** (CH4) directly to set channel 2 to 4.
- 17. Push **BACK** (**Back**) on the control panel repeatedly to go back to the main screen.

### *Note*

*The 10 kHz anti-aliasing filter is in the measurement channel. The anti-aliasing filter is necessary to analyze Fast Fourier Transform (FFT) data correctly and can be used to ensure that the measurement bandwidth is much less than 1⁄2 sample rate to avoid signal aliasing.*

*650 Hz low-pass filtering is implemented by a digital filter that helps distinguish the synthesis frequency and carrier signals of the variable frequency system. Turn on this filter to easily observe the synthesis frequency of the frequency conversion system.*

*If measuring a 3-phase system, Fluke recommends that the line filter settings for each channel in the 3-phase system should be consistent.*

*The filter is off by default.*

### *Motor Speed / Torque Channel Configuration*

- 1. From the Main screen of any view mode select **EXACOM** (Configure) > **EXACOM** (Range) > EX ( **Motor**).
- 2. The Configuration interface of Motor Speed / Torque is as shown in *[Table 9](#page-27-0)*.

<span id="page-27-0"></span>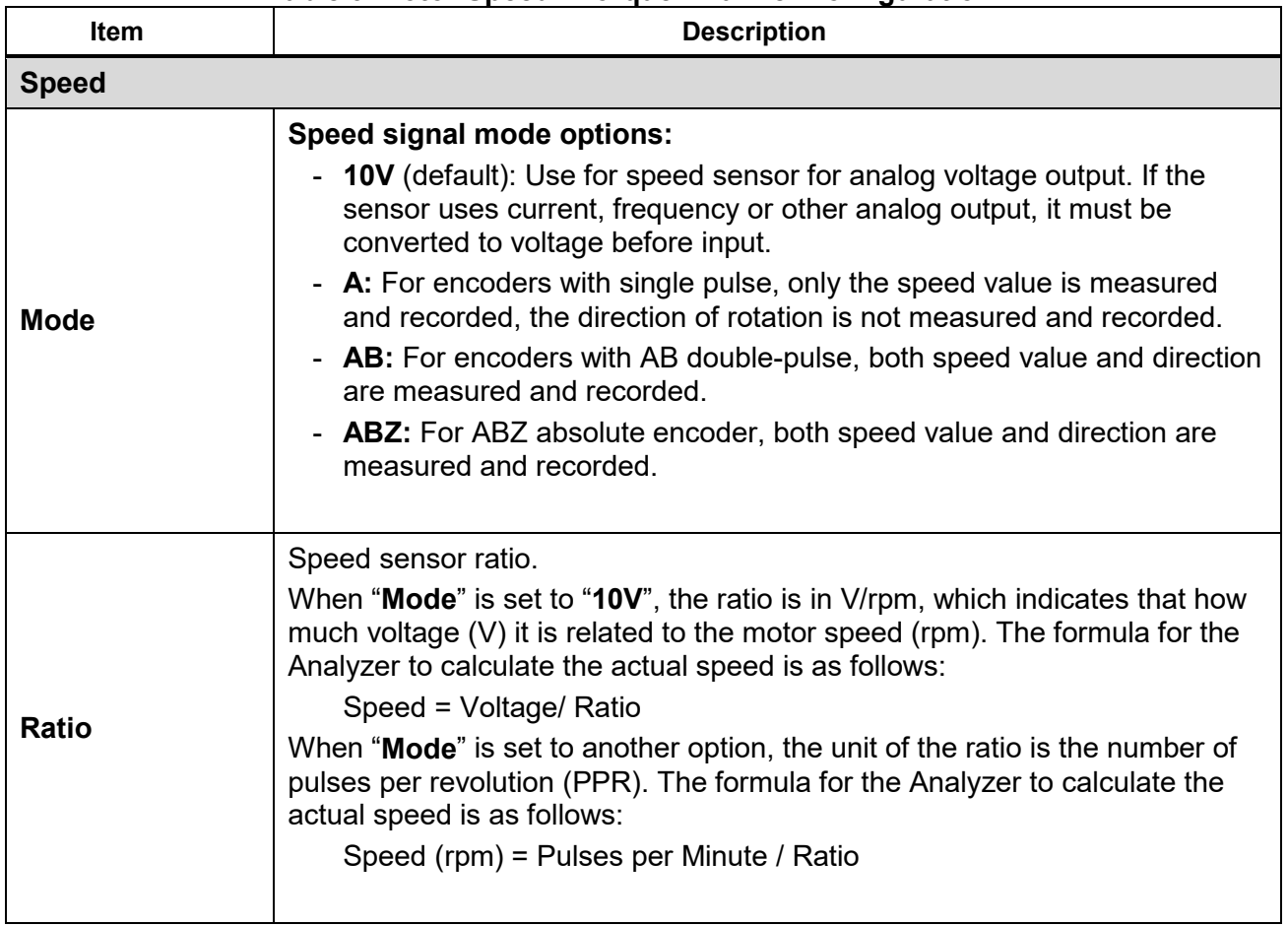

**Table 9.Motor Speed / Torque Channel Configuration**

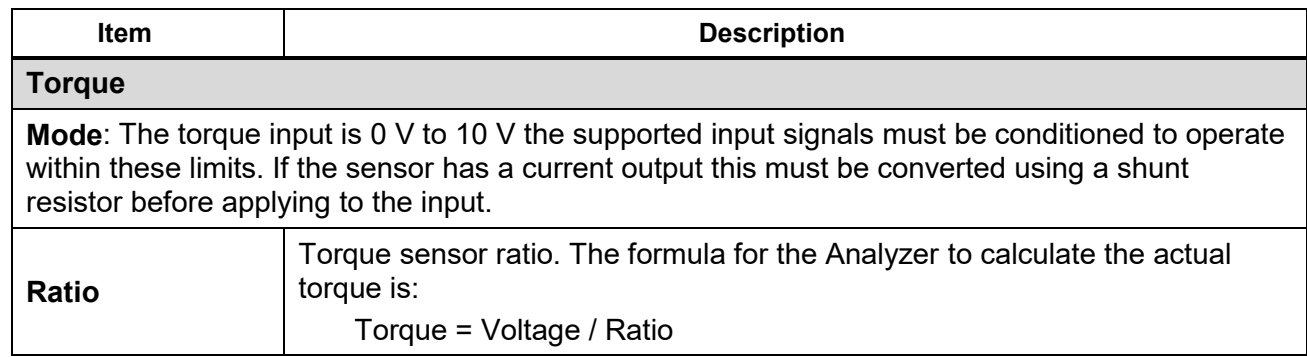

- 3. The "**Mode**" is selected by default in the configuration interface (the drop-down menu is highlighted in yellow).
- 4. Push **SHEED** (Select) and use the up and down arrow ( $\blacksquare$   $\blacksquare$ ) keys to select the corresponding option. Then push](**Select**) again to confirm the option.
- <span id="page-28-1"></span>5. Use the up and down arrow (M N) keys to move the cursor to the "**Ratio**" option. Then push **SELECT** (Select).
- 6. Enter the correct values on the keyboard by using the up and down arrow ( $\blacktriangleright$   $\blacktriangleleft$ ) keys and pushing](**Select**) on the control panel.
- <span id="page-28-2"></span>7. Use the up and down arrow  $(\blacksquare \blacksquare)$  keys to highlight the **Ok** button on the keyboard, then push](**Select**) to confirm the input value.
- 8. For the "**Ratio**" option of the torque, repeat step *[5](#page-28-1)* to *[7](#page-28-2)* to configure the torque ratio in V/Nm.
- 9. Use the arrow ( $\equiv \mathbf{B}(\mathbf{I})$  keys to move the cursor to the **Apply** button and push  $\mathbf{S}$ **Elect**). The settings are not saved to the device if you do not select **Apply**.
- 10. Push BACK (Back) repeatedly to go back to the main screen.

### <span id="page-28-0"></span>*Set the Wiring Selection*

To measure the power of various single-phase or three-phase power, different wiring selections are required, and multiple channel combinations are used.

The Analyzer provides these basic wiring selections:

- 1P2W1M, 1-phase 2-wire 1-meter
- 3P3W2M, 3-phase 3-wire 2-meter
- 3P4W3M, 3-phase 4-wire 3-meter
- 3P3W3M, 3-phase 3-wire 3-meter

#### *Note*

*In the abbreviation of the wiring selection, letter "P" indicates "Phase"; letter "W" indicates "Wire"; letter "M" indicates "Meter", that is power meter (includes one set of voltmeter and ammeter).*

### *1P2W1M*

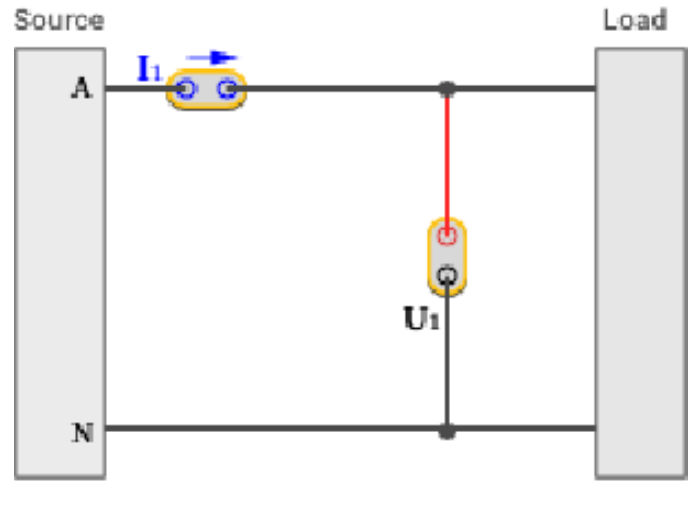

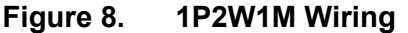

For 1P2W1M wiring, connect a voltage measurement channel between the phase line and the zero line; connect a current measurement channel in series with the phase line or the zero line (note the direction) or clamped on the phase line or the zero line with a current sensor.

#### *3P4W3M*

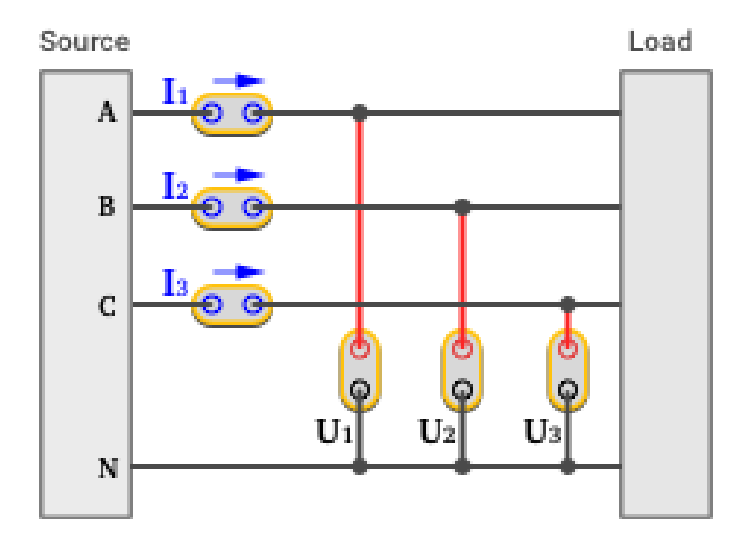

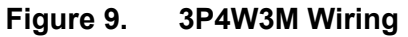

For 3P4W3M wiring, 3 voltage measurement channels are respectively connected between each phase line and the zero line; 3 current measurement channels are respectively connected in series with each phase line or clamped on each phase line with a current sensor.

For systems without zero lines, connect 3 voltage measurement channels between the 3 phase lines and the common ground line. For a 3P5W system, you can use a wiring group of 3P4W3M to measure the phase and zero line. You can select one channel and configure it as 1P2W1M to

measure the parameters between the zero and ground line (NORMA 6004/6004+ only). If the ground and zero lines do not exist, connect the common ends of the 3 channels together and suspend, and the total power measured is still valid.

For this wiring system:

- 1. The wiring system has the same impedance characteristics for 3 phases, a balanced measurement system can be established.
- 2. The wiring system has a terminal for zero or ground, the common mode component input to the instrument is small, which reduces the effect of common mode components on the measurement results.
- 3. The phase voltage is directly measured, and the line voltage is calculated by Δ. It is more suitable for measuring systems of star connections.

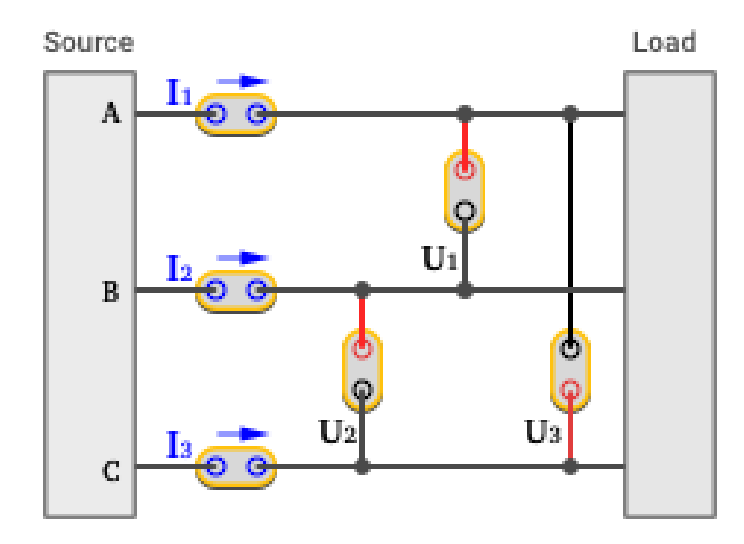

### *3P3W3M*

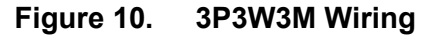

For 3P3W3M wiring, 3 voltage measurement channels are respectively bridged between 2 phase lines; 3 current measurement channels are respectively connected in series with each phase line or clamped on each phase line with a current sensor.

For this wiring system:

- 1. This wiring system has the same impedance characteristics for 3 phases, a balanced measurement system can be established.
- 2. When measuring the frequency conversion system with the power frequency input, this wiring system can appropriately eliminate the power frequency component in the frequency conversion signal, which is conducive to more accurately capturing the conversion frequency.
- 3. The line voltage is directly measured, and the phase voltage is calculated by  $\Delta$ . It is more suitable for measuring systems of Δ connections.

4. The zero line current can be measured by summing 3 current channel, but the zero line voltage cannot be measured. When the zero line voltage/zero line current is present, the total power measured is also inaccurate.

### *3P3W2M*

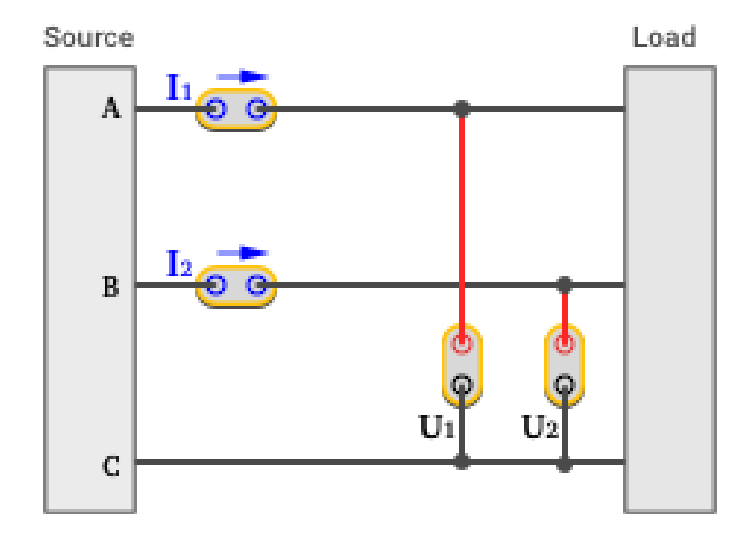

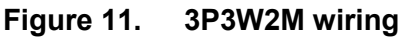

For 3P3W2M wiring, 1 phase line (C) is used as a common line, 2 voltage measurement channels are respectively bridged between the other 2 phase lines and this phase line; 2 current measurement channels are respectively connected in series to the other 2 phase lines, or a current sensor is clamped on the other 2 phase lines (Also known as two-wattmeter method or Aron method).

For this wiring system:

- 1. The wiring system can measure 3-phase system with only 2 channels, and 1-2 channels can be reserved for measuring DC, single-phase AC or 3-phase AC (simultaneous measurement of 2 channel 3-phase AC is only availalbe for NORMA 6004/6004+).
- 2. When measuring the frequency conversion system with the power frequency input, this wiring system can appropriately eliminate the power frequency component in the frequency conversion signal, which is conducive to more accurately capturing the conversion frequency.
- 3. The system impedance for the 3 phases is different; the phase voltage and part of the line voltage are calculated by  $\Delta$ ; in addition, this wiring system cannot measure the voltage and current of the zero line. When the zero line voltage/zero line current is present, the total power measured is also inaccurate.

### *Wiring System Comparison*

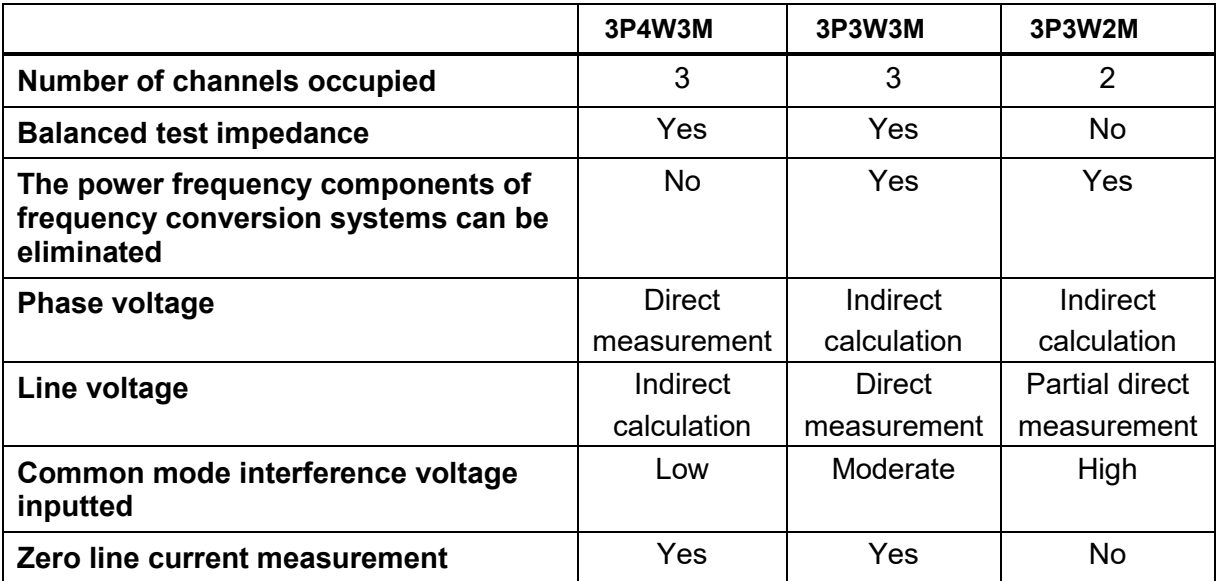

### *Note*

*Where the current is measured may have some effect on the measurement results. To mitigate this effect, consider where the voltage and current are measured. For a signal with high voltage and low current, the voltage channel should be connected to the side that is closest to the source, the current channel should be connected in series (or the sensor should be placed) to the side that is closest to the load (as shown in the wiring diagrams); for a signal with low voltage and high current, connect the voltage channel to the side that is closest to the load, and connect the current channel in series (or the sensor should be placed) to the side that is closest to the source. Please refer to the appendix "*[Measurement Error Caused by the Channel Resistance](#page-94-1)*".*

### *Wiring Group*

When you select a specific wiring selection, use a combination of 2 or more channels, which is called a wiring group.

For example, when the wiring selection of channel 1 is set to 3P3W2M, channel 1 and channel 2 form a wiring group.

Enter the Wiring Selection Configuration:

- 1. From the Main screen of any view mode select **Biggerian (Configure) > B2(Wiring**).
- 2. The Configuration interface of wiring selection is as shown in *[Figure 12](#page-33-0)*.

#### *NORMA 6003/NORMA 6003+/ NORMA 6004/NORMA 6004+ User Manual*

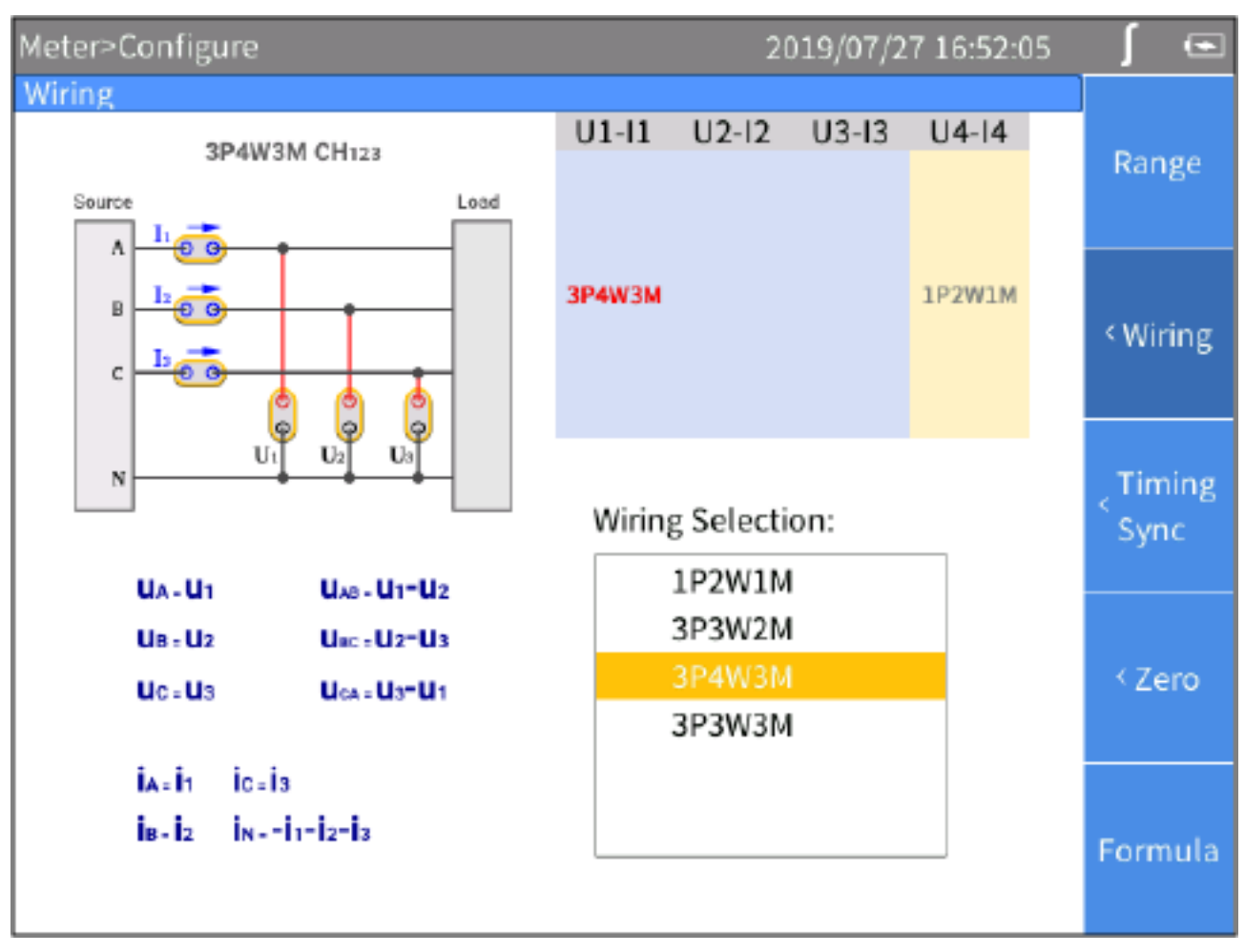

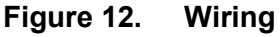

*Note*

<span id="page-33-0"></span>*The optional wiring selection is related to the number of channels equipped with the Analyzer, and the interface of wiring selection will be different. Proper selection of wiring is conducive to ensuring more accurate measurements.*

The wiring Configuration interface is generally divided into these parts:

- **Channel selection**: The upper right part shows the wiring group configuration of all 3/4 channels. Different wiring groups can be selected by using the left and right arrow ( $\mathbf{D}$ ) keys on the control panel. The name of the selected wiring group is highlighted in red.
- **Wiring selection**: The lower right part shows the wiring options supported by the currently selected channel. Use the up and down arrow  $(\blacksquare \blacktriangle)$  keys on the control panel to select the wiring mode of the corresponding channel.
- **Wiring diagram**: The upper left part shows the wiring diagram of the currently selected wiring mode in the "**Wiring Selection**".
- **Formula:** The lower left part shows the parameter calculation method of the currently selected "**Wiring Selection**".

Make a Wiring Selection:

- <span id="page-34-1"></span>1. In the Wiring screen (*[Figure 12](#page-33-0)*), use the left and right arrow ( $\beta$  ) keys to select a channel or wiring group in "**Channel Configuration**". The wiring selection of the selected channel/wiring group is highlighted.
- 2. Use the up and down arrow  $(\blacksquare \blacksquare)$  keys to select the appropriate wiring mode in "**Wiring Selection**".
- <span id="page-34-2"></span>3. Push](**Select**) on the control panel.
- 4. Repeat step *[1](#page-34-1)* to *[3](#page-34-2)* to complete the configuration of all channels.
- 5. Push **EXXX** (Back) to go back to the previous menu; push the button continuously to go back to the main screen

<span id="page-34-0"></span>*Set Sync Source and Update Rate*

The sync source is a reference input signal, and the time interval of the measurement is determined according to the frequency of the selected sync source signal, and the sample values in this interval are used to generate measurements such as voltage, current and power, thereby ensuring calculation with the signal of the entire cycle to avoid measurement errors due to signal truncation.

- 1. From the Main screen of any view mode select **Election (Configure) > E** (Timing Sync).
- 2. The setup interface of Timing/Sync is as shown in *[Table 10.](#page-34-3)*

<span id="page-34-3"></span>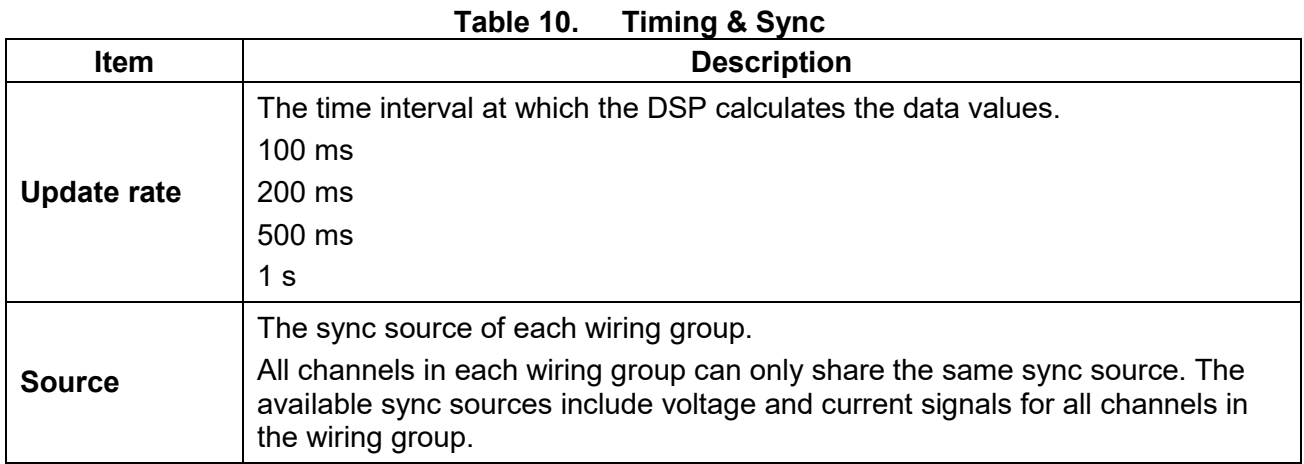

#### *Note*

*The wiring groups that can be configured in the interface depends on the wiring selection. See* [Set the Wiring Selection](#page-28-0) *for details.*

- 3. Use the up and down arrow (M N) keys to move the cursor to "**Update Rate**".
- 4. Push **SHEM** (Select) and use the up and down arrow ( $\blacksquare$ ) keys to select the corresponding option. Then push](**Select**) again to confirm the option.
- 5. Use the up and down arrow ( $\blacktriangleright$   $\blacktriangleleft$ ) keys on the control panel to move the cursor to the first wiring group in "**Source**".
- <span id="page-35-1"></span>6. Push **SHEED** (Select) and use the up and down arrow ( $\blacksquare$   $\blacksquare$ ) keys to select the corresponding option. Then push](**Select**) again to confirm the option.
- 7. Use the left and right arrow ( $\blacksquare$ ) keys to select each of the remaining wiring groups one by one and repeat the step *[6](#page-35-1)*.
- 8. Push BACK (Back) on the control panel to go back to the previous menu; push the button continuously to go back to the main screen

### *Set Sync Source*

When the Analyzer measures AC signals, most of the measurements are calculated using the fullcycle sampling method to reduce the truncation error. In this case, a channel needs to be selected as the sync source to determine the length of the entire cycle.

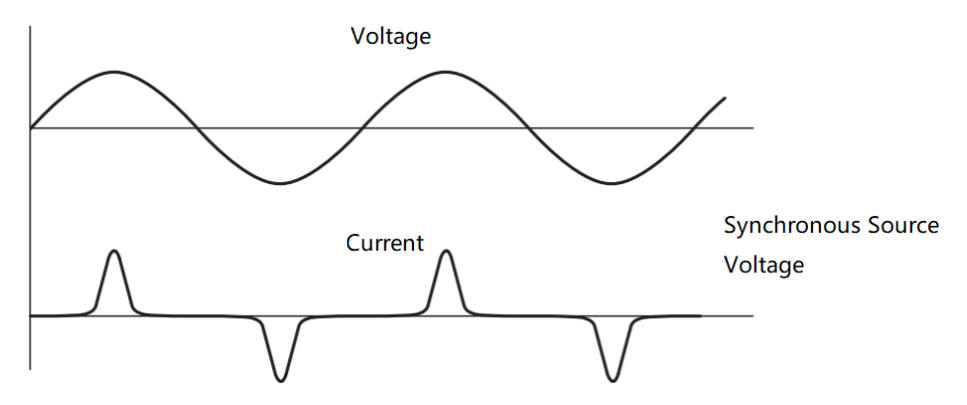

For each wiring group, you can select a sync source, and the voltage or current of any channel in the wiring group can be selected as the sync source. In general, the voltage of the power frequency system is more stable than the current. Fluke recommends using the voltage as the sync source. The voltage of the frequency conversion system has a large high-frequency component, while the highfrequency component of the current is relatively small. Therefore, when the current is relatively stable, the current can be selected as the sync source; however, if the current value is small or it is not stable, then the voltage should be selected as the sync source.

### <span id="page-35-0"></span>*Zero*

The function of zeroing is to reset the current value of the specified channel to calibrate the the zero position of the Analyzer itself and the external sensor. The Analyzer supports zeroing each module.

- 1. From the Main screen of any view mode select **EXACOM** (Configure) > **E4** (Zero).
- <span id="page-35-2"></span>2. Use the arrow (➡ ➡ ◘ ◘) keys to move the cursor to the option you want to zero, then push S⊞ख (**Select**), the selection box of the current item turns yellow and a black "×" symbol shows, indicating that it has been selected. If you push **SHEM** (Select) again, the selection box will be restored to blank, indicating that it is not selected.
- 3. Repeat step *[2](#page-35-2)* for each channel you want to zero.
- 4. Use the arrow (M N O P) keys to move the cursor to the **Zero** button and push](**Select**) on the control panel.
# *Define Calculation Formula*

The Analyzer allows the user to define efficiency and some numerical calculation formulas.

## *Define Efficiency Calculation Formula*

The Analyzer allows the user to edit the efficiency calculation formula. The user can set the input and output power source of the system to be measured and calculate the efficiency.

- 1. From the Main screen of any view mode select **Ellection (Configure) > E**(**Formula**) > **E**  $(n)$ <sub>。</sub>
- 2. The interface of calculation formula definition is as shown in *[Table 11](#page-36-0)*.
- <span id="page-36-1"></span>3. Use the up and down arrow ( $\blacktriangleright$   $\blacktriangleright$ ) keys to move the cursor to the numerator of the efficiency ( $\eta$ ) formula. When the numerator portion turns yellow, push](**Select**).

<span id="page-36-0"></span>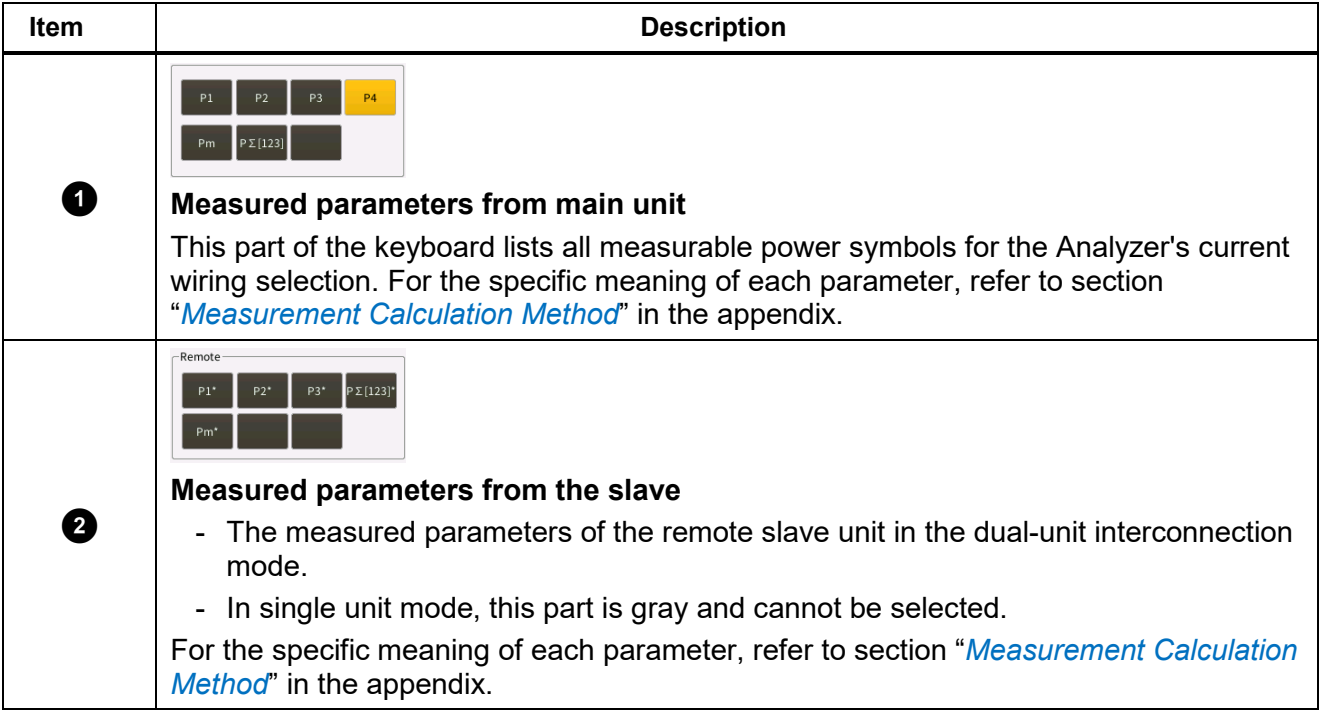

#### **Table 11. Define Calculation Formula**

#### *NORMA 6003/NORMA 6003+/ NORMA 6004/NORMA 6004+ User Manual*

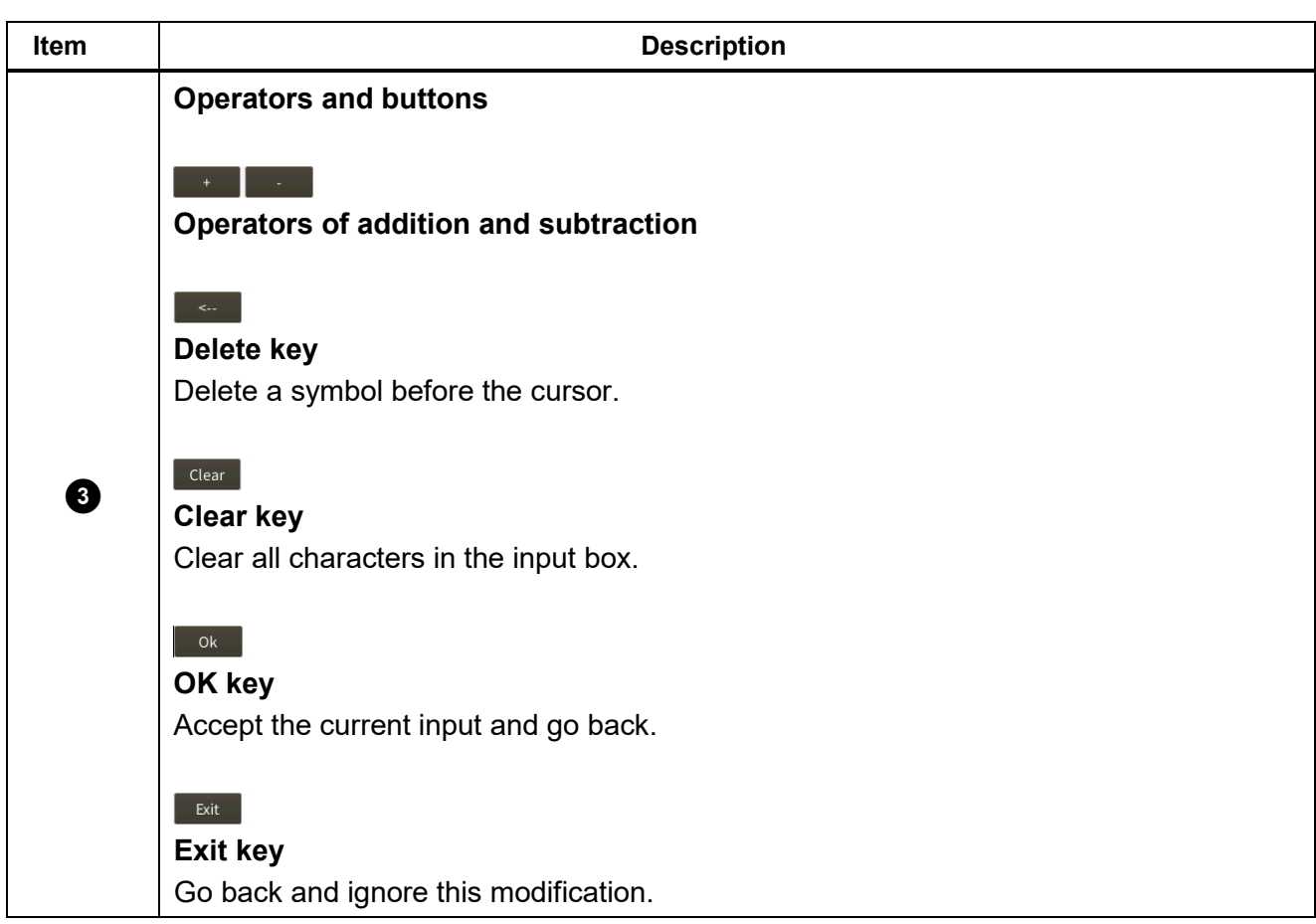

4. A keyboard shows on the screen.

The keyboard is divided into 3 parts: the top area shows all the measured parameters of the main unit; the middle "**Remote**" area shows the measured parameters of the remote slave unit in the dual-unit interconnection mode (in single unit mode, this area is gray and not selectable); the bottom area contains operators and buttons.

- <span id="page-37-0"></span>5. Use the arrow ( $\blacktriangleright$   $\blacktriangleright$   $\blacktriangleright$   $\blacktriangleright$  keys to move the cursor over the corresponding character on the keyboard, then push **SHEM** (Select) to enter the value into the input box at the top.
- 6. Repeat step *[5](#page-37-0)* to enter an expression that conforms to the efficiency calculation rule in the input box.

### *Note*

*During input process, if the input does not conform to the rules, the Analyzer will indicate the input is incorrect. Please double check that the input conforms to the efficiency calculation expression rules.*

- <span id="page-37-1"></span>7. Use the arrow ( $\blacktriangleright$   $\blacktriangleright$   $\blacktriangleleft$ ) keys to move the cursor to **OK** and push **SELECT** (Select).
- 8. For the denominator of the efficiency (ƞ) formula, repeat step *[3](#page-36-1)* to *[7](#page-37-1)*.
- 9. Push **SELECT** (Select) to go back to the main screen.

# *Define hvf/hcv Calculation*

hvf/hcv is a numerical measurement item used for measuring rotating motors according to IEC60034. It is necessary to configure the type of motor and rated voltage/current according to the actual test requirements.

- 1. From the Main screen of any view mode select **ELACCONFigure) > ECACCONTIGI** (Formula) > EC (**hvf/hcf**).
- 2. The interface of calculation formula definition is as shown in *[Figure 13](#page-38-0)*. In the hvf/hcv calculation page, the upper part is used to calculate hvf, and the lower part is used to calculate hcf.

| Meter>Configure>Formula                         |                                                 |                                  | 2019/07/27 16:52:34                                             | $\blacksquare$ |
|-------------------------------------------------|-------------------------------------------------|----------------------------------|-----------------------------------------------------------------|----------------|
| U1 1000V(Auto)<br>I1 10A(Auto)<br>3P4W3M src U1 | U2 1000V(Auto)<br>12 10A(Auto)<br>1P2W1M src U4 | U3 1000VG hvf hcf<br>13 10A Auto | $hvf = \frac{1}{U_N} \sqrt{\sum_{k=2}^{13} \frac{U_{HR}^2}{k}}$ | <η             |
| U1rms                                           | 214.1 V                                         | 11                               | Motor Type<br>© Non 3-phase © 3-Phase, k≠3n                     | chvt<br>hcf    |
| U2rms                                           | 0.1V                                            | 12                               | $U_N$<br>● Use Measured ○ Specify 2.4<br>V                      |                |
| $W1+$                                           | 266.40 uWh                                      | q                                | $hcf = \frac{1}{I_N} \left  \sum_{k=2}^{13} I_{Hk}^2 \right $   |                |
| W1                                              | 91.024 uWh                                      |                                  | Iм                                                              |                |
|                                                 |                                                 |                                  | $\bullet$ Use Measured $\circ$ Specify 1.0<br>Α<br>Apply        |                |

**Figure 13. hvf/hcf Calculation Formula**

- <span id="page-38-1"></span><span id="page-38-0"></span>3. Use the arrow (M N O P) keys to move the cursor to "Motor Type", select **Non 3-phase** or **3 phase, k≠3n** and then push](**Select**).
- <span id="page-38-2"></span>4. Use the arrow ( $\blacksquare$  $\blacksquare$   $\blacksquare$ ) keys to move the cursor to "U<sub>*N*</sub>" (rated voltage), select Use Measured or **Specify** and then push ](**Select**) on the control panel. If **Use Measured** is selected, the measured voltage fundamental amplitude is used as the rated voltage; if **Specify** is selected, you can specify the rated voltage. Move the cursor to the

corresponding input box, then push](**Select**), and input the corresponding value using the on-screen keyboard, then move the cursor to **OK** key on the keyboard, and push](**Select**).

- 5. Repeat step *[3](#page-38-1)* to *[4](#page-38-2)* for hcf settings. For *I*N, if **Use Measured** is selected, the measured current fundamental amplitude is used as the rated current; if **Specify** is selected, the rated current can be specified.
- 6. Use the arrow ( $\equiv \mathbf{B}(\mathbf{I})$  keys to move the cursor to the **Apply** button and push  $\mathbf{S}$ **ELEGO** (Select). The settings are not saved to the device if you do not select **Apply**.
- 7. Push BACK (Back) on the control panel to go back to the previous menu; press the button continuously to go back to the main screen

## *Meter*

After the Analyzer is turned on, it defaults to the **Meter** mode, and the current measurements are displayed in a list on the main screen.

You can also enter the **Meter** mode by pushing (**Meter**) on the control panel.

*[Table 12](#page-39-0)* lists the items displayed on the screen.

<span id="page-39-0"></span>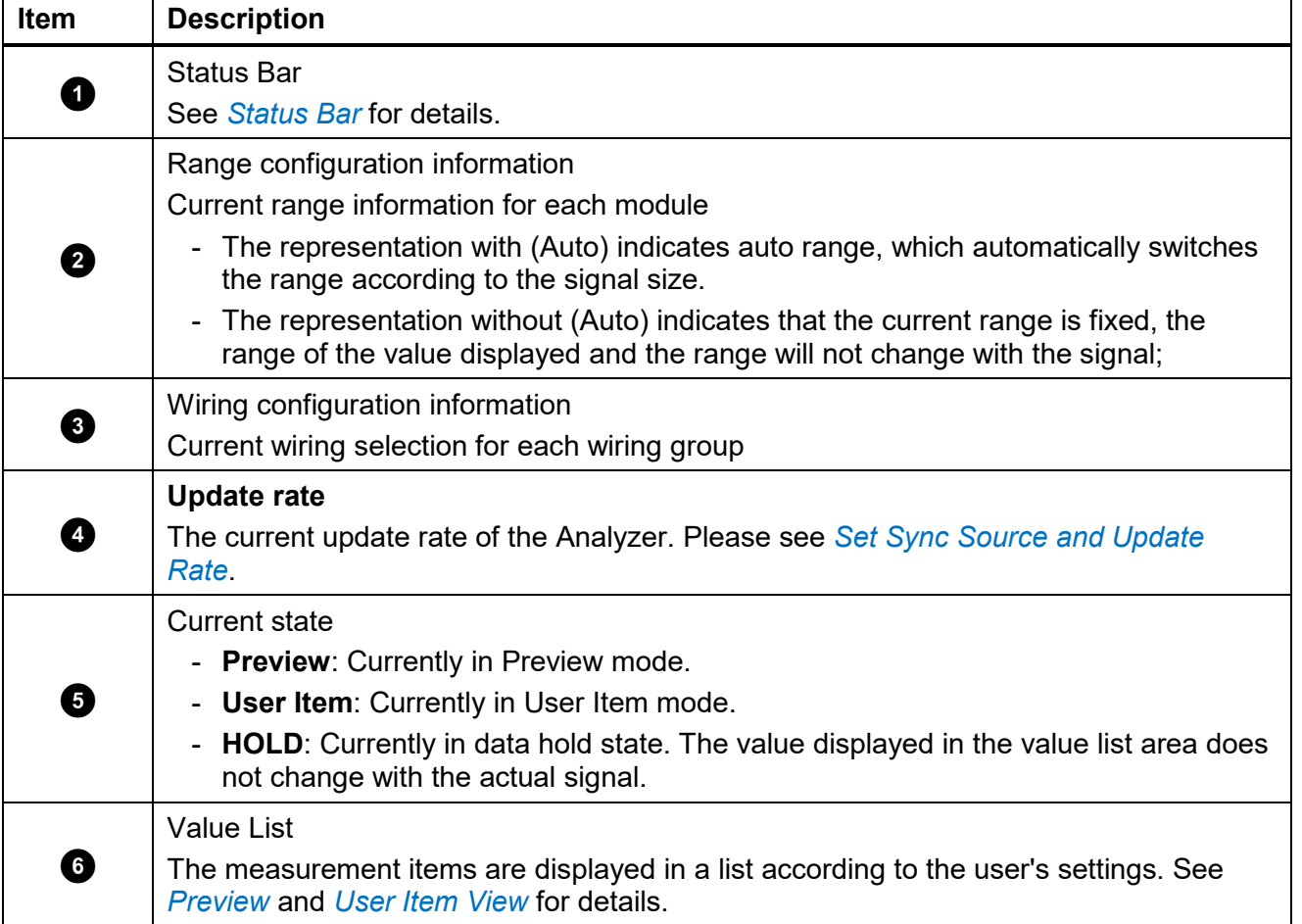

# **Table 12. Meter Screen**

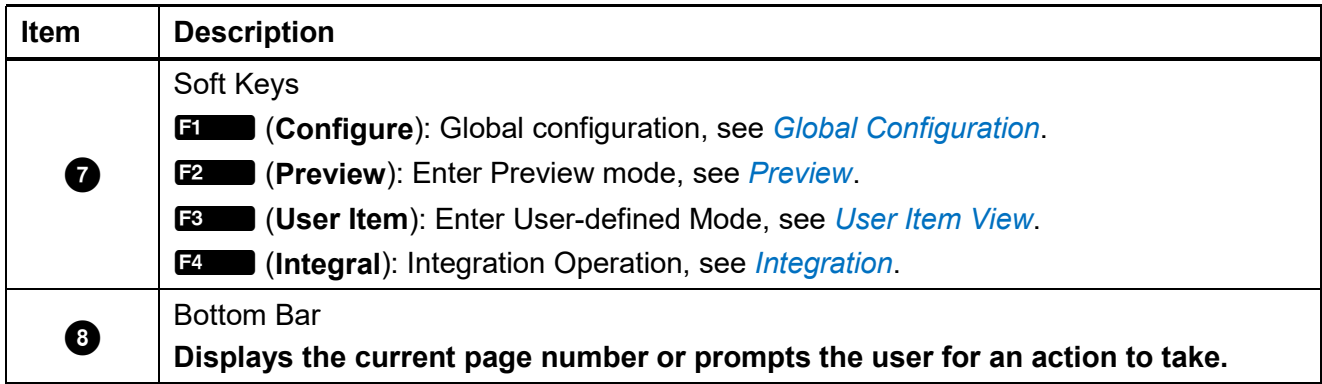

### <span id="page-40-0"></span>*Preview*

In Preview mode, all currently available measurements are shown in a certain order on the screen.

Enter Preview Mode:

• From the Main screen of Meter select **E2** (Preview).

The Preview screen is as shown in *[Table 13](#page-40-1)* and the state label shows **"Preview**".

<span id="page-40-1"></span>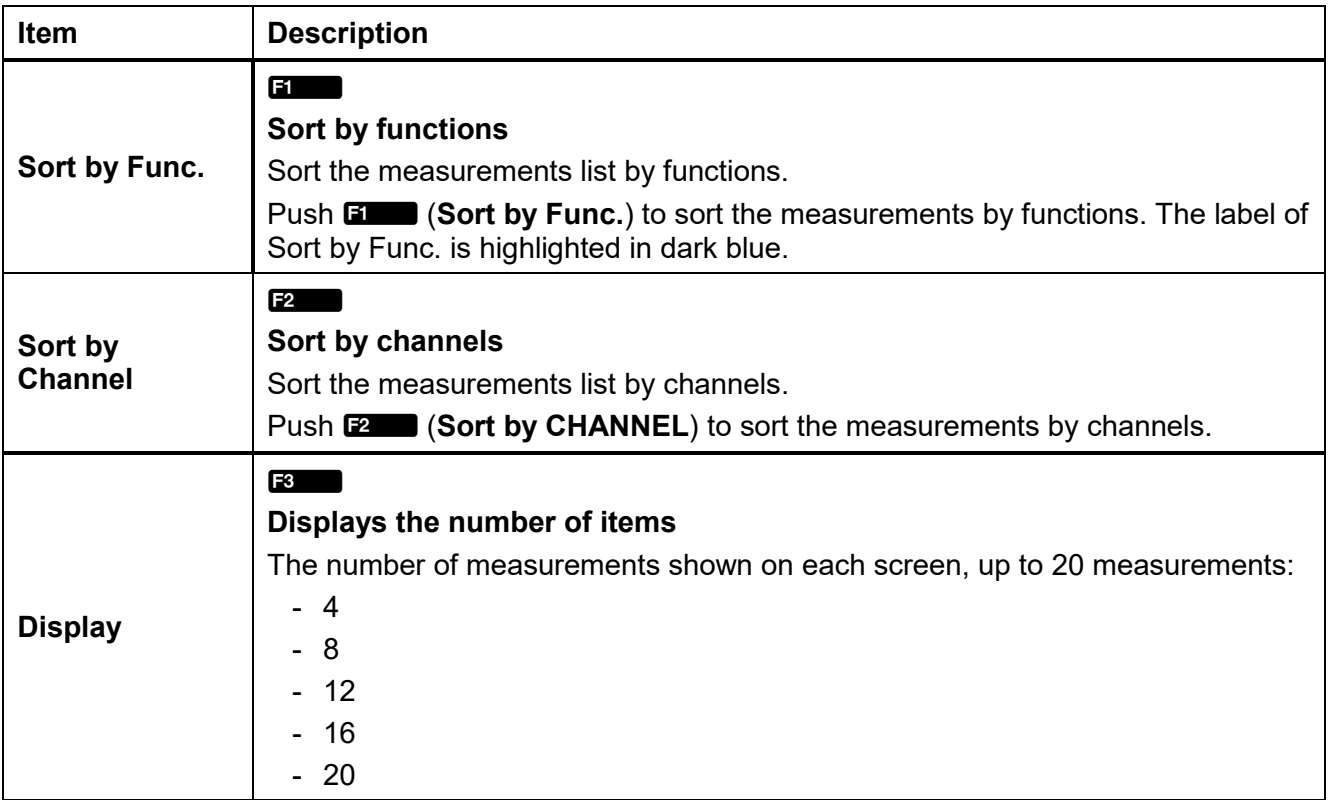

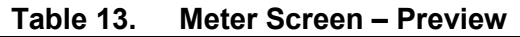

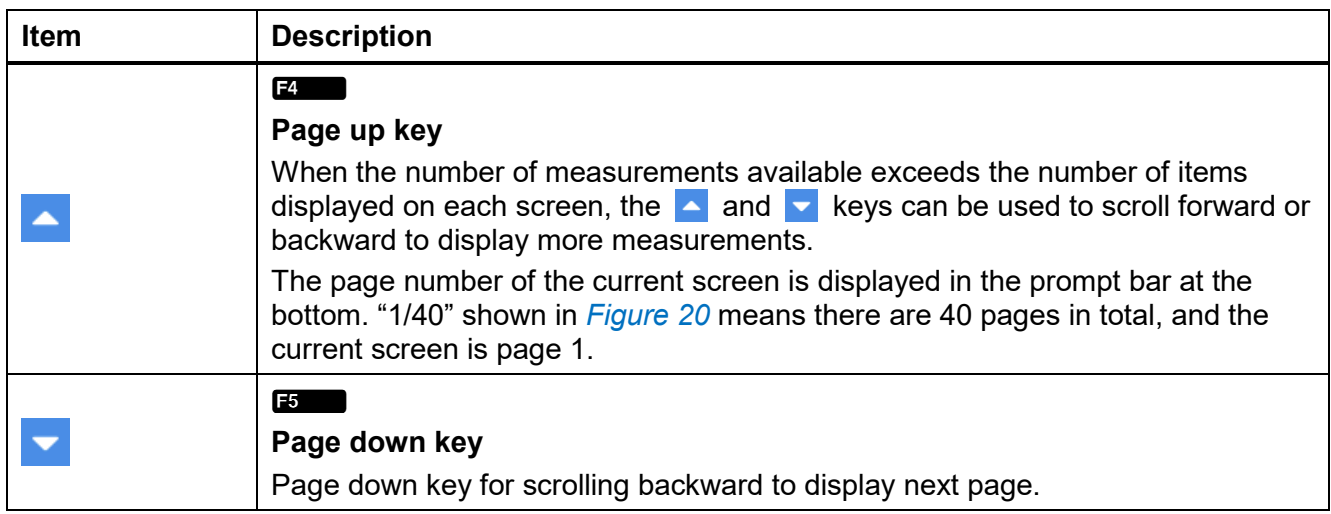

### <span id="page-41-0"></span>*User Item View*

The number of measurements can be very large depending on different wiring selection and the number of channels. Even if the maximum number of measurements is displayed on each screen, there could be dozens of screen pages.

The Analyzer features a User Item view function, which allows users to select up to 20 most interesting measurements and display them on a single screen, thus avoiding frequent use of the  $\blacksquare$ and  $\overline{\phantom{a}}$  keys.

Enter User Item View:

• From the main screen of Meter select **ES** (User Item).

The User Item view is as shown in *[Table 14](#page-41-1)* and the data source label shows "**User Item**"

<span id="page-41-1"></span>

| Item        | <b>Description</b>                                                                                                    |
|-------------|----------------------------------------------------------------------------------------------------|
| <b>Edit</b> | F1<br><b>Edit the current item</b><br>Change the item selected at the current location.                                                                                                    |
| Add         | F <sub>2</sub><br><b>Add measurements</b><br>Add measurements at the end of the list. Up to 20 measurements can be<br>added.                                                                                                    |
| Del         | F <sub>3</sub><br>Delete the current item<br>Delete the item at the current location.                                                                                                    |
|             | F4<br>Move forward the currently selected item<br>Moves the currently selected measurement forward by one position in the list. If<br>the currently selected measurement is already at the top of the list, no action is<br>taken when the button is pushed. |

**Table 14. Meter Screen – User Item View**

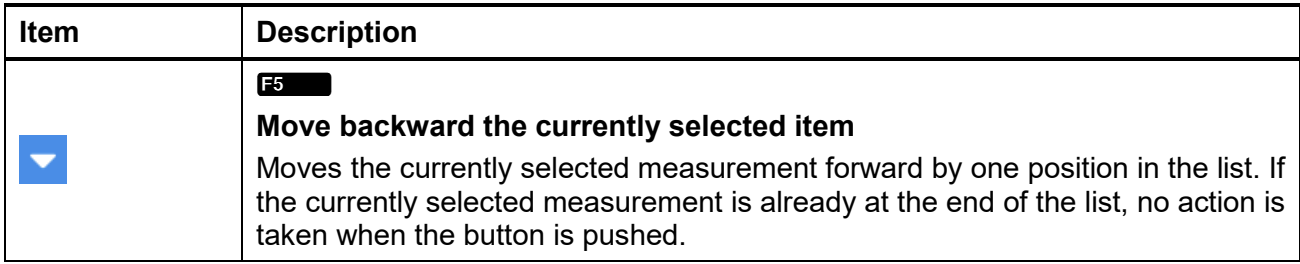

#### *Note*

*When you enter the User Item view for the first time, the screen is blank, there are no measurements in the list. Users can add up to 20 measurements to the list.*

*The Analyzer can remember the User Item views. Even if the Analyzer is turned off, the list defined last time will be automatically displayed when you enter the User Item view next time.*

#### <span id="page-42-2"></span>*Add Measurement Items*

- 1. From the main screen of Meter select **Biggs (User Item)** >**Bggs (Add).**
- 2. All available measurement items are listed by categories in a tree structure. See *[Measurement](#page-89-0)  [Calculation Method](#page-89-0)* for details of measurement items.
- <span id="page-42-0"></span>3. Use  $\blacksquare$  through  $\blacksquare$  to select category.
- 4. Use the arrow ( $\blacktriangleright$   $\blacktriangleright$   $\blacktriangleleft$ ) keys to move the cursor over the corresponding item.

In most cases, there are 2 dialog boxes displayed in the measurement tree menu, the one on the left lists measurement items, and the one on the right lists the supported channels or wiring groups. The yellow block represents the cursor position, and the yellow box indicates the corresponding branch in the current tree structure.

*Note*

*Under Dual-Unit Interconnection mode, "Remote" option will appear in this menu. See*  [Dual-Unit Interconnection](#page-70-0) *for details.*

- <span id="page-42-1"></span>5. Push](**Select**) to add the current option to the end of the list. If the left and right dialogs are displayed, first select the name of the measurement item in the left dialog box, then select the channel or wiring group to be added in the right dialog box, and finally push](**Select**) to confirm.
- 6. Repeat step *[3](#page-42-0)* to *[5](#page-42-1)* until all required measurements have been added. Totally up to 20 measurements can be added.
- 7. Push **BACK** (Back) on the control panel repeatedly to go back to the main screen of Meter.

#### *Delete Measurement Items*

- 1. From the main screen of Meter select  $\blacksquare$  (User Item).
- <span id="page-43-1"></span>2. Use the arrow ( $\blacktriangleright$   $\blacktriangleright$   $\blacktriangleleft$ ) keys to move the cursor to the measurement item you want to delete.
- <span id="page-43-2"></span>3. Push **B** (Del).
- 4. Repeat step *[2](#page-43-1)* to *[3](#page-43-2)* until you delete all the measurement items you want to delete.
- 5. Push **BACK** (Back) on the control panel to go back to the main screen of Meter.

#### *Edit the Current Measurement Item*

- 1. From the main screen of Meter select **Biggs (User Item)** > **Equalition** (**Edit**).
- 2. Use the arrow ( $\blacktriangleright$   $\blacktriangleright$   $\blacktriangleleft$ ) keys to move the cursor to the measurement item you want to edit.
- 3. Select the measurement item by following the operation similar to section *[Add Measurement Item](#page-42-2)*.

Unlike the section *[Add Measurement Item](#page-42-2)*, the measurement items added will directly replace the measurement items at the cursor position, instead of adding the newly added measurement to the end of the list.

#### *Change the Position of the Measurement Item*

Users can sort the measurement items displayed in the User Defined view:

- 1. From the main screen of Meter select **E** (User Item).
- <span id="page-43-3"></span>2. Use the arrow ( $\blacktriangleright$   $\blacktriangleright$   $\blacktriangleleft$ ) keys to move the cursor to the measurement you want to move.
- <span id="page-43-4"></span>3. Push  $\Box$  ( $\Box$ ) or  $\Box$  ( $\Box$ ). Each time you push  $\Box$  ( $\Box$ ) or  $\Box$  ( $\Box$ ), the item at the cursor position moves forward or backward by one position.
- 4. Repeat step *[2](#page-43-3)* to *[3](#page-43-4)* for each measurement item whose position you want to change.
- 5. Push **BACK** (Back) on the control panel to go back to the main screen of Meter.

#### <span id="page-43-0"></span>*Integration*

The Analyzer supports the integration of active power, current and mechanical power to measure electrical energy, electric quantity and mechanical energy.

Enter the Integral Interface:

• From the main screen of Meter select **Ed (Integral)**.

The Integral interface is as explained in *[Table 15](#page-44-0)*.

<span id="page-44-0"></span>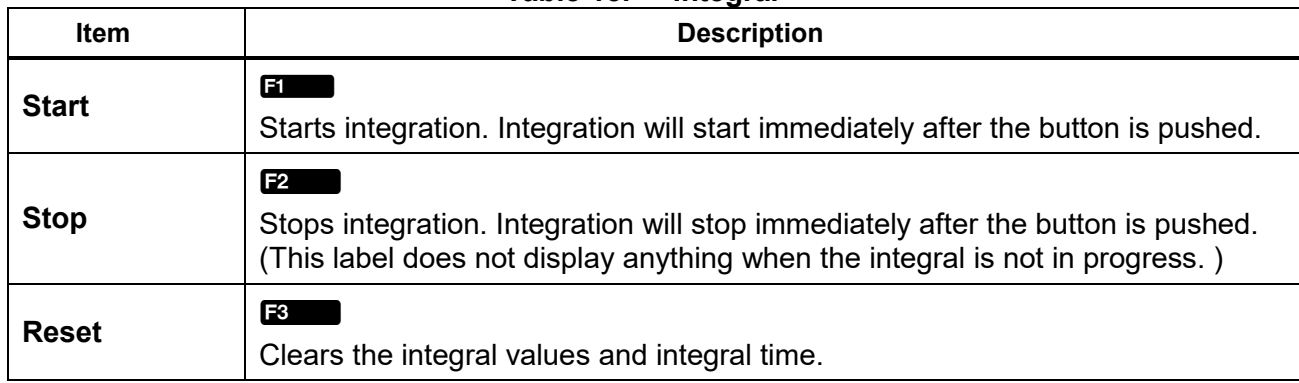

# **Table 15. Integral**

#### *Integration*

- 1. From the main screen of Meter select **D** (**Integral**) > **E** (Start).
- 2. The symbol  $\iiint$  appears on the title bar to indicate that integration is in progress.
- 3. Push BACK (Back) on the control panel to go back to the main screen of Meter.

After integration starts, push **E2** (Stop) to stop integration at any time.

#### *Note*

*A settling time is required during the automatic range switching, and the sampled value during this time is not accurate, which will cause integral error. Therefore, in order to obtain accurate integration results, it is recommended to set the channel used for integration to manual range, and the size of the range should cover the instantaneous voltage and current.*

## *Harmonic*

In HARMONIC mode, the user can analyze the signals in the form of a table/bar/FFT.

#### *Enter Harmonic Mode*

• From the main screen of current measurement screen select **HARMONIC**).

*[Table 16](#page-44-1)* lists the items displayed on the screen.

<span id="page-44-1"></span>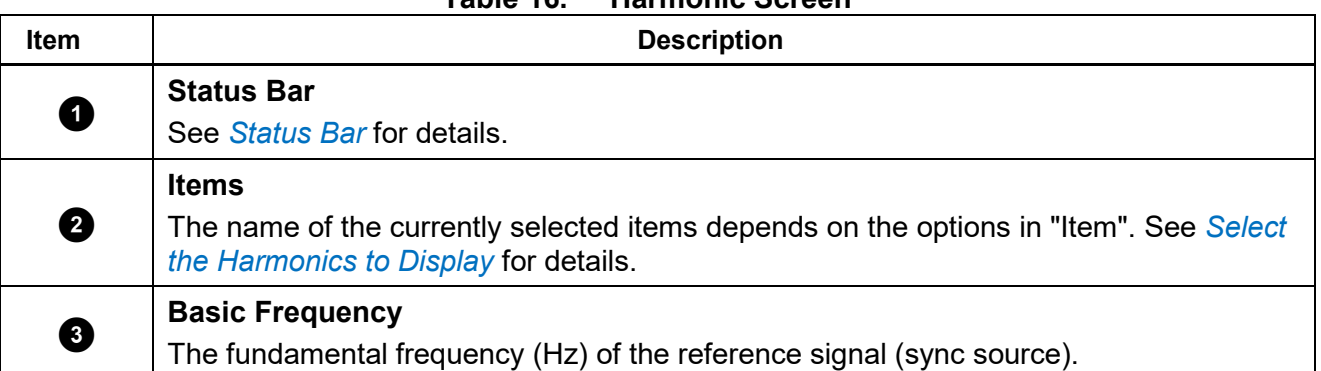

**Table 16. Harmonic Screen**

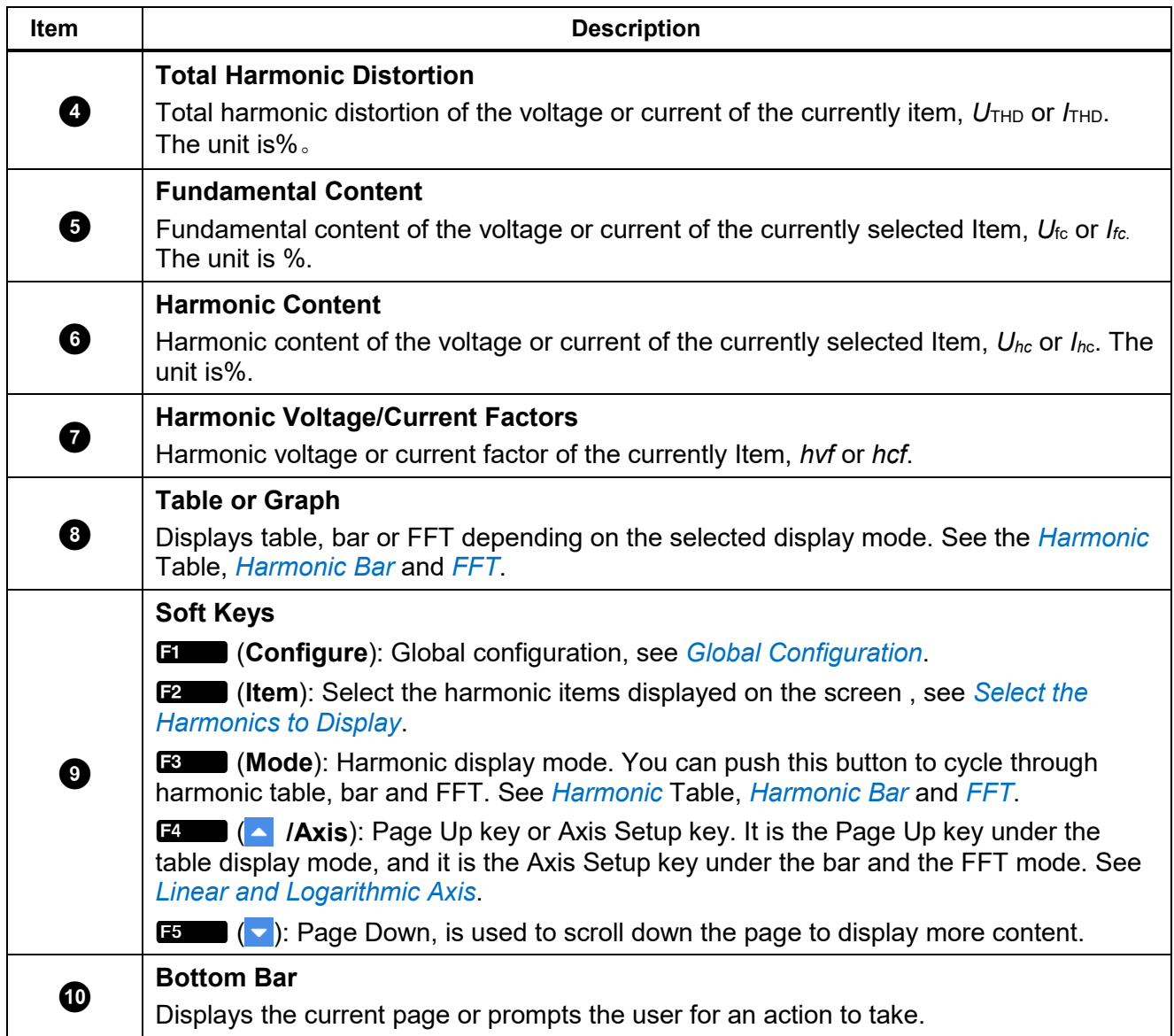

### *Change View Mode*

- <span id="page-45-0"></span>• From the main screen of HARMONIC select  $\blacksquare$  (Mode). Cycle through the table, bar and FFT. *Select the Harmonics to Display*
- 1. From the main screen of HARMONIC select **E2. (Item**).
- The "**Item**" menu lists all currently available parameters, including voltage and current.
- 2. Use the arrow ( $\blacktriangleright$   $\blacktriangleright$   $\blacktriangleright$   $\blacktriangleright$ ) keys to move the cursor over the corresponding item.
- 3. Push](**Select**) on the control panel.

# <span id="page-46-0"></span>*Harmonic Table*

*[Table 17](#page-46-1)* lists the items shown in the table.

<span id="page-46-1"></span>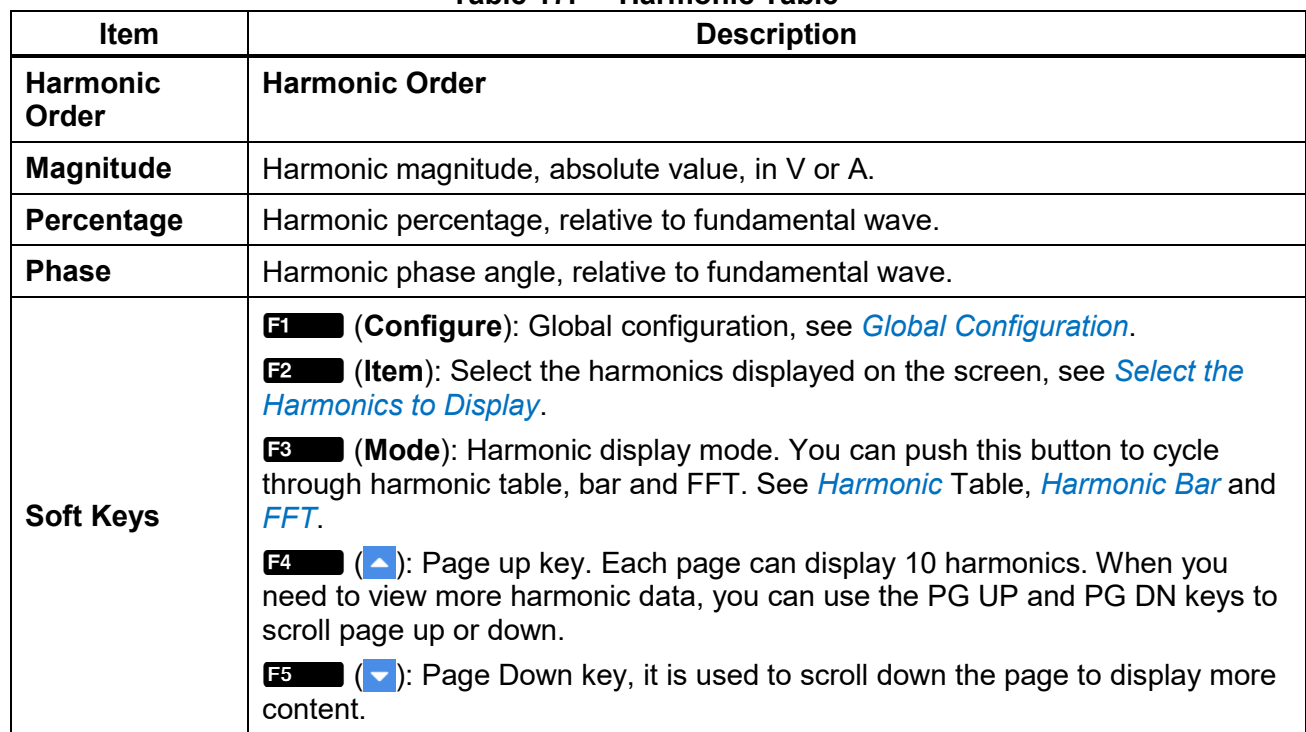

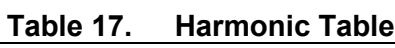

### <span id="page-47-0"></span>*Harmonic Bar*

The harmonic bar is as shown in *[Figure 14](#page-47-1)* where the horizontal axis represents the harmonic order and the vertical axis represents the harmonic amplitude in V or A.

The harmonic bar of each screen shows 50th harmonics. The pages can be turned forward or backward through E (PG DN) button to display more harmonic bar.

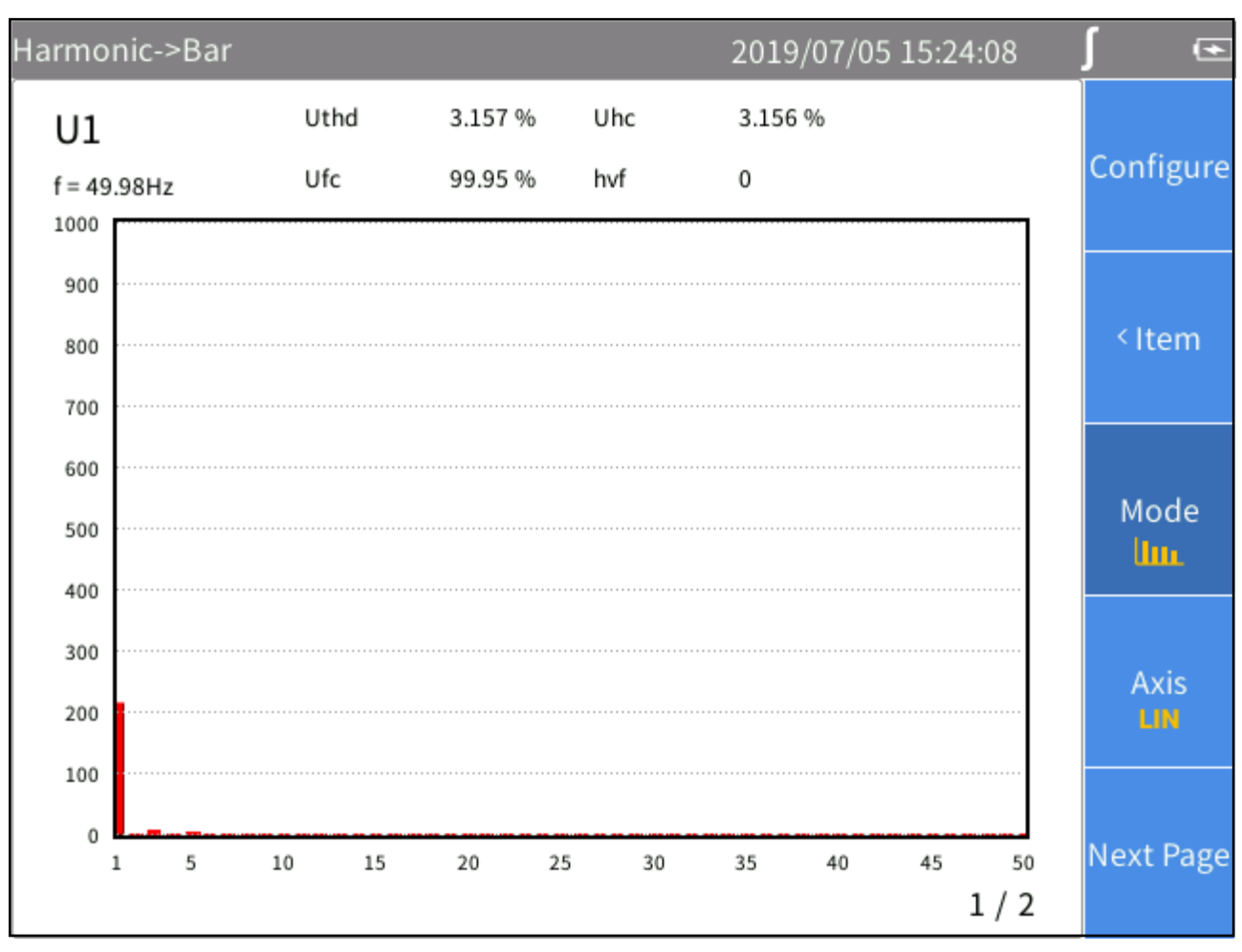

<span id="page-47-1"></span>**Figure 14. Harmonic – Bar**

# <span id="page-48-0"></span>*FFT*

The harmonic FFT is as shown in *[Figure 15](#page-48-1)*, where the horizontal axis represents frequency and the vertical axis represents magnitude.

Use the left and right arrow  $(\blacksquare \blacksquare)$  keys to scroll the horizontal axis to see FFT curves at more frequencies.

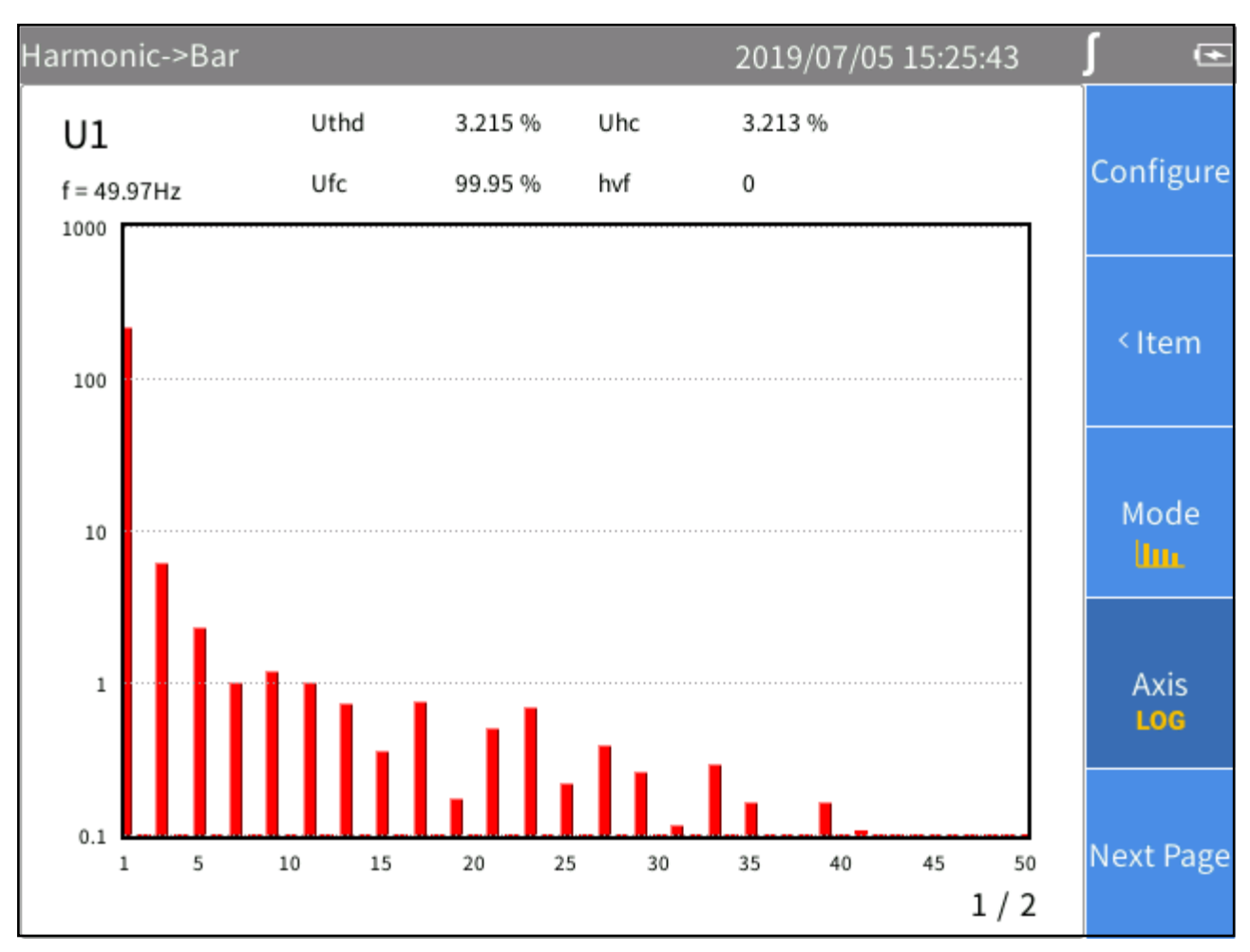

<span id="page-48-1"></span>**Figure 15. Harmonic – FFT**

### <span id="page-49-0"></span>*Linear and Logarithmic Axis*

In the harmonic bar and FFT view, use **DANGER (AXIS)** button to switch the vertical axis to linear (**LIN)** or logarithmic axis (Loc).

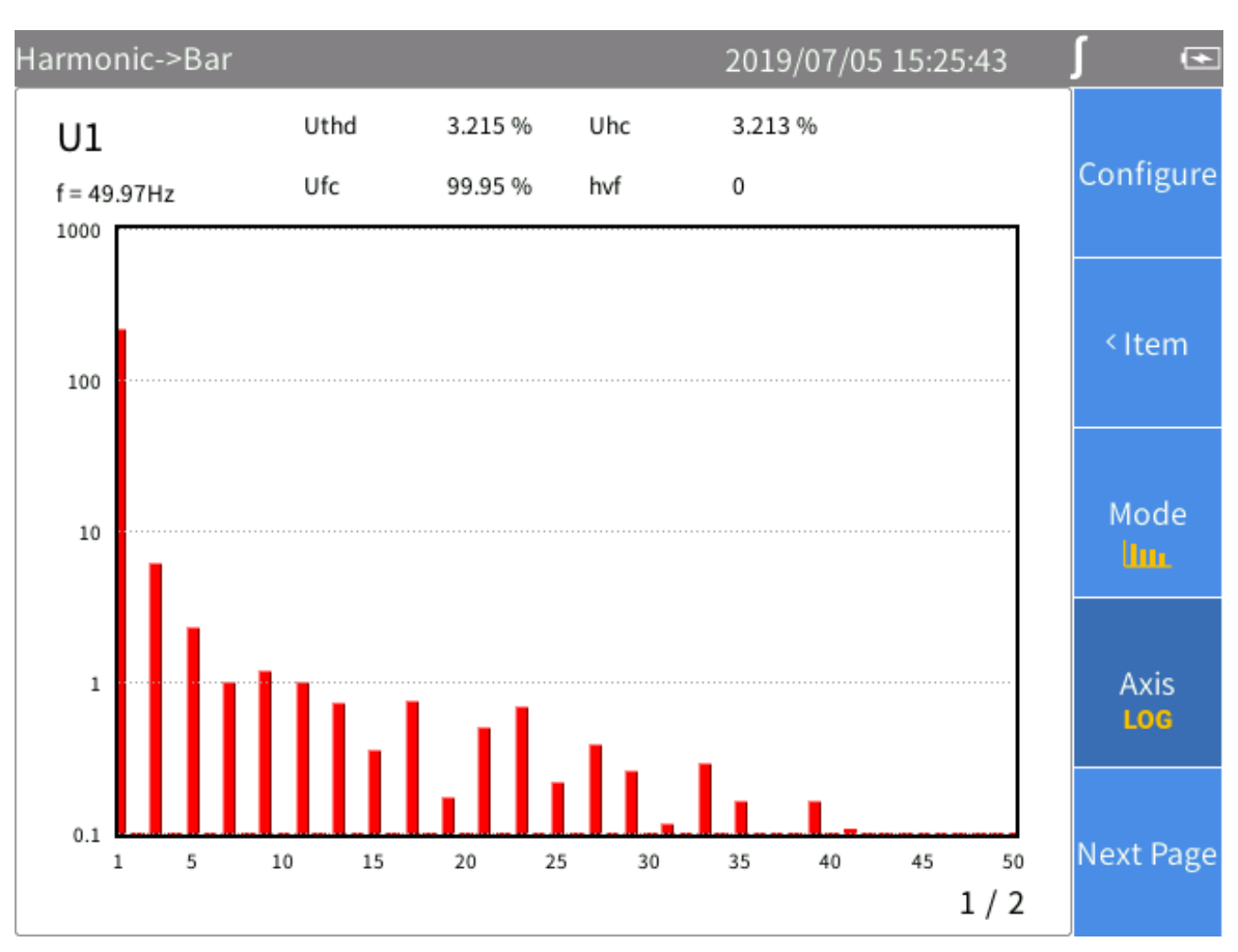

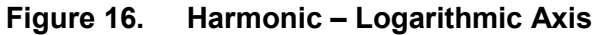

# *Phasor*

The Phasor mode displays the magnitude and phase relationship of the voltage and current of each phase in the selected wiring group in tabular and graphical form.

Enter Phasor Mode:

• From the Current measurement screen select  $\vert$  PHASOF)

The phasor screen shown in *[Figure 17](#page-50-0)* is divided into left and right parts, the left part is a phasor table, and the right part is a phasor graph. The content displayed in the table on the left will be displayed synchronously in the graph on the right.

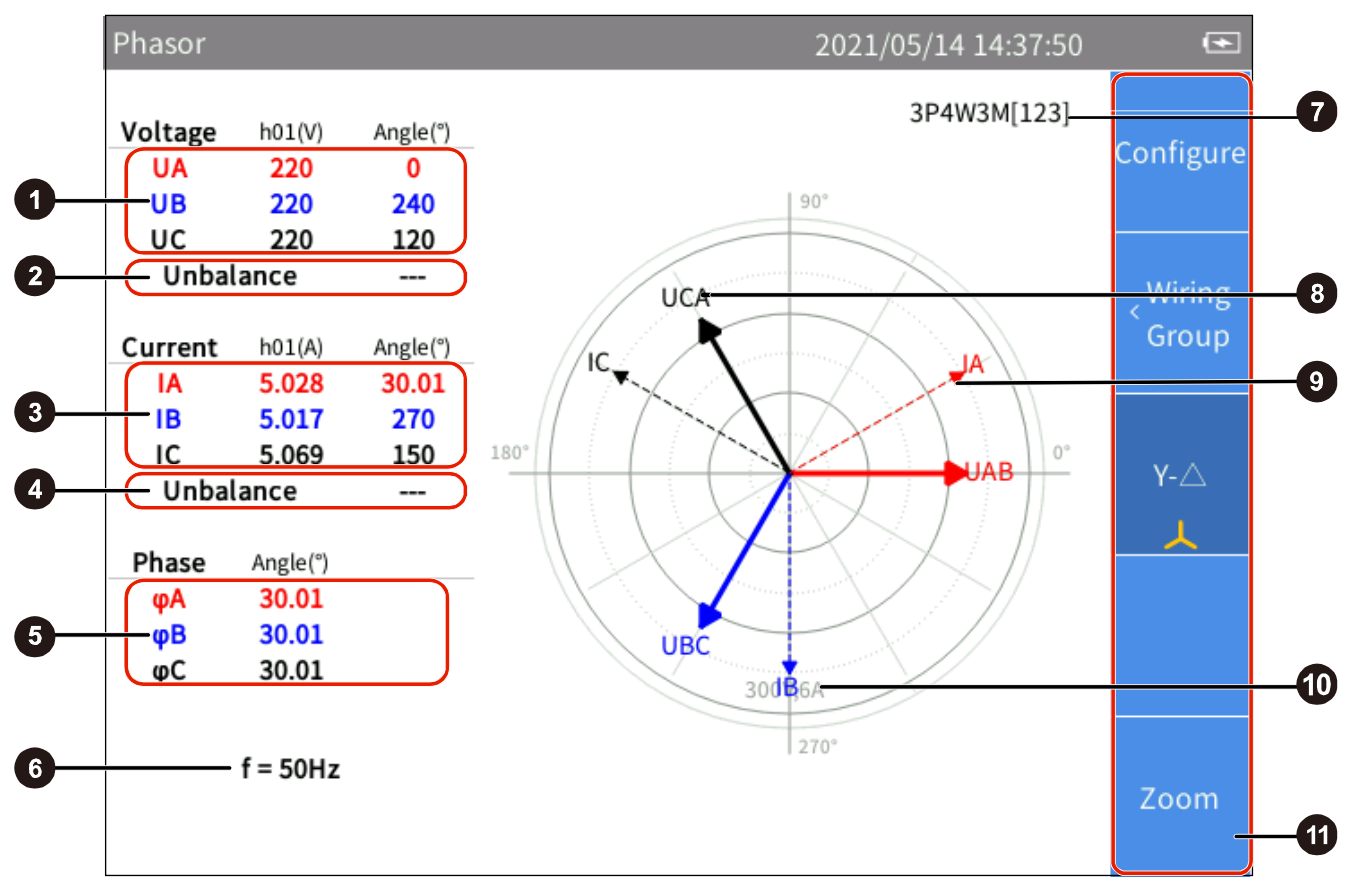

**Figure 17. Phasor Screen**

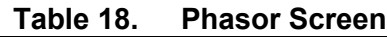

<span id="page-50-0"></span>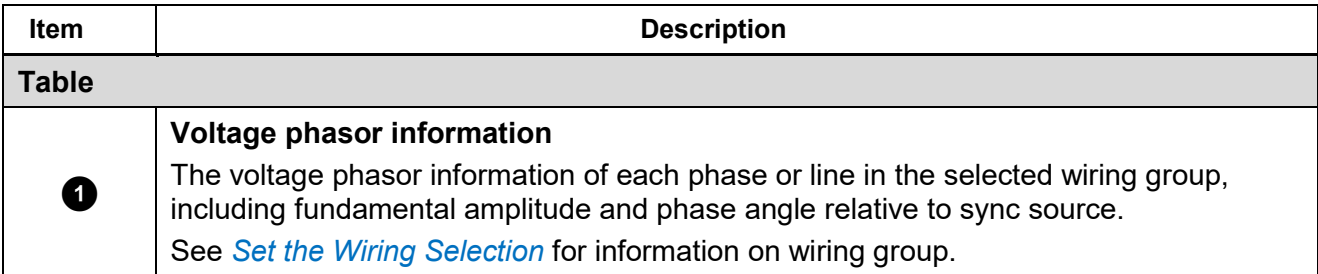

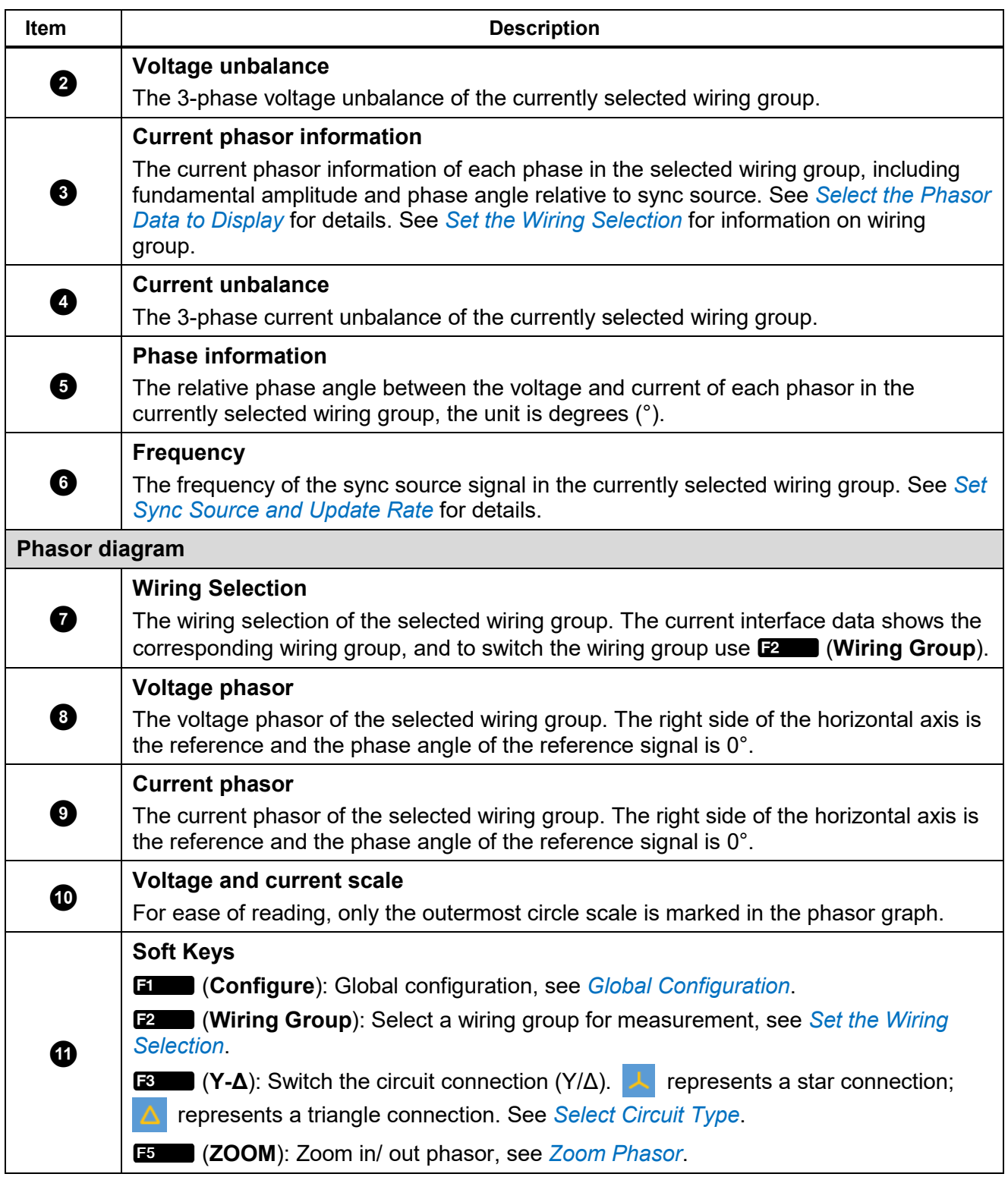

<span id="page-51-0"></span>*Select the Phasor Data to Display*

Only phasor data of one wiring group is displayed on the phasor screen at the same time. The user can select a group from the currently active wiring groups to display its phasor data on the phasor screen.

Enter Wiring Group Menu

• From the main screen of Phasor select **E2** (Wiring Group).

Select the Phasor Data to Display

- 1. In **Wiring Group**, use the left and right arrow (**D Q**) keys to select a channel or wiring group in **Channel Configuration**. The wiring selection of the selected channel/wiring group is highlighted. As you move the cursor, you can observe that the data displayed in the Phasor screen is updated instantly according to the current options.
- 2. Push **BACK** (Back) on the control panel to go back to the main screen of Phasor.

#### *Note*

*The wiring group currently available for display depends on the wiring selection. See*  [Set the Wiring Selection](#page-28-0) *for details.*

### <span id="page-52-0"></span>*Select Circuit Type*

- 1. From the main screen of Phasor select **E** (Y-Δ).
- 2. Push **■** (**Y-Δ**) to switch between the star (Y) and the triangle (Δ) connection. The current connection type is displayed on the tab page.

#### *Note*

*The Y-Δ option is only valid when a 3-phase wiring group is selected. When Y is selected, the phasor table displays the voltage of each phase, and the phasor diagram is plotted in in the form of Y. When Δ is selected, the phasor table displays the voltage of each line, and the phasor diagram is plotted in the form of Δ.*

### <span id="page-52-1"></span>*Zoom Phasor*

In the Phasor screen, the Analyzer automatically determines the magnitude of each phasor in phasor diagram based on the current measurements. However, the user can also manually zoom the phasor diagram of the voltage and current for ease of viewing.

Enter the Zoom Menu:

• From the main screen of Phasor select **External** (**Zoom**).

The options are as shown in *[Table 19](#page-53-0)*.

<span id="page-53-0"></span>

| <b>Item</b>        | <b>Description</b>                                                                                                    |  |  |
|--------------------|----------------------------------------------------------------------------------------------------|--|--|
| <b>ZOOM</b><br>U/I | FI<br><b>Select the Phasor to Zoom</b><br>Push <b>EXACCOM</b> to cycle through the currently selected phasor, namely U<br>or I.<br>The currently selected phasor is displayed under the " <b>ZOOM</b> " softkey, such as<br>, which means the currently selected phasor is voltage.                                                                                                    |  |  |
|                    | F <sub>4</sub><br>lЕ3<br>Zoom in/out phasor<br>Each time you push $\mathbb{R}$ (zoom in) or $\mathbb{R}$ (zoom out), the currently<br>selected phasor is zoomed in or out by a certain step.<br>The steps to zoom in/out the coefficient are: 1, 2, 5, 10.                                                                                                    |  |  |
| Auto               | F <sub>5</sub><br>Auto zoom<br>When the button is pushed, the AUTO mode is entered, and the system<br>automatically determines the most appropriate display scale. All manual<br>zooming settings are ignored.<br>Auto zoom features:<br>The largest phasor does not exceed the outermost circle in polar<br>coordinates<br>Clearly display each phasor direction point in polar coordinates<br>Clearly display the name of each phasor |  |  |

**Table 19. Zoom In/Out Vector**

Zoom Phasor:

- 1. The main screen of Phasor  $\blacktriangleright$  **E** (**Zoom**).
- 2. Push  $\Box$  (**ZOOM**) to display  $\Box$  or  $\Box$  below its label as needed.
- 3. Push  $\mathbb{E}$  ( ) or  $\mathbb{E}$  ( ) or  $\mathbb{E}$  ( ) to zoom in or out the currently selected phasor.
- 4. To restore to default Auto Zoom, push **Educe** (Auto).
- 5. Push BACK (Back) on the control panel to go back to the main screen of Phasor.

# *Scope*

The Scope mode is used to view the waveform of the signal under measurement. The supported signals include voltage and current etc. Up to 4 signals can be selected simultaneously for waveform display.

In addition, the Product provides cursor measurement function that can be used for various measurements or calculations of waveforms. See *[Measure with The Cursor](#page-58-0)* for details.

Enter Scope Mode:

• From the Current measurement screen select  $\int$  scope) (**Scope**)

The Scope screen is shown in *[Figure 18.](#page-54-0) [Table 20](#page-55-0)* lists the items displayed on the screen.

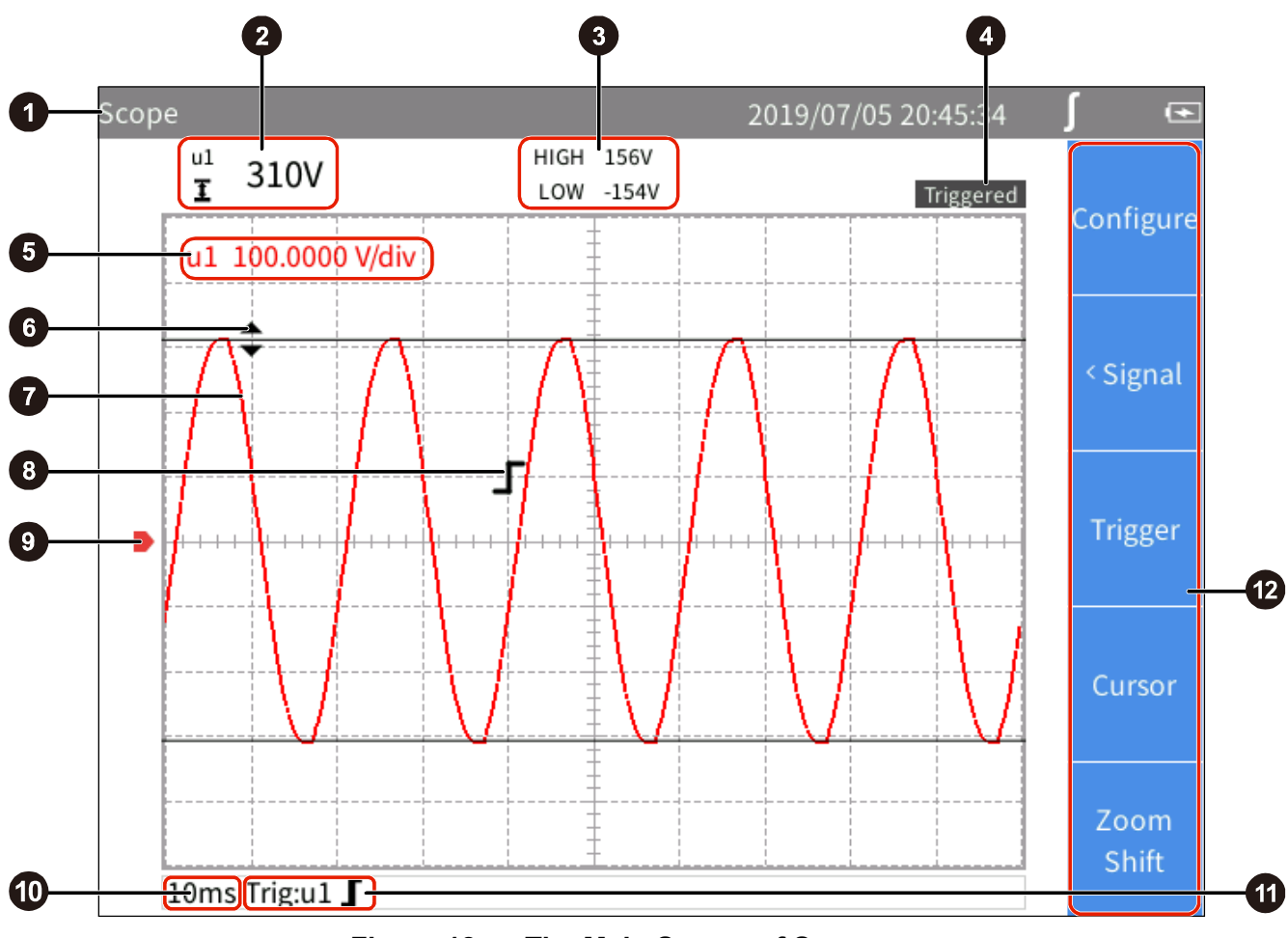

<span id="page-54-0"></span>**Figure 18. The Main Screen of Scope**

### *NORMA 6003/NORMA 6003+/ NORMA 6004/NORMA 6004+ User Manual*

<span id="page-55-0"></span>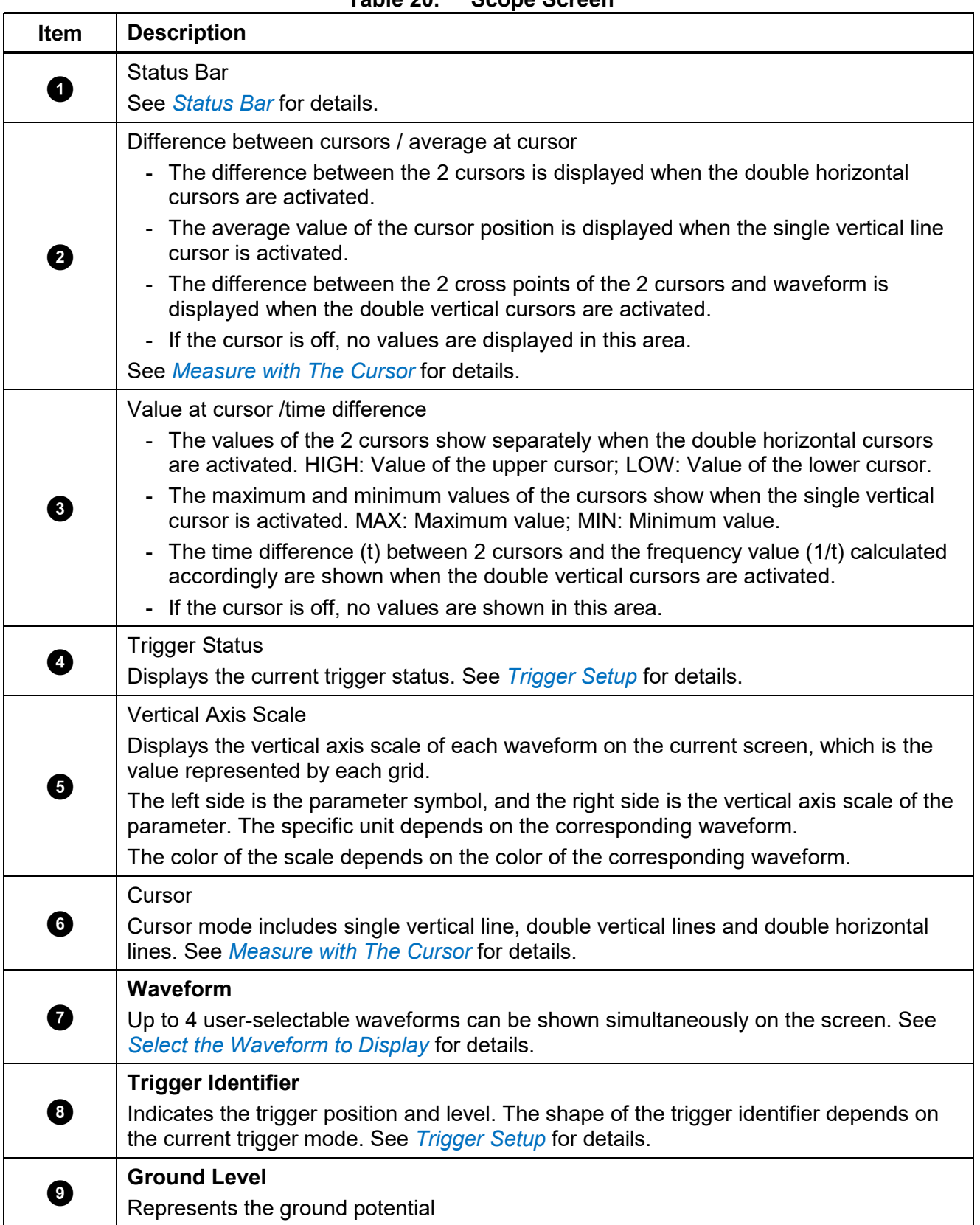

**Table 20. Scope Screen**

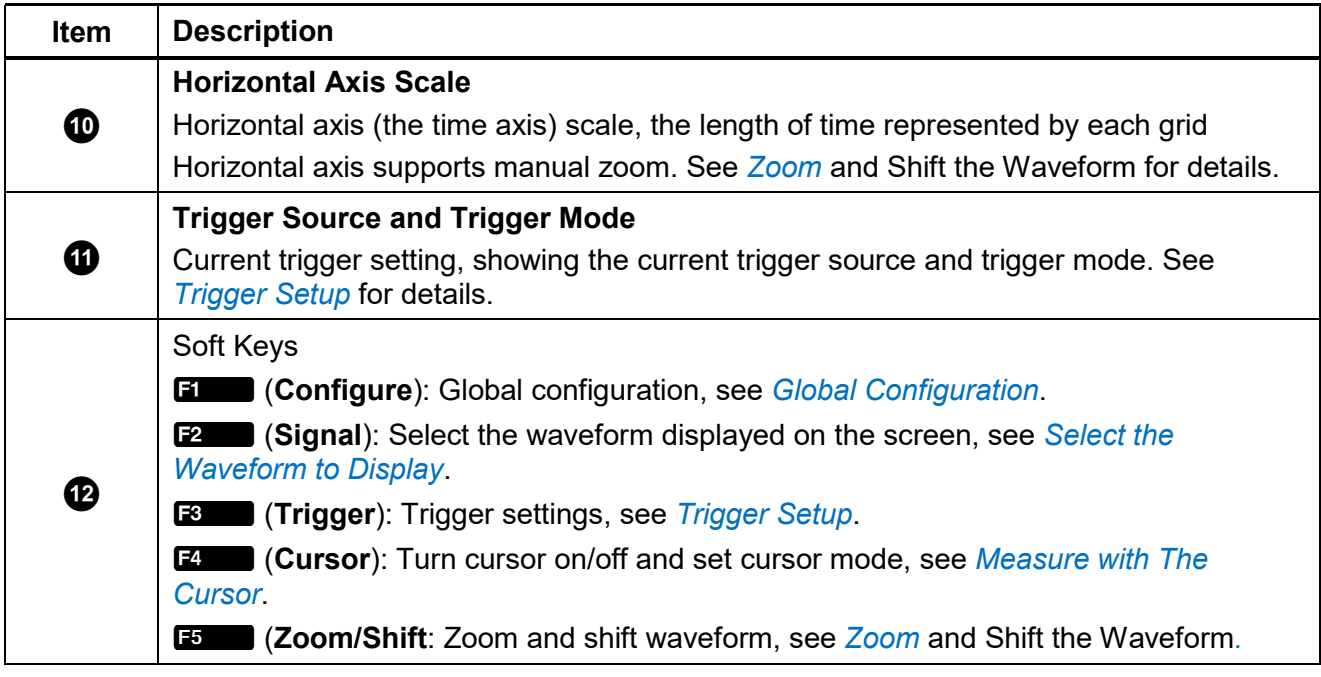

### <span id="page-56-0"></span>*Select the Waveform to Display*

Up to 4 waveforms can be displayed simultaneously on the screen, and the user can select 1 to 4 items from all available items for display.

Enter the Signal Menu:

• From the main screen of Scope select **E2** (Signal).

The "**Signal**" menu lists all currently available parameters, including voltage and current for example..The specific parameters depend on the current system configuration. See *[Set the Wiring](#page-28-0)  [Selection](#page-28-0)*.

Select the Waveform to Display:

- <span id="page-56-1"></span>1. In the "Signal" menu, use the arrow ( $\blacktriangleright$   $\blacktriangleright$  a) keys to move the cursor over the corresponding item.
- <span id="page-56-2"></span>2. Push **SHEM** (Select), the selection box of the current item turns yellow and a black "x" symbol is appears, indicating the selection. To remove a selection, push](**Select**) again, the selection box will be cleared.

When a parameter is selected or cleared, the state is reflected in the waveform screen.

- 3. Repeat step *[1](#page-56-1)* to *[2](#page-56-2)*, up to 4 parameters can be selected.
- 4. Push BACK (Back) to go back to the main screen of Scope.

*Note*

*If 4 signals are selected, all not selected signals are grayed out. When you push the arrow* ( $\blacktriangleright$  $\blacktriangleright$  $\blacktriangleright$  $\blacktriangleleft$ *β***)** keys, the cursor can only move among the selected 4 signals. To *select a different signal, you must clear 1 of the 4 signals and then add a new one.*

# <span id="page-57-0"></span>*Trigger Setup*

Use Trigger to determine when the Analyzer should start displaying waveforms on the screen so that the waveforms displayed by each refresh can be aligned. Once the set trigger condition is met, the screen is triggered, the waveform displayed on the screen is aligned at that point.

The Analyzer offers a variety of trigger methods to support multiple trigger sources and trigger modes.

Enter the Trigger Setup Menu:

• From the main screen of Scope select  $\blacksquare$  (Trigger).

The options are as shown in *[Table 21](#page-57-1)*.

**Table 21. Trigger Setup**

<span id="page-57-1"></span>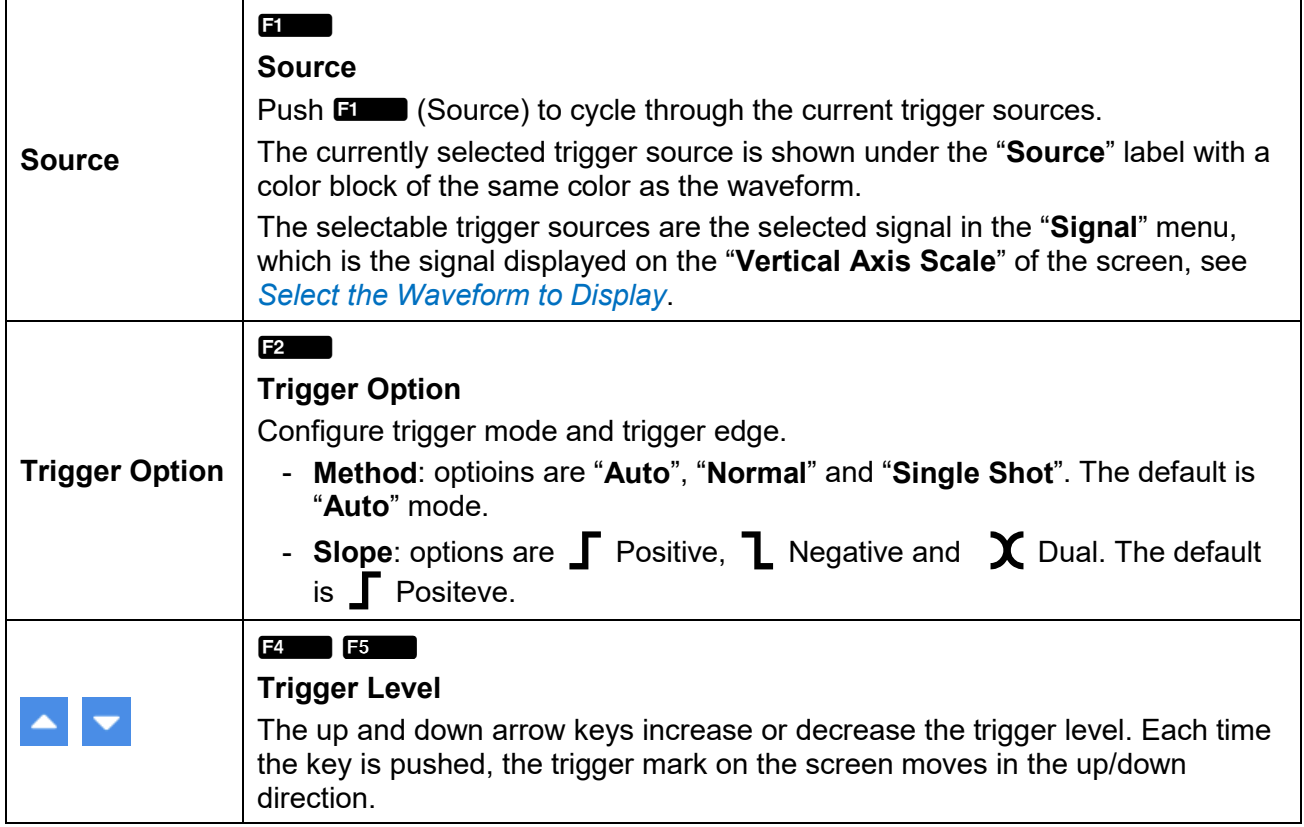

### *Note*

*If the trigger level is not set properly, under the "Auto" mode, the starting point of the waveform displayed (signal level at the left side of the screen) may be unstable, it will jitter left and right; the waveform may not be displayed at all under "Normal" mode.*

Trigger Setup:

- 1. From the main screen of Scope select  $\mathbb{E}$  (Trigger).
- 2. Push **EXACO** (**Source**) until the block with the same color as the waveform of the trigger signal is shown.
- 3. Push **E2** (Method).
- 4. Use the up and down arrow  $(\blacksquare \blacksquare)$  keys to move the cursor to the **Type** drop down box and push **SELECT** (Select) on the control panel.
- 5. Use the up and down arrow  $(\blacksquare \blacksquare)$  keys to select the appropriate option and push  $\blacksquare$  (Select).
- 6. Use the up and down arrow ( $\blacksquare$ ) keys to move the cursor to the **Slope** drop down box and push](**Select**) on the control panel.
- 7. Use the up and down arrow ( $\equiv \equiv$ ) keys to select the appropriate option and push **Select**).
- 8. Push BACK (Back).
- 9. Use  $\blacksquare$  (**Level ▲**) and  $\blacksquare$  (**Level ▼**) to adjust the trigger level as needed.

## <span id="page-58-0"></span>*Measure with The Cursor*

Use the cursor to measure the waveform digitally.

Enter the Cursor Setup Menu:

• From the main screen of Scope select  $\blacksquare$  (**Cursor**).

The options are as shown in *[Table 22](#page-58-1)*.

<span id="page-58-1"></span>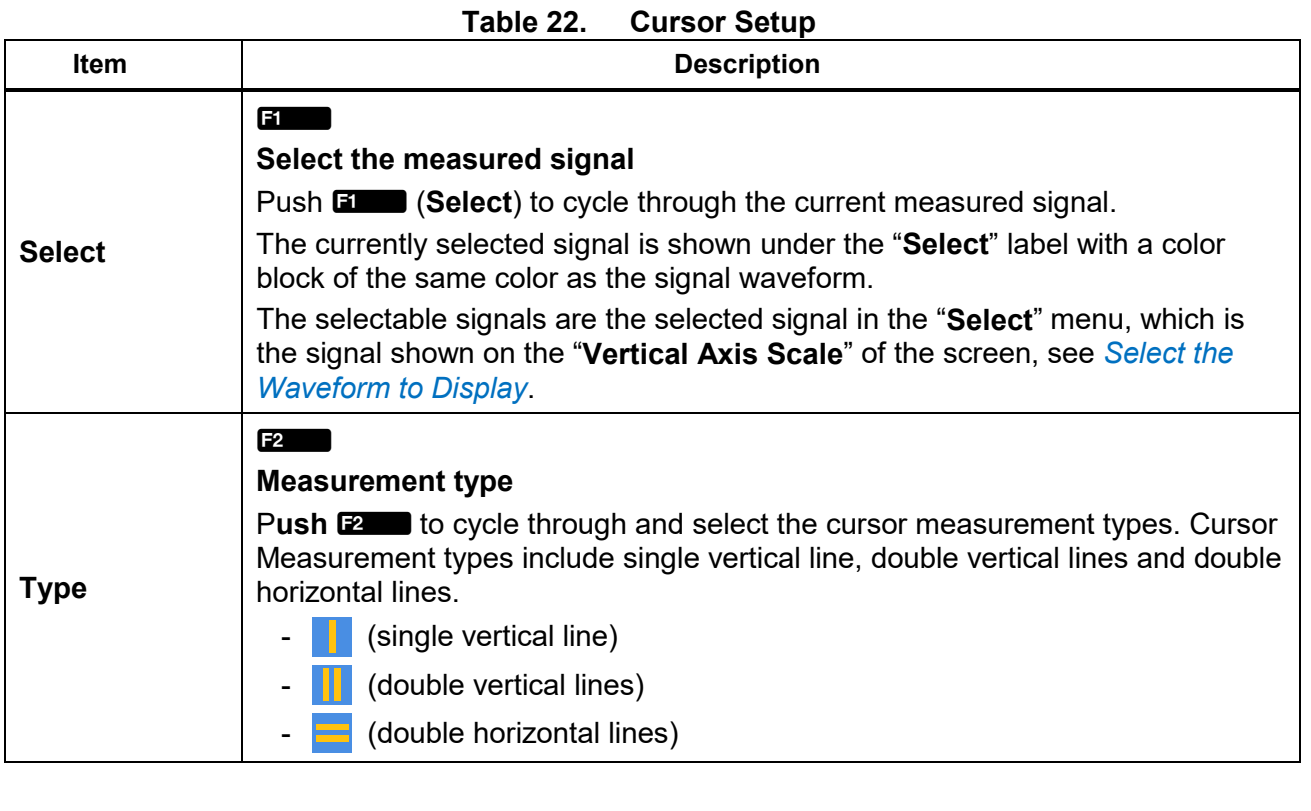

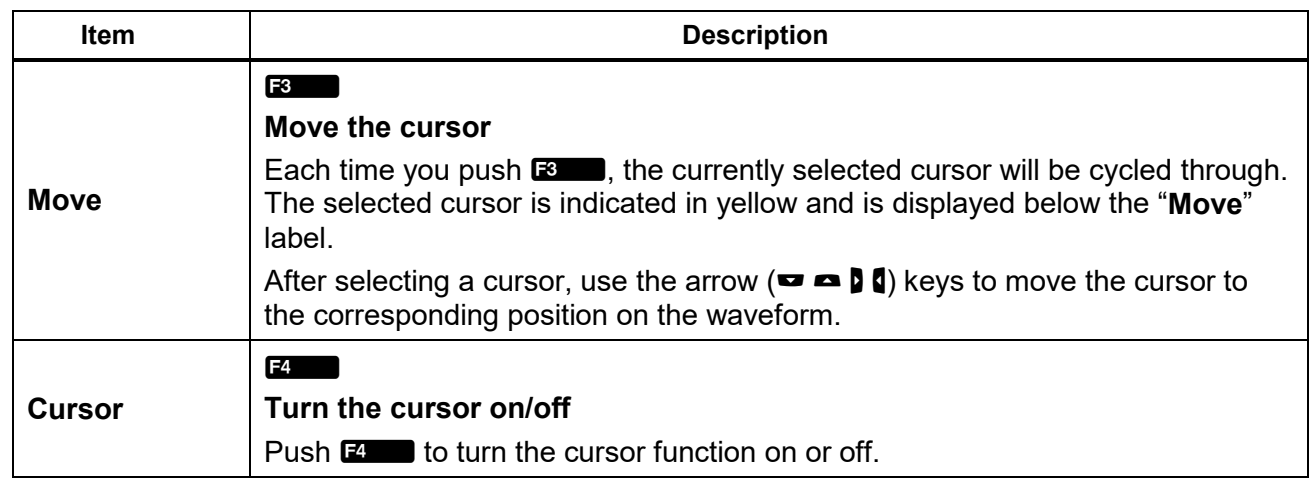

## *Use the Cursor*

The following content uses the double vertical lines as an example to introduce the use of the cursor, which is similar to the use of the cursor of a single vertical lines and double horizontal lines.

- 1. From the main screen of Scope select **ED (Cursor**).
- 2. Push **E Cursor**) until "ON" is shows on the Softkey label.
- 3. Push **B** (Type) until **B** shows on the Softkey label.
- 4. Push **Ellect**) to select the signal to be measured.

The difference between the crossing points of the two cursors and the signal under measurement is shown in the upper left corner of the screen, such as "204.7V"; the time difference (426ms) between the two cursors and the frequency (2.347 Hz) calculated are displayed in the upper part of the screen.

- 5. Push **E** (Move) until **T** shows on the Softkey label, indicating that the left cursor is selected and a diamond mark is displayed on the left cursor.
- 6. Use the left and right arrow  $(\blacksquare \blacksquare)$  keys to move the left cursor to the appropriate position.
- 7. Push **E** (Move) until **F** shows on the Softkey label, indicating that the right cursor is selected and a diamond mark is displayed on the right cursor.
- 8. Use the left and right arrow ( $\blacksquare$ ) keys to move the right cursor to the appropriate position.
- 9. Read the difference, time difference and frequency value at the top of the screen.

# <span id="page-60-0"></span>*Zoom and Shift the Waveform*

The Scope supports horizontal and vertical zooming and shifting. You can select a singe waveform independently for vertical zooming and shifting and the waveforms are not affected by each other.

Enter the Zoom Menu:

• From the main screen of Scope select **E** (Zoom/Shift).

The options are as shown in *[Table 23](#page-60-1)*.

<span id="page-60-1"></span>

| <b>Item</b> | <b>Description</b>                                                                                                    |  |
|-------------|----------------------------------------------------------------------------------------------------|--|
| Select      | <b>ET LA PRODUCTION</b><br><b>Select</b><br>Push <b>Ellisan</b> (Select) to cycle through the current selected signal.<br>The currently selected signal is displayed under the "Select" label with a color<br>block of the same color as the signal waveform.<br>The selectable signals are the selected signal in the "Select" menu, which is<br>the signal displayed on the "Vertical Axis Scale" of the screen, see Select the<br><b>Waveform to Display.</b>                   |  |
| DIR         | F <sub>2</sub><br><b>Zoom direction</b><br><b>Push E2</b> of to cycle through and select the zoom direction. Horizontal and<br>vertical zooming of waveforms are supported. The currently selected zoom<br>direction is displayed below the "DIR" softkey label, indicated by a horizontal or<br>vertical two-way arrow.<br>(horizontal): Zooms the time axis of all signal waveforms in step of 1,<br>2, 5 and 10.<br>(Vertical): Zooms the currently selected signal vertically. |  |
|             | F <sub>3</sub><br>F <sub>4</sub><br>Zoom in/out waveform<br>Each time you push $\mathbb{R}$ (zoom in) or $\mathbb{R}$ (zoom out), the waveform is<br>zoomed in or out in a certain step in the horizontal or vertical direction. (Vertical<br>zooming will be applied to the selected waveform. Horizontal zooming will be<br>applied to all waveforms currently displayed.)                                                                                                    |  |
| Auto        | F5<br>Auto zoom<br>Push Estimator enter the Auto Zoom mode, the system automatically zooms all<br>displayed waveforms to the appropriate scale. All manual zooming settings are<br>ignored.                                                                                                    |  |
| ◘ △         | <b>Shift waveform</b><br>In the menu, use the up and down arrow $(\blacksquare \blacksquare)$ keys on the control panel to<br>move the currently selected waveform up and down on the screen.                                                                                                    |  |

**Table 23. Zoom In/Out the Waveform**

# *Trend*

The Trend mode displays and records the trend of numerical measurements. Any numerical measurement item can be displayed as a trend, up to 4 trend curves can be displayed simultaneously on the screen.

When the trend function is activated, the Analyzer continuously records the digital reading of the measurements and displays it as a graph. Like a paper chart recorder, the trend graph can be scrolled from right to left.

The bottom of the screen shows the recording time since it starts.

Enter Trend Mode:

• From the Current measurement screen select  $\lceil \frac{1}{n} \rceil$  (Trend)

The Trend screen is as shown in *Error! Reference source not found. [Table 24.](#page-62-0)* lists the items displayed on the screen.

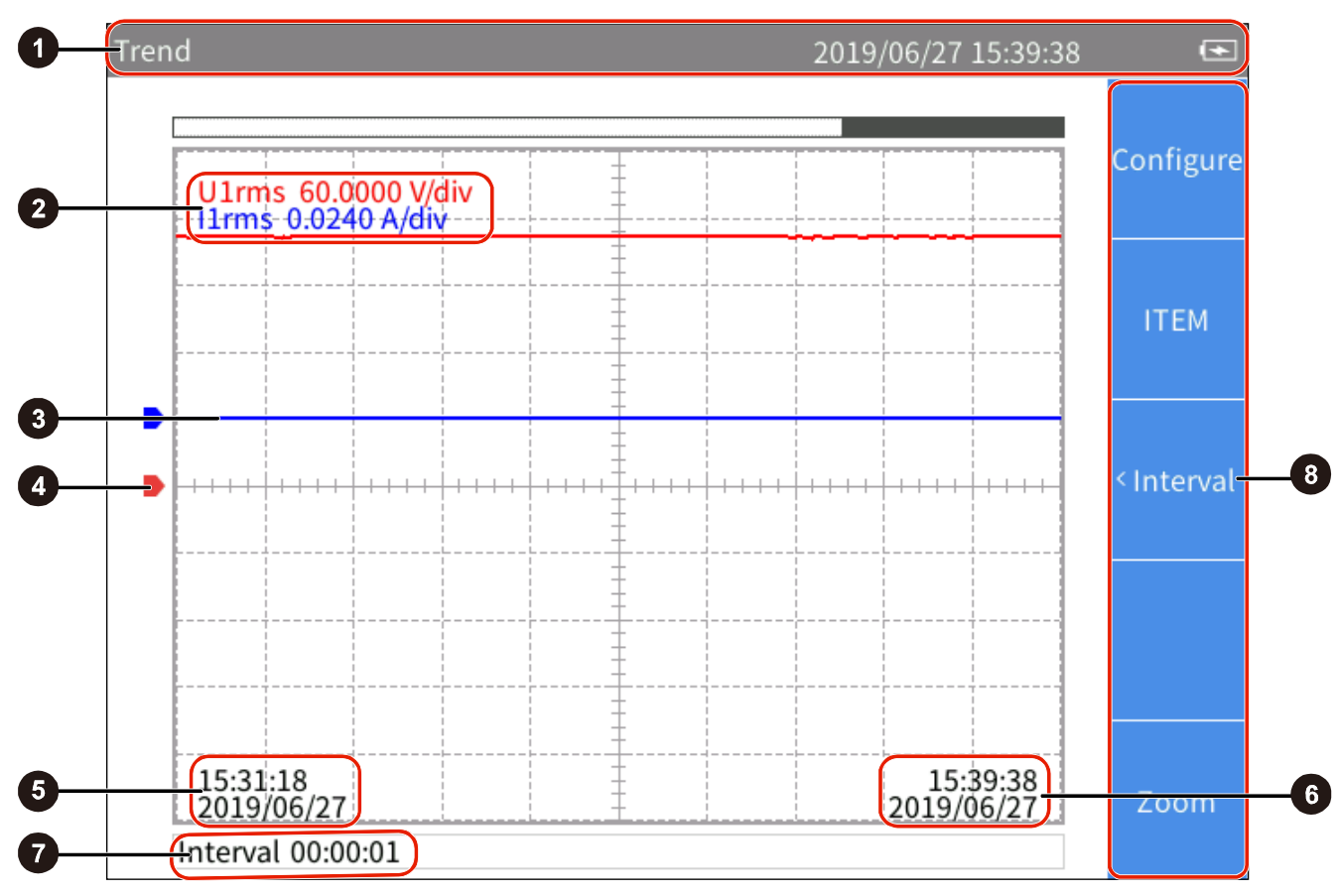

**Figure 19. The Main Trend Screen**

<span id="page-62-0"></span>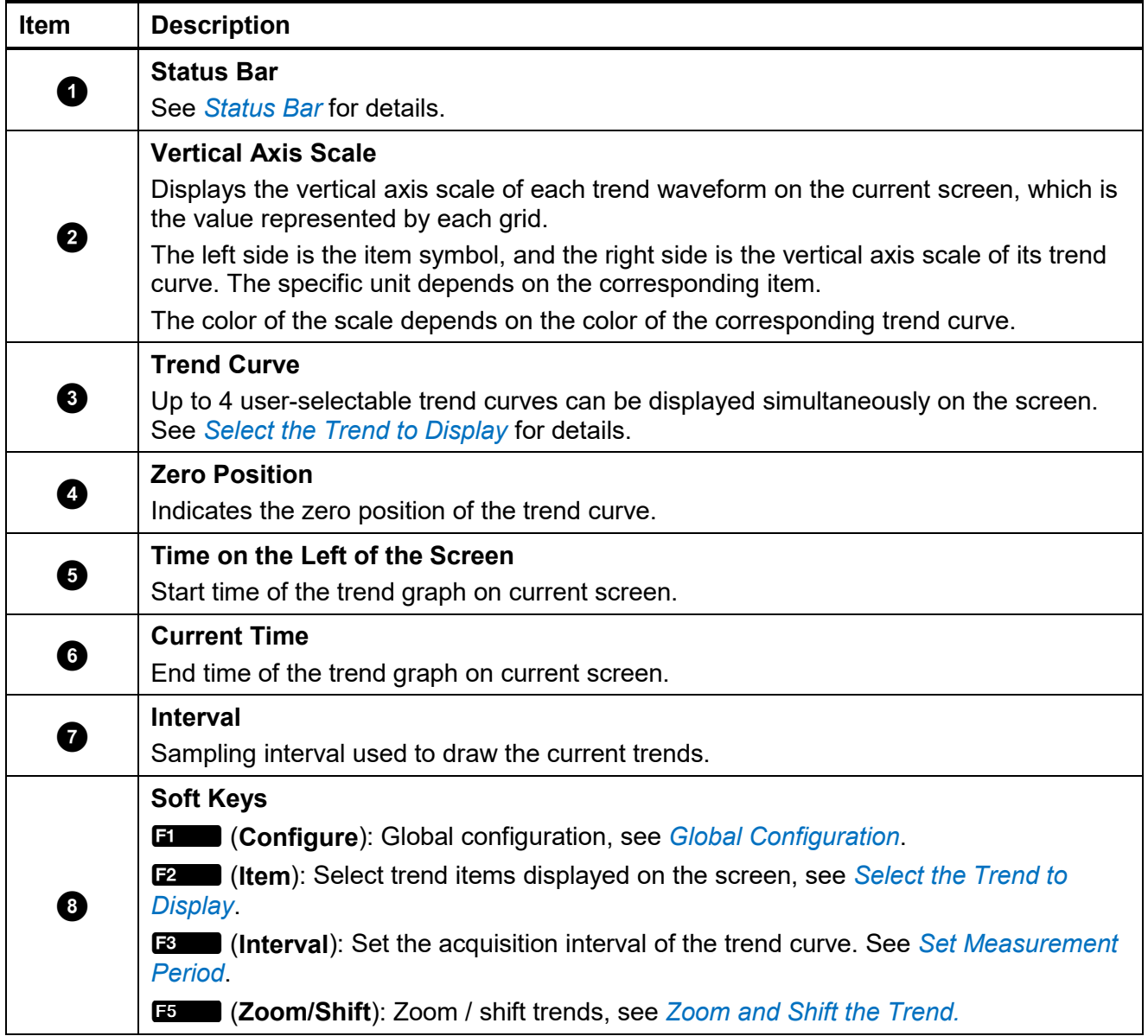

# **Table 24. Trend Screen**

### <span id="page-63-0"></span>*Select the Trend to Display*

Up to 4 Trend curves can be displayed simultaneously on the screen, and the user can select 1 to 4 items from all available items for display.

Enter the Item menu:

• From the main screen of Trend select **E2** (Item).

The Item menu is as shown in *[Table 25](#page-63-1)*.

<span id="page-63-1"></span>

| <b>Item</b>    | <b>Description</b>                                                                                                    |
|----------------|----------------------------------------------------------------------------------------------------|
| <b>Display</b> | F1<br>Set the trend curve currently displayed. You can choose from up to 4 trend<br>curves. All 4 trend curves are displayed by default. |
| Add            | F <sub>2</sub><br>Add items to plot trend curves and up to 4 collection items can be added.                                              |
| Del            | IF3<br>Delete the trend item that is currently added.                                                                                    |

**Table 25. Select the Trend to Display**

Display/hide Trend Curve:

- 1. From the main screen of Trend select **E2. (Item)** > **E1. (Display**).
- 2. In **Display** dialog, use the up and down arrow  $(\blacksquare \blacksquare)$  buttons to move the cursor over the trend curve you want to display/hide.
- 3. Push](**Select**) to select or deselect the current item depending on its previous state. When a trend curve is selected or deselected, it will immediately be reflected in the trend screen to display or hide the trend curve.
- 4. Push BACK (Back) to go back to the main screen of Trend.

#### *Note*

*The Display menu is equivalent to a buffer that can hold up to 4 items. Use* B *(Add) and B (Del) to add the 4 most commonly used items to the buffer. Then select the trend data to show/hide the trend curve through the Display menu. This avoids frequently using the cumbersome* B*(Add) and* C*(Del) keys to switch the displayed trend curve.*

Add Trend Item:

1. From the main screen of Trend select **E2. (ITEM**)> **E2. (Add**).

The Add menu is shown. All available items are listed by categories in a tree structure. The available trend items contain the most measurement items under Meter function.

- 2. Use  $\Box$  to  $\Box$  button to enter the category.
- <span id="page-64-0"></span>3. Use the navigation arrow  $(\blacksquare \blacktriangle)$  keys to move the cursor over the corresponding item.

In most cases, there are 2 dialog boxes displayed in the measurement tree menu, the one on the left lists the names of items, and the one on the right lists the supported channels or wiring groups. The yellow block represents the cursor position, and the yellow box indicates the corresponding branch in the current tree structure.

- 4. Push](**Select**) to enter its sub-menu (if any).
- 5. Use the arrow  $(\blacksquare \blacksquare)$  keys to move the cursor over the corresponding item.
- <span id="page-64-1"></span>6. Push](**Select**) to add the current item. The item will be highlighted in yellow.

After the item is added successful, you will be straight back to the top-level parameter menu.

- 7. Repeat step *[3](#page-64-0)* to *[6](#page-64-1)* until all required items have been added (up to 4).
- 8. Push BACK (Back) repeatedly to go back to the main screen of Trend.

### *Note*

*If there are already 4 trend items in the "Display" menu, you cannot add a 5th item regardless of whether they are all displayed on the trend screen. You must delete one or more trend items and then add other items.*

Delete Trend Item:

- 1. From the main screen of Trend select **B** (ITEM) —> **B** (Del).
- 2. In "Del" dialog, use the up and down arrow  $(\blacksquare \blacksquare)$  buttons to move the cursor over the item to be delete.
- 3. Push](**Select**) on the control panel to delete the current item from the "**Dispaly**" menu.
- 4. Go back directly to "**ITEM**" screen.

### *Note*

*When deleting trend data, remove an item from the "Display" menu by using "Del" menu even if its trend curve is not displayed on the screen.*

### <span id="page-65-0"></span>*Set Measurement Period*

The measurement period is the time interval used to plot the trends and provides two modes of "**Update Rate**" and "**Interval**". In the "**Update Rate**" mode, the interval of the trends is the update rate of the Analyzer, which can achieve accurate evenly spaced acquisition, which is suitable for analyzing the process of rapid change; in the "**interval**" mode, the interval of the trends is determined by the trend function itself, which is not as accurate as the Update Rate mode, but it can record the trends for a long time.

Enter the Measurement Period Setup Menu:

• From the main screen of Trend select **E** (Interval).

The measurement period setup dialog is shown in *[Table 26](#page-65-1)*.

<span id="page-65-1"></span>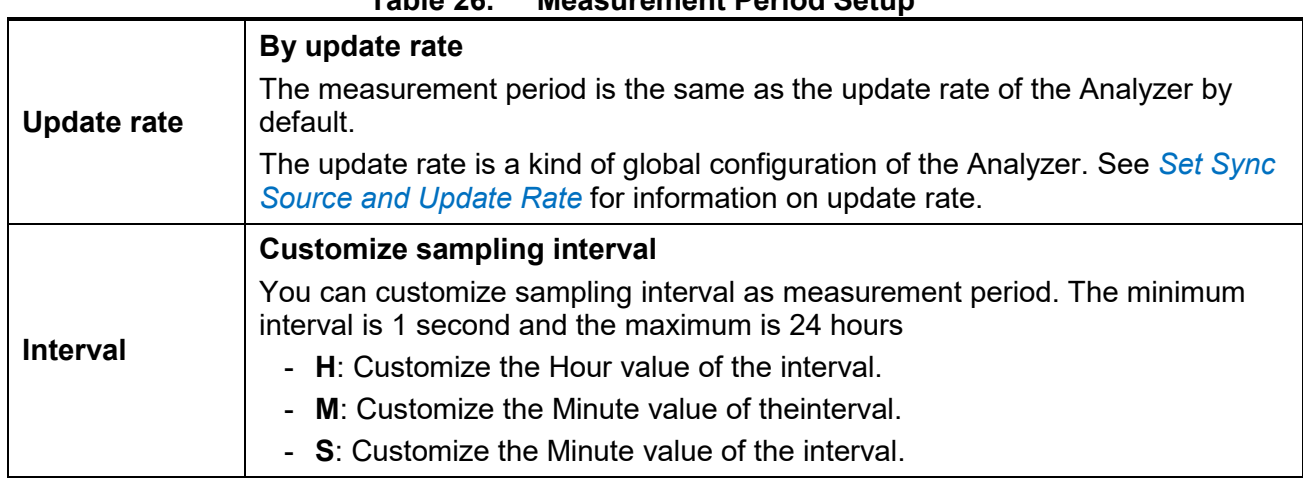

# **Table 26. Measurement Period Setup**

### Customize the Interval

- 1. From the main screen of Trend select **E** (Interval).
- 2. If "**Update Rate** is selected, use the up and down arrow ( $\bullet$   $\bullet$ ) keys on the control panel to move the cursor to "**Interval**". Push](**Select**) on the control panel. Then "**Interval**" option is selected.
- <span id="page-65-2"></span>3. Use the up and down arrow ( $\blacktriangleright$   $\blacktriangleleft$ ) keys on the control panel to move the cursor to **H** (Hour) input box.
- 4. Use the left and right arrow  $(\blacksquare \blacksquare)$  keys on the control panel to adjust the Hour value.
- <span id="page-65-3"></span>5. Push](**Select**) on the control panel.
- 6. Repeat step *[3](#page-65-2)* to *[5](#page-65-3)* to adjust the Minute and Second values respectively.
- 7. Push **BACK** (Back) on the control panel to go back to the main screen of Trend.

# <span id="page-66-0"></span>*Zoom and Shift the Trend*

The Trend supports vertical and horizontal shifting as well as vertical zooming. Each trend graph can be shifted and zoomed vertically independently, and they are not affected by each other.

Enter the Zoom Menu:

• From the main screen of Trend select  $E$  (Zoom/Shift).

The options are as shown in *[Table](#page-66-1) 27*.

<span id="page-66-1"></span>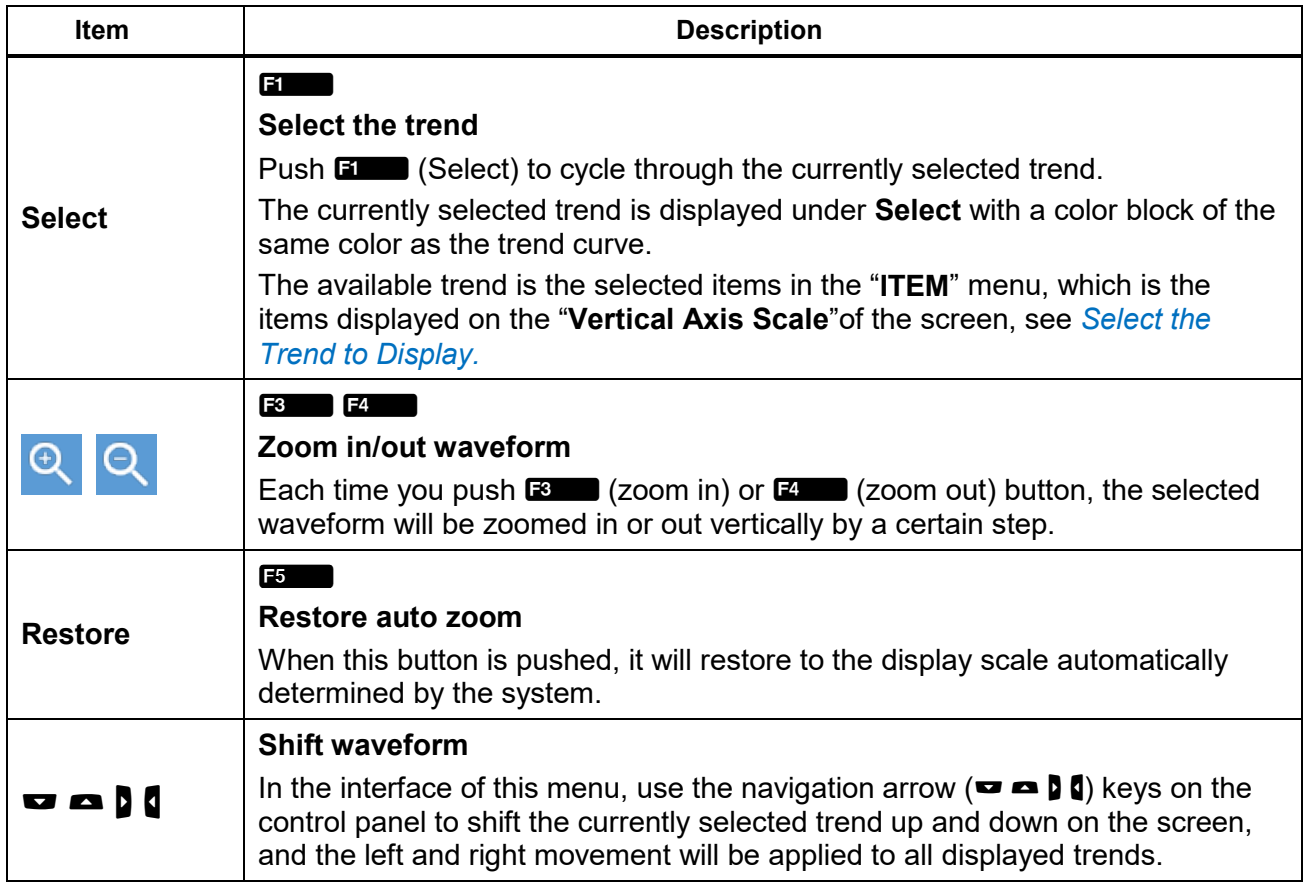

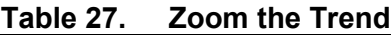

# *Data Management*

The Analyzer can save the measurement data and the current configuration of the Analyzer in the internal memory, or log the data displayed on the current screen in Meter mode for a long time. The data can be downloaded to a PC by using the Fluke Power Analyzer software. For more information, please refer to the instructions for using the PC software.

Use (**Memory**) to manage the data stored in the internal memory.

### *Save Data*

On any measurement screen, push (**Save**) and the Save dialog box will show on the screen.

Push **Educe** (**Data**) to save all valid measurements at the current time to the internal memory. When it is saved successfully, a prompt message containing the name of the file will show on the screen.

Push **E2000** (Settings) to save the current system settings and the configuration of all measurement functions. When the save is successful, a message containing the name of the file shows on the screen.

*Note*

*The Analyzer automatically creates the file name based on the category of the saved data and system time. To modify the file name, after it is saved, push (Memory) and follow the prompt. (See* [Logger Memory](#page-68-1)*)*

### *Logger*

In Meter mode, push and hold save **(Save)** for more than 2 seconds, to show the Logger menu on the screen. Then push **EXACO (Start Logger**) to manually start the logger.

The Analyzer will log all measurements currently shown on the screen in the Meter mode.

During logging, the user cannot switch screens and perform other measurement functions. If the user tries to perform other operations, a message will appear on the screen: "Please stop logger first!".

To stop logging, push **E2** (Stop Logger) in the logger interface, and the screen will prompt you that create log file successfully, including the name of the log file.

*Note*

*The logger function is available in the Meter mode only. In other modes, when you push and hold (Save), the Analyzer will show a message that indicates the Logger is only available in Meter mode.*

*Note*

*Even in Meter mode, the logger function is not supported if the user freezes the display with the (Hold) button. You must exit the Hold mode first before you can use the Logger function.*

# <span id="page-68-1"></span>*Logger Memory*

Push (**Memory**) to enter "**Logger Memory**" interface. The functions in the menu are shown in *[Table 28](#page-68-2)*.

<span id="page-68-2"></span>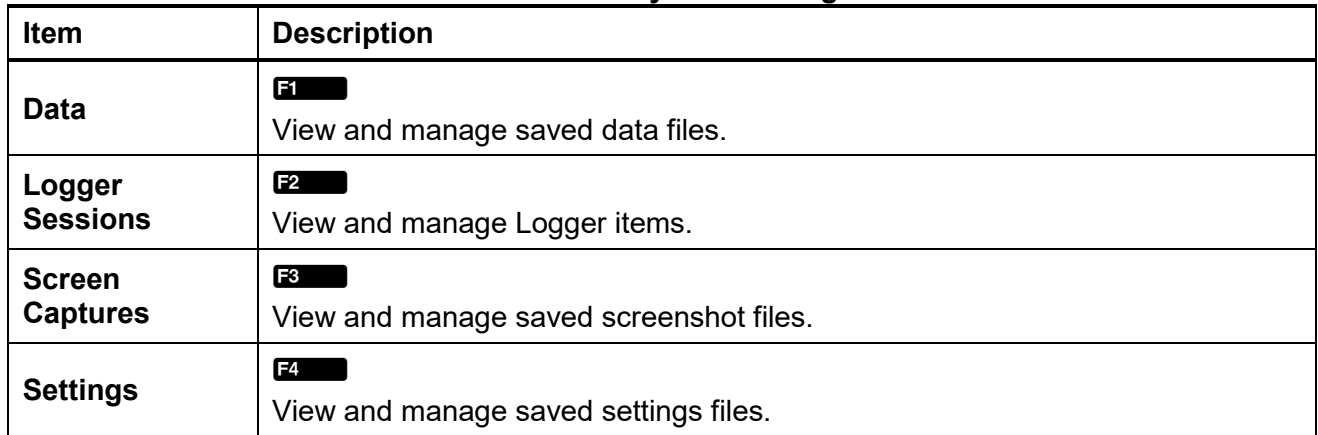

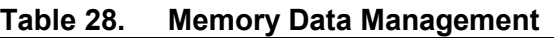

In the operation interface, the user can manage data files, logger session files, screenshot files and setting files stored in the internal memory and operations include deleting, deleting all and renaming. Please see *[Figure 20](#page-68-0)* and *[Table 29](#page-69-0)*. After entering the specific file menu, the operations that can be performed are exactly the same. "**Data**" file is taken as an example in *[Figure 20](#page-68-0)* and *[Table 29](#page-69-0)*, and other types of files are not described again.

| Memory>Data                       | 2019/07/27 20:07:26       | $\leftarrow$              |
|-----------------------------------|---------------------------|---------------------------|
| Data<br>FData_20190727_163824.txt | Date: 2019/07/27 16:38:25 | Del                       |
| FData_20190727_165900.txt         | File Size: 31kB           | Del All                   |
|                                   |                           | <rename< td=""></rename<> |
|                                   |                           | Page                      |
|                                   |                           | Page                      |

<span id="page-68-0"></span>**Figure 20. Memory File Operation**

<span id="page-69-0"></span>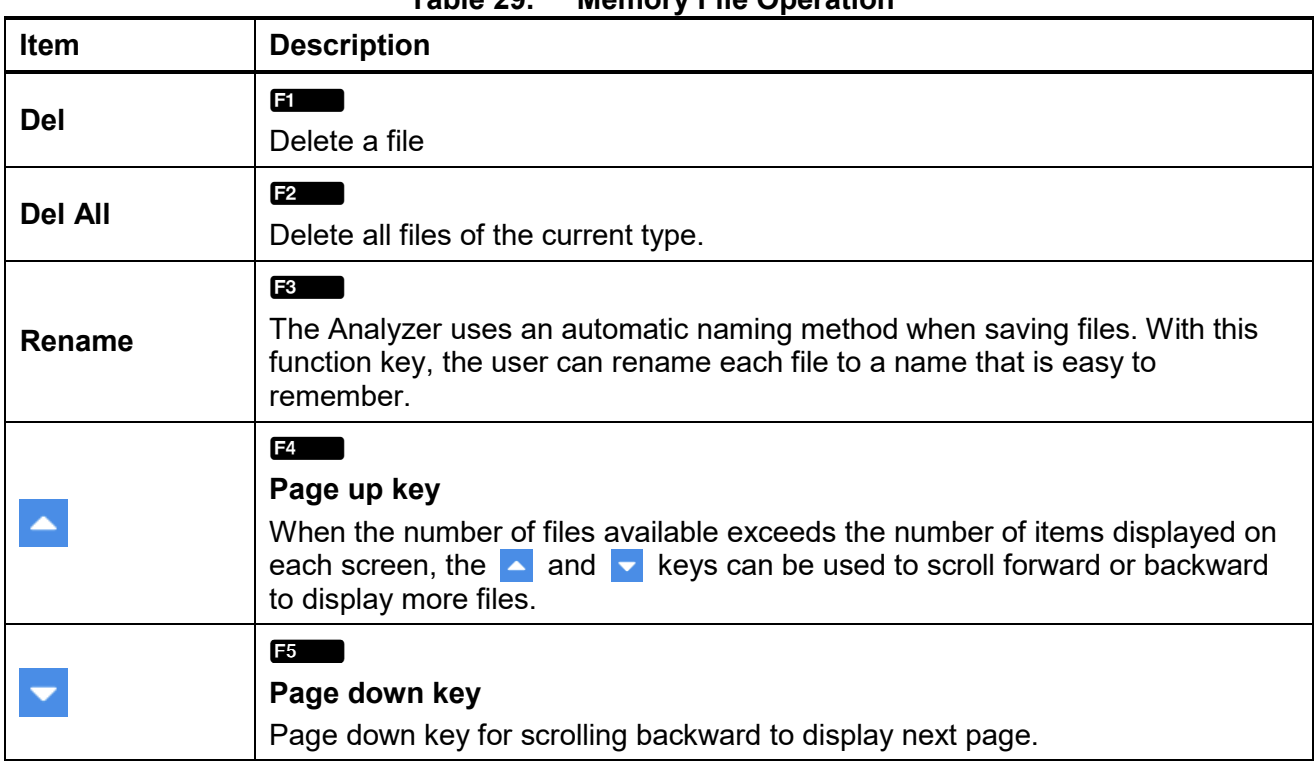

#### **Table 29. Memory File Operation**

### *Note*

*When you select "Delete" and "Delete All", the Analyzer deletes the selected files or deletes all files of the current category without any prompts; the files deleted by these operations cannot be restored locally. Please operate with caution.*

# <span id="page-70-0"></span>*Dual-Unit Interconnection*

The Analyzer supports Dual-Unit Interconnection, that is, 2 Analyzers work synchronously in host/slave mode to realize 6-channel or 8-channel channel configuration.

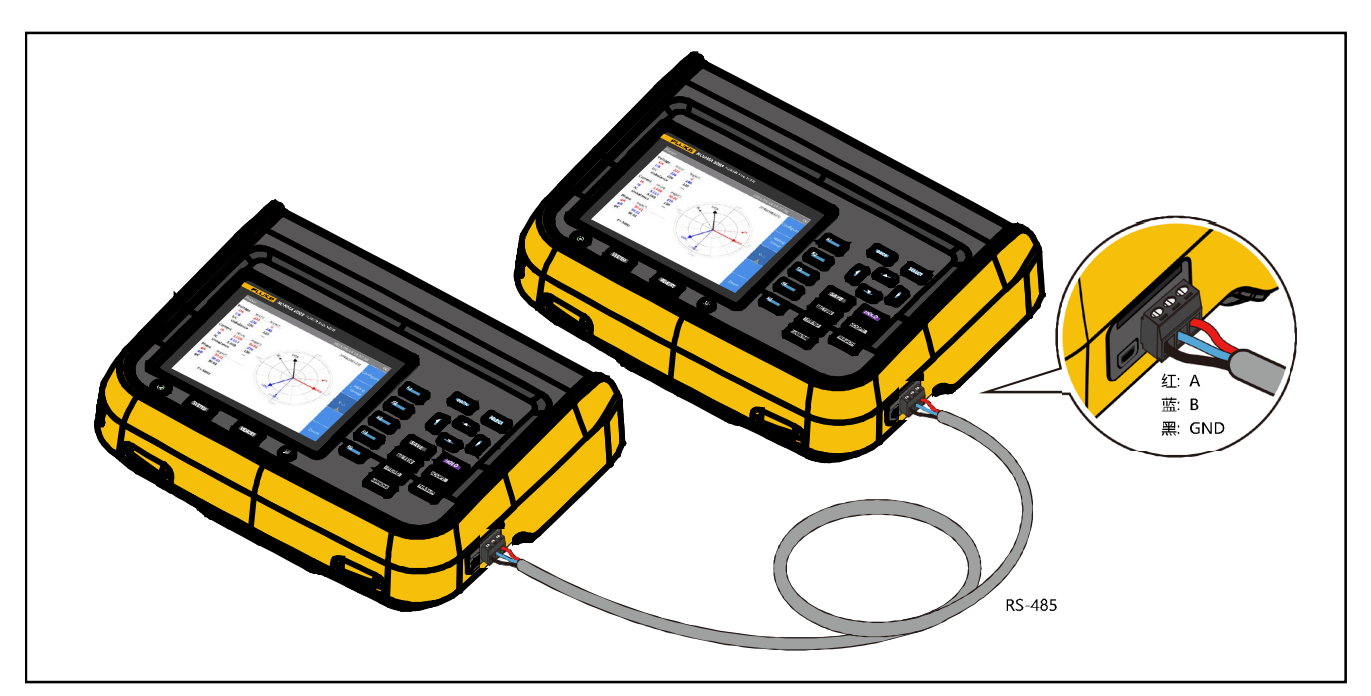

**Figure 21. Dual-Unit Interconnection**

# <span id="page-70-1"></span>*Dual-Unit Interconnection Connection*

2 Analyzers are connected in a point-to-point manner by using the RS-485/sync adapter provided with the Analyzer to connect the RS-485 communication ports on the right side of the 2 Analyzers, which are 3-pin connector sockets, as shown in the *[Figure 21](#page-70-1)*.

For the 2 Analyzers, one works as a host and the other works as a slave.

*Note*

*The host can only add user defined measurement items that have been added in the slave. See* [User Item View](#page-41-0) *for more information on user defined measurement items.*

### *Dual-Unit Interconnection Measurement*

After 2 Analyzers are connected via the RS-485 port, follow the these steps to make measurements:

- 1. Set RS-485 communication parameters of the slave.
	- a) From the main screen in any operating mode of the slave, select sistem (SYSTEM)><del>E</del> (**Comm.**), and then select the RS-485 connection method follow the instructions in Set *[Communication Parameters](#page-75-0)*.
	- b) Push BACK (Back) repeatedly to go back to the main screen of the Meter.
- 2. Set RS-485 communication parameters of the host:
- 3. On the host, push system (**SYSTEM**), then push **E** (**Remote**) to enter the "**Remote**" menu. The host's screen will prompt that the remote device is being searched, and the host will automatically scan the connected device.
- 4. After the Analyzer as a slave is searched by the host the connected device will be show in the "Available devices list", such as "Address 2.
- 5. On the host, push  $\blacksquare$  (**Connect**) to enter the "**Remote**" menu. If the connection succeeds, the label for softkey **E2** will change to "Disconnected".
- 6. Push **BACK** (Back) on the host's control panel repeatedly to go back to the main screen of the System. Follow the instructions in section *[User Item View](#page-41-0)* to enter the interface of Add Measurement Items.

Notice that the 5th item **EGO** (**Remote**) is added to the category of "Add" measurement items.

- 7. On the host, push **E** (**Remote**). All user defined measurement items selected on the slave will be listed on the host's screen.
- 8. On the host, use the arrow ( $\blacktriangleright$   $\blacktriangleleft$  ) keys to move the cursor to the corresponding measurement item and push **SELECT** (Select).

The corresponding measurement items show in the list of user defined measurement items on the host (the measurement item name has the suffix "\*").

#### *Note*

*If the desired measurement item is not listed in the Remote interface on the host, exit the Dual-Unit interconnection mode and add the measurement items on the slave. See*  [User Item View](#page-41-0) *for details.*

#### *Note*

*Under the Dual-Unit interconnection mode,the slave will be locked for remote operation and the buttons on the control panel will be locked (except for (*A*(Local)) and no other operations can be performed.*

9. To exit Dual-Unit interconnection mode: On the host, push  $\boxed{\text{system}}$  (System) >  $\boxed{\text{B}}$  (Remote) >  $\boxed{\text{B}}$  (Disconnect). Or

On the slave, push **E2** (**Local**).
# *Connect the Computer*

The Fluke Power Analyzer software is a software that communicates between the Analyzer and PCs via RS-485 or mini-USB interfaces. With this software, data can be controlled and summarized simply and quickly via the PC.

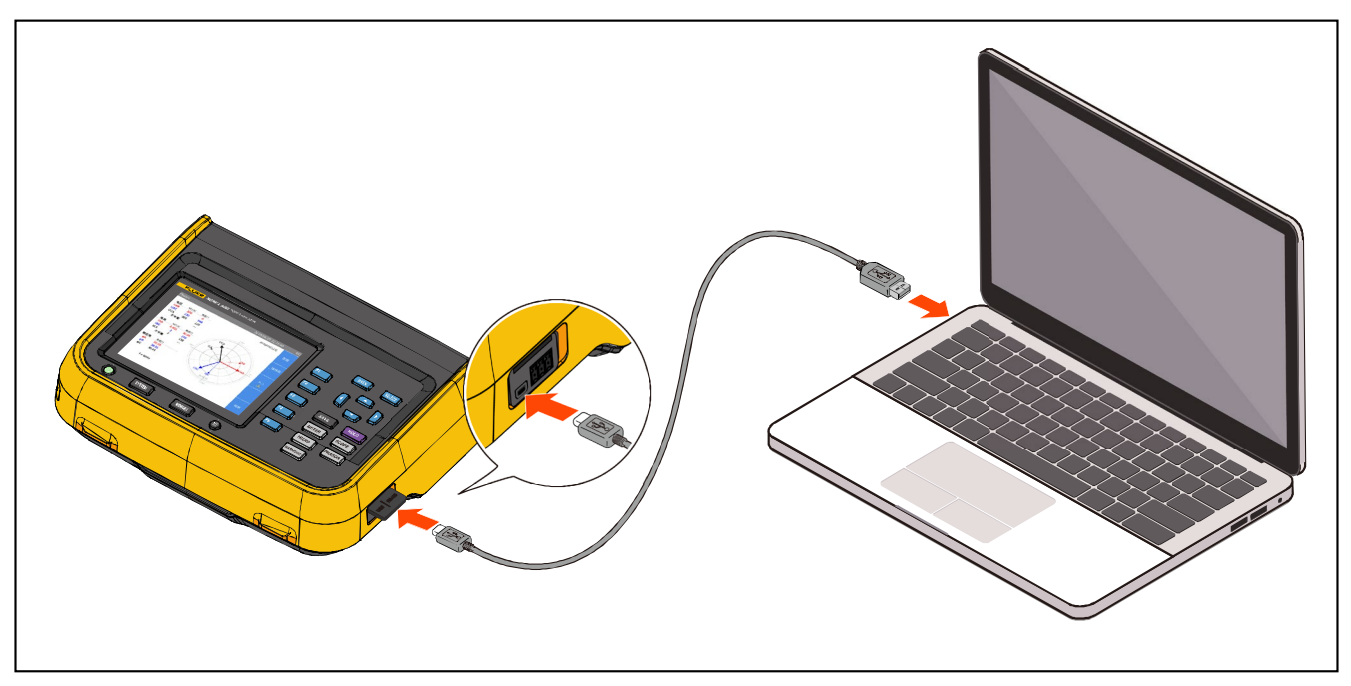

**Figure 22. Connect the Computer**

Using the Fluke Power Analyze software:

- The PC screen shows the measurements, waveforms, phasors, harmonics and trends from the Analyzer. It can be freely selected from all measurements such as voltage, current, power and harmonics.
- Instrument settings: The settings of the connected Analyzer can be changed in the PC software.
- Files in the Analyzer memory can be downloaded to a PC and analyzed. The measurement data of a certain period of time can be saved to a CSV file and the screenshot files can be downloaded.
- Operating system required: Windows 10 / Windows 8 / Windows 7 (32bit/64bit).

For more information about using the Analyzer with the PC software, please refer to the instructions for using the PC software.

# *System Settings*

The System Settings function provides the system level setup options, including general settings, communication parameter settings, local/remote control, as well as the test of the Analyzer itself.

Enter the System Settings Function:

• From the main screen in any operating mode select **SYSTEM**) button.

All information listed in the work area of the System screen is reference information and cannot be changed. This information is useful for troubleshooting and maintenance.

*Note*

*Please have this information ready when contacting Fluke for technical support.*

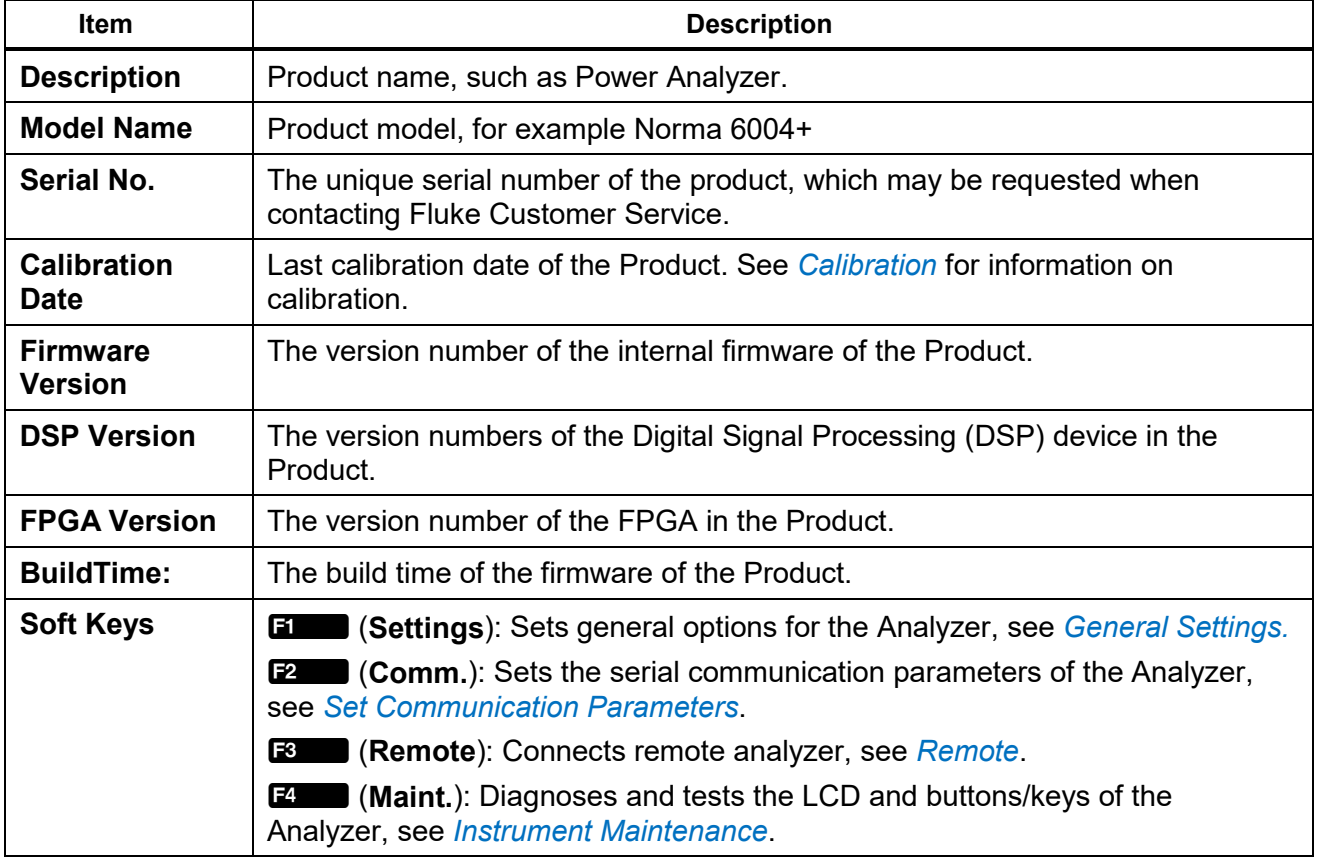

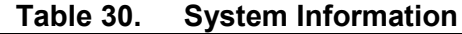

## <span id="page-74-0"></span>*General Settings*

The Settings screen contains some general instrument settings such as interface language, time and date, date format, log storage settings, as well as firmware upgrades and factory resets.

Enter the Settings screen:

• From the Main screen in any operating mode select  $\left| \right|$  system  $\left| \right|$  (**SYSTEM**) >  $\left| \right|$  (**Settings**).

The options listed on the Settings screen include:

- Language
- Time date
- Date format
- Firmware upgrade
- Factory default
- Logger memory

See *[Firmware Upgrade](#page-81-0)* for the operation of firmware upgrade.

#### *Language*

Users can select the language supported by this unit.

Change UI Language:

- 1. In the Settings screen, use the up and down arrow  $(\blacksquare \blacksquare)$  keys to move the cursor to the "**Language** " option (the drop-down menu is highlighted in yellow).
- 2. Push **SHEM** (Select) and use the up and down arrow ( $\blacksquare$ ) keys to select the corresponding option. Then push](**Select**) again to confirm the option.
- 3. Push **EXXX** (Back) on the control panel repeatedly to go back to the main screen of the "**Settings**".

#### *Set Time and Date*

- 1. In the Settings screen, use the up and down arrow ( $\blacksquare$ ) keys to move the cursor to the "Date **Time**" option (the drop-down menu is highlighted in yellow).
- 2. In the "**Time Date**" dialog box, use the left and right arrow (**D**) keys to select the year, month, day, hour and minute, and use the up and down arrow  $(\blacksquare \blacksquare)$  keys to adjust the value.
- 3. Push **EACK** (Back) on the control panel repeatedly to go back to the main screen of the "**Settings**".

#### *Logger Memory*

The user can select the operation mode of the Analyzer when the memory is full, which can be set to stop the logging by the system, to manually clear log files saved in the Product by the user, or to automatically overwrite the old files by the system.

- 1. In the Settings screen, use the up and down arrow ( $\blacksquare$ ) keys to move the cursor to the "Logger **Memory**" option (the drop-down menu is highlighted in yellow).
- 2. Push **SHEM** (Select) and use the up and down arrow ( $\blacksquare$ ) keys to select the corresponding option. Then push](**Select**) again to confirm the option.
- 3. Push **EXXX** (Back) on the control panel repeatedly to go back to the main screen of the "**Settings**".

## <span id="page-75-0"></span>*Set Communication Parameters*

The Analyzer supports communication via USB virtual serial port and RS-485. Host/slave communication is realized by RS-485 communication in the dual-unit interconnection mode. For details, see *[Dual-Unit Interconnection](#page-70-0)*.

In order to ensure normal communication, the communication port of the Product needs to be set up correctly.

Enter the "Comm." Setup Interface:

From the Main screen in any operating mode select  $|\mathbf{S}\rangle$  **(SYSTEM**) >  $\mathbf{E}$  (**Comm.**).

The "Comm." settings screen is shown, the items that can be set for USB virtual serial port and RS-485 port are as shown in *[Table 31](#page-75-1)*. When selecting different communication protocols, some of the options may not be applicable and will be grayed out.

<span id="page-75-1"></span>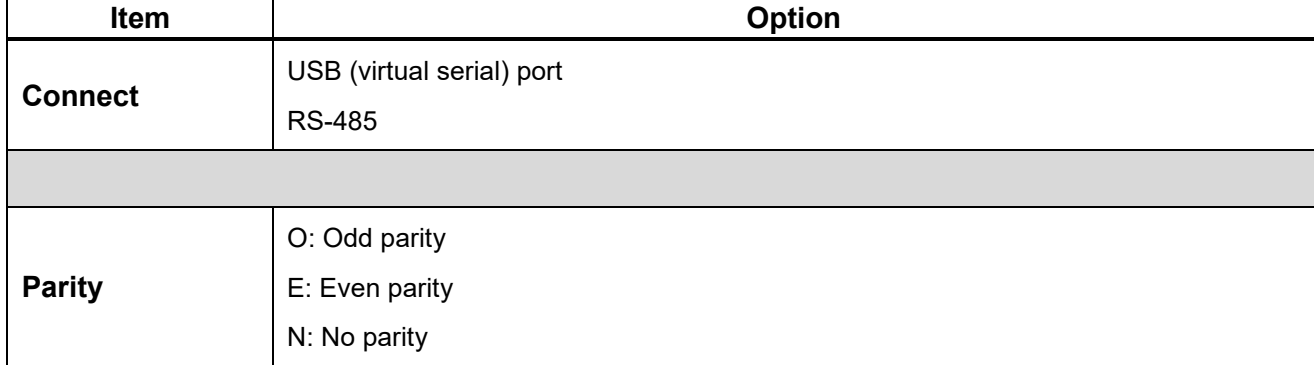

#### **Table 31. Communication Parameters**

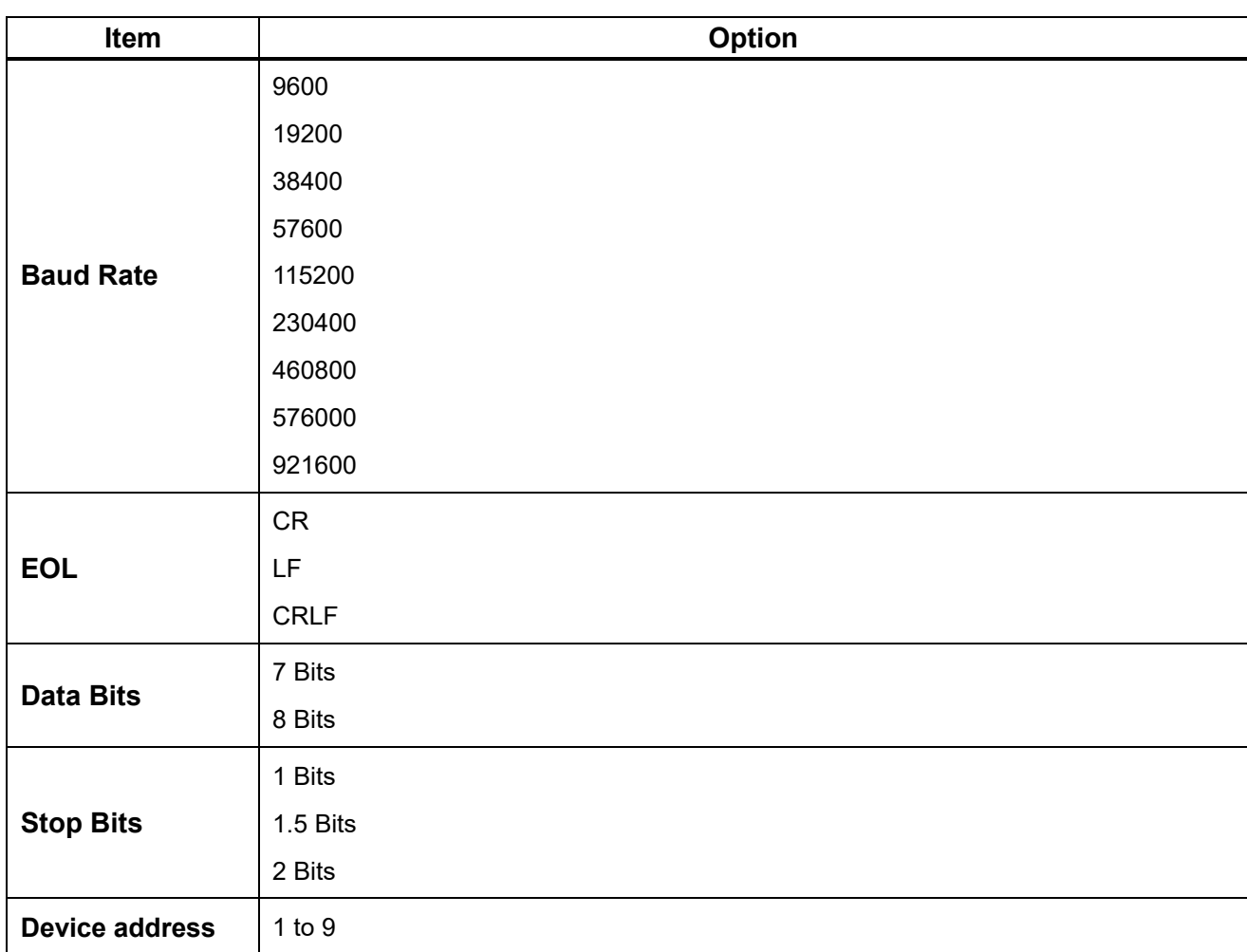

#### *Note*

*To ensure proper communication between the host/slave Analyzer, you must configure both Analyzers correctly. Please refer to* [Dual-Unit Interconnection](#page-70-0)*.*

## <span id="page-76-0"></span>*Remote*

The Analyzer support Dual-Unit interconnection. This menu allows 2 Analyzers to be configured in host/slave mode for 6 or 8 channels configurations. See *[Dual-Unit Interconnection](#page-70-0)* for details.

## <span id="page-76-1"></span>*Instrument Maintenance*

The Analyzer provides a self-diagnosis function that allows the user to test the button/key and display screen of the Product.

Enter Diagnosis:

• From the Main screen in any operating mode select **SYSTEM**) > **E4** (Maint.)

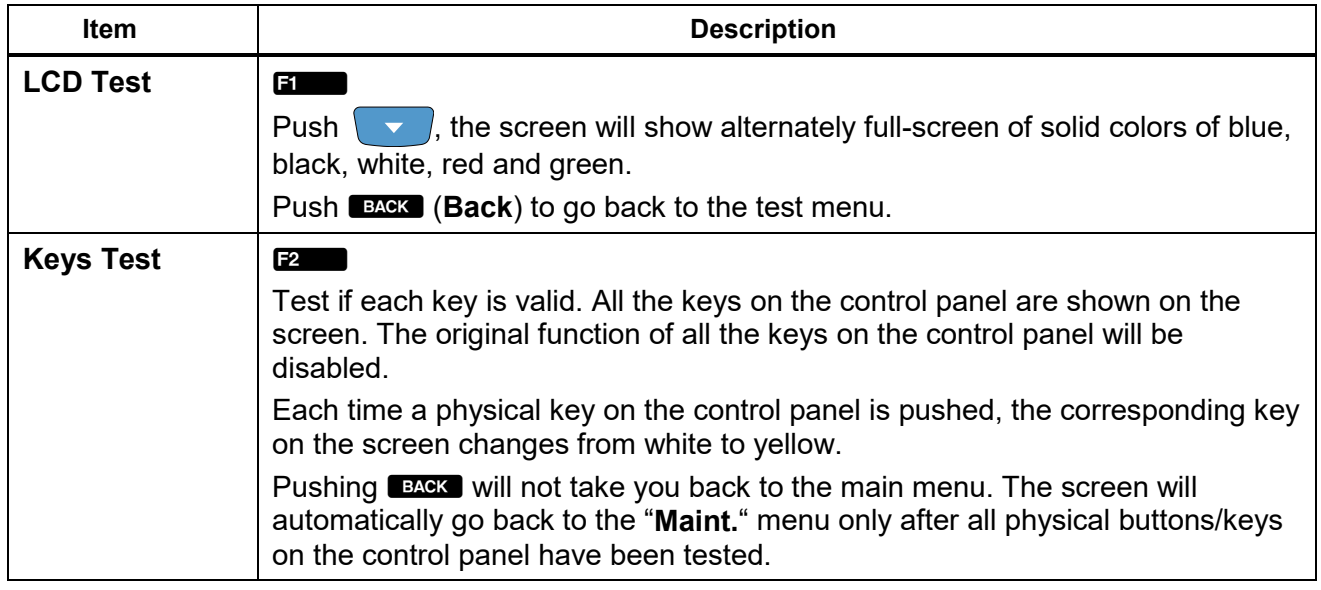

#### **Table 32. Diagnosis**

## <span id="page-77-0"></span>*Calibration*

The Analyzer has a calibration procedure. For more information on the calibration, please refer to the Product's *Calibration Manual*.

# *Maintenance*

There are no parts requiring users to repair and maintain inside the Product, and no special maintenance is needed. The only required maintenance is to replace the battery regularly and to replace the fuse, if necessary.

## *Cleaning*

Clean the case with a damp cloth and a weak soap solution. Do not use abrasives, isopropyl alcohol, or solvents to clean the case.

# ^\_ **Warning**

**Before cleaning the Analyzer, please be sure to unplug the power adapter/charger from the power jack and disconnect all test leads.**

## <span id="page-78-0"></span>*Change the Battery*

The battery is charged in the Analyzer, the battery maybe changed if a freshly charged battery is required for extended battery power operation or the battery is no longer keeping charge. Charge the Analyzer every three months if the Analyzer is not in use.

To order the spare battery, please see *[How to Contact Fluke](#page-7-0)* and *[Accessories and Options.](#page-84-0)*

# XW **Warning**

**To prevent electric shock, remove all probes, test leads and accessories before the battery compartment cover is opened. Be sure to use a Fluke specified battery for replacement.**

Please refer to *[Figure 23](#page-79-0)*.

*NORMA 6003/NORMA 6003+/ NORMA 6004/NORMA 6004+ User Manual*

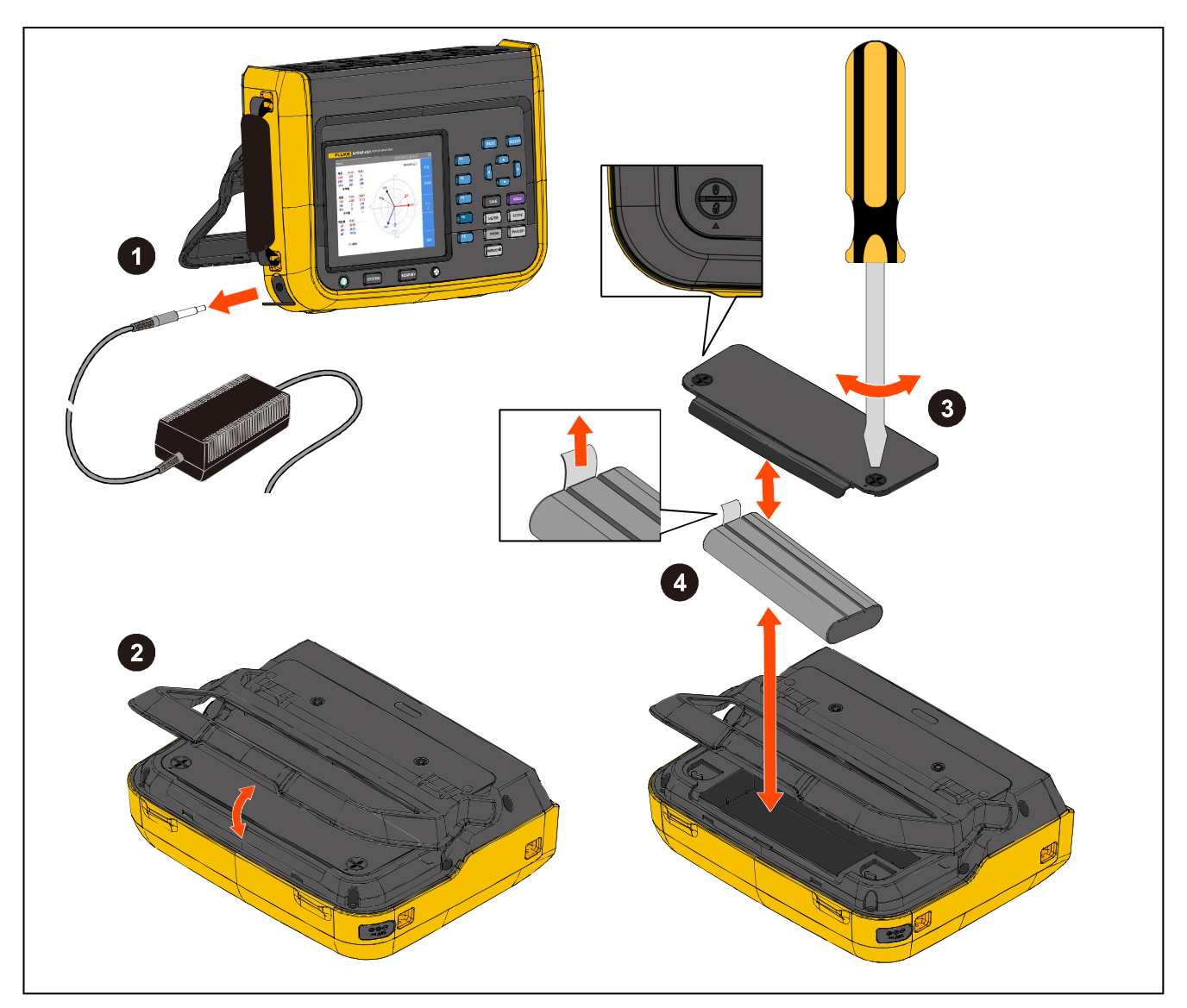

**Figure 23. Change the Battery**

<span id="page-79-0"></span>To Change the Battery:

- 1. Turn off the Product, unplug the power adapter/charger from the power jack, and disconnect all test leads.
- 2. Place the Product's operating panel face down on a flat table and lift the stand or remove it from the Product.
- 3. Use a slotted screwdriver to rotate the 2 snap bolts on the battery compartment cover by 180° so that the arrow on the cover points toward the unlock mark and then remove the battery compartment cover.
- 4. Use the drawstring on one end of the battery to lift one side of the battery and then remove the battery completely.
- 5. Install new batteries and reinstall and fix the battery compartment cover and stand in the reverse order of the above.

# \_ **Caution**

**Do not incinerate the product and/or the battery.**

## *Change the Fuse*

Please refer to *[Figure 24](#page-80-0)*.

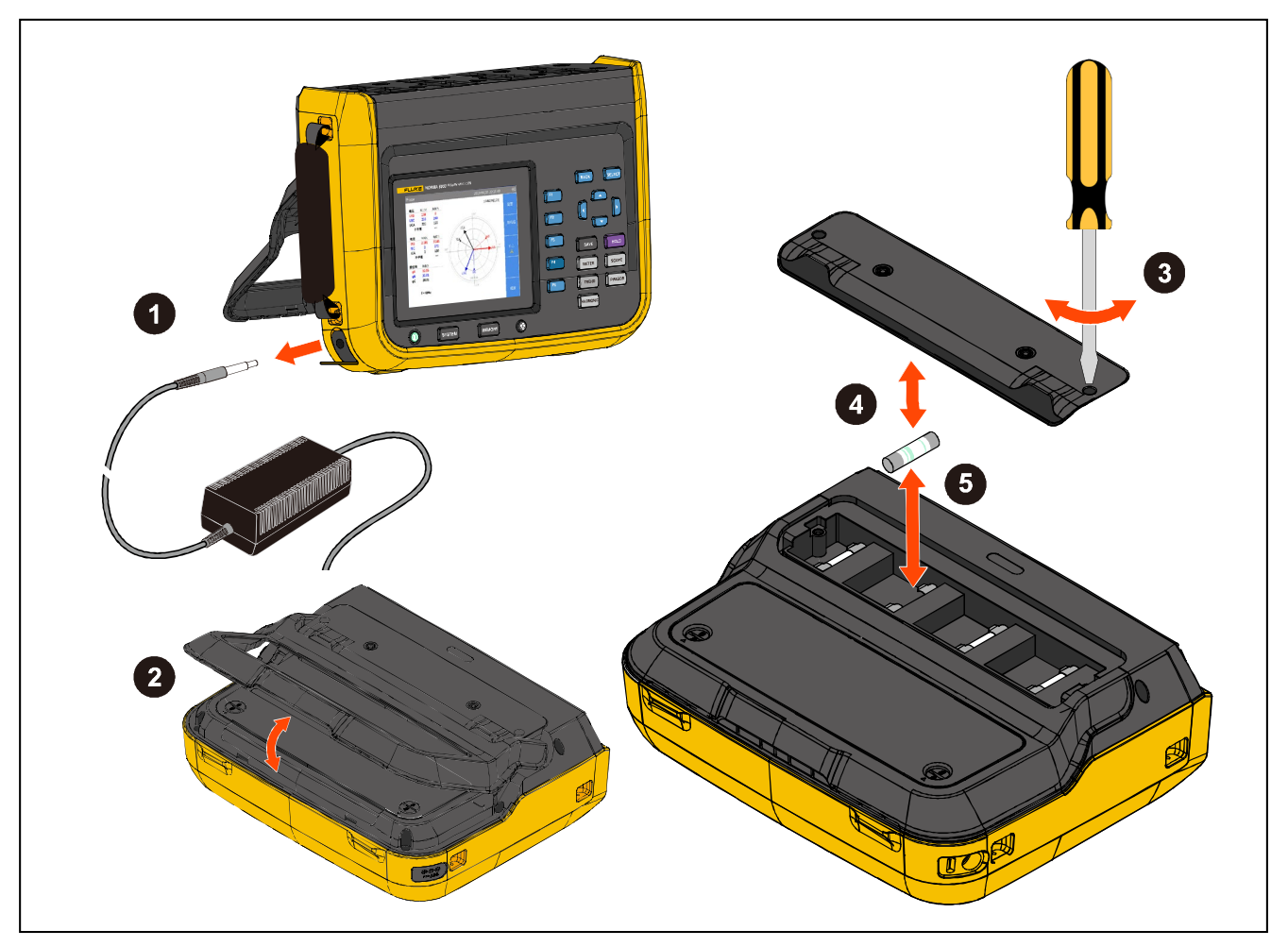

**Figure 24. Change the Fuse**

\_**Caution**

<span id="page-80-0"></span>**To prevent damage to the instrument, use only the fuses specified by Fluke. See** *[How](#page-7-0)  [to Contact Fluke](#page-7-0)* **and** *[Accessories and Options](#page-84-0)***.**

To change the fuse:

- 1. Turn off the Product, unplug the power adapter/charger from the power jack, and disconnect all test leads.
- 2. Place the Product's operating panel face down on a flat surface and fold the tilt stand or remove it from the Product.
- 3. Use a Phillips screwdriver to remove the 2 screws from the fuse compartment cover and remove the cover.
- 4. Insert a flat screwdriver into the gap to the right of the fuse holder and gently pry it until it is possible to hold the fuse by one hand and take it out.
- 5. Install new fuses and reinstall and fix the fuse cover and stand in the reverse order of the above.
- 6. Check the circuit before reconnecting to ensure the current does not blow the fuse again.

## <span id="page-81-0"></span>*Firmware Upgrade*

The firmware upgrade of the Product is very convenient and can be completed by using the USB memory containing the new firmware.

Please download the last firmware package from [www.fluke.com,](http://www.fluke.com/) then extract and copy the files to a USB memory. For more details, please refer to the documentation provided with the firmware package.

Please refer to *[Figure 25](#page-82-0)*.

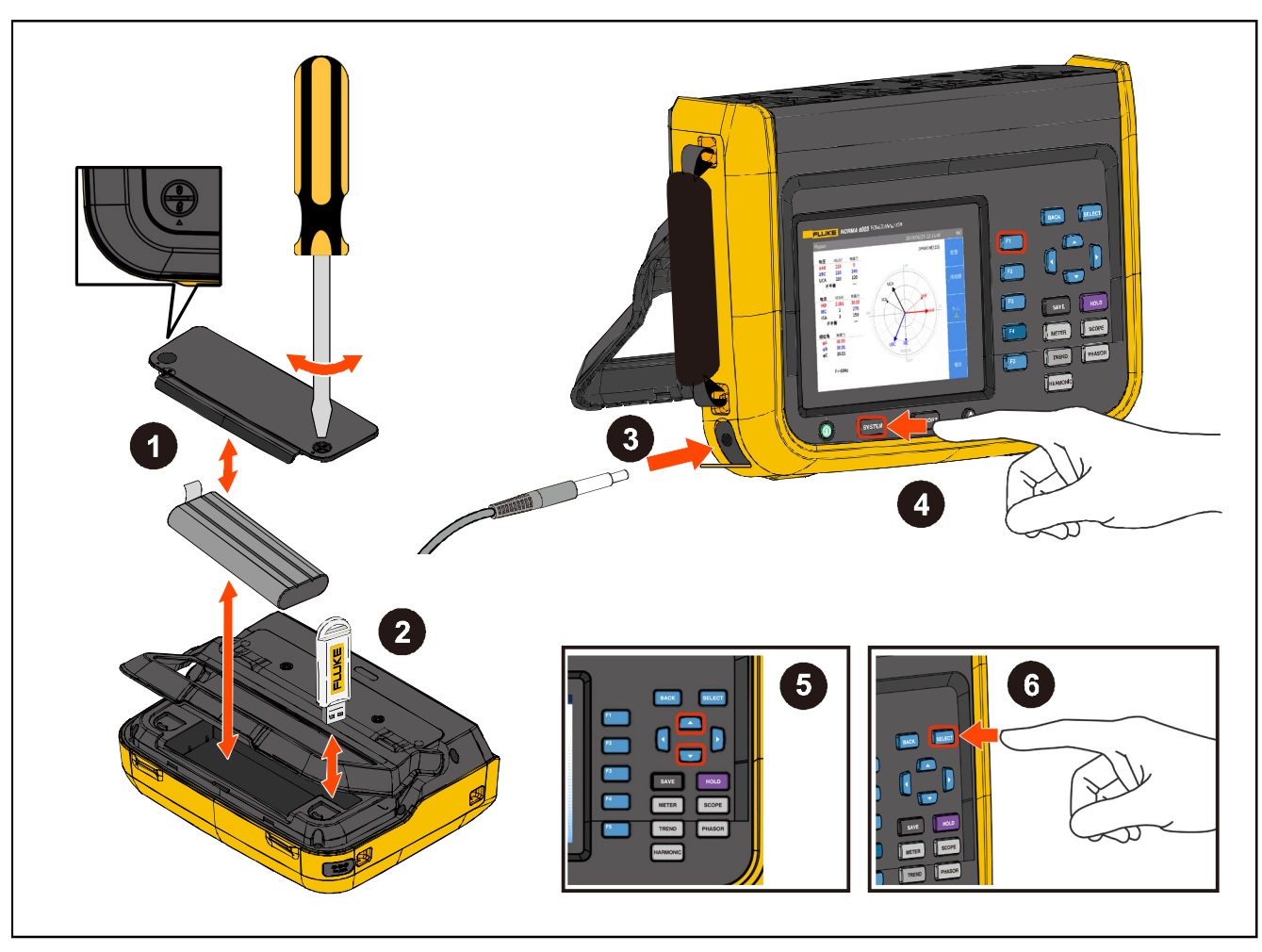

**Figure 25. Firmware Upgrade**

- <span id="page-82-0"></span>1. Open the cover of the battery compartment as specified in the section *[Change the Battery.](#page-78-0)*
- 2. There is a USB port on the upper right side of the battery compartment. Plug the USB memory containing the new firmware into the USB port.
- 3. During the upgrade, please ensure that the battery is in good contact and can power the unit normally, and the USB connection is reliable.
- 4. After the instrument is powered on, select **SYSTEM**) > **EDGG** (Settings).
- 5. Use the up and down arrow (M N) keys to move the cursor to the "**Firmware Upgrade**" option (the drop-down menu is highlighted in yellow).
- 6. Push](**Select**) on the control panel.

#### *Note*

*If the USB memory is not inserted, the Product will prompt:to insert the USB.. Please follow the steps above to insert the USB memory. Or check if the USB memory is connected securely.*

7. The upgrade will take a few minutes, please wait. The Analyzer will automatically restart after the upgrade.

#### *Note*

*To ensure the success of the upgrade, the battery must be installed during the firmware upgrade and the battery level must be at least 50%. The power adapter must be connected.*

*Please find the latest firmware on www.fluke.com.*

# <span id="page-84-0"></span>*Accessories and Options*

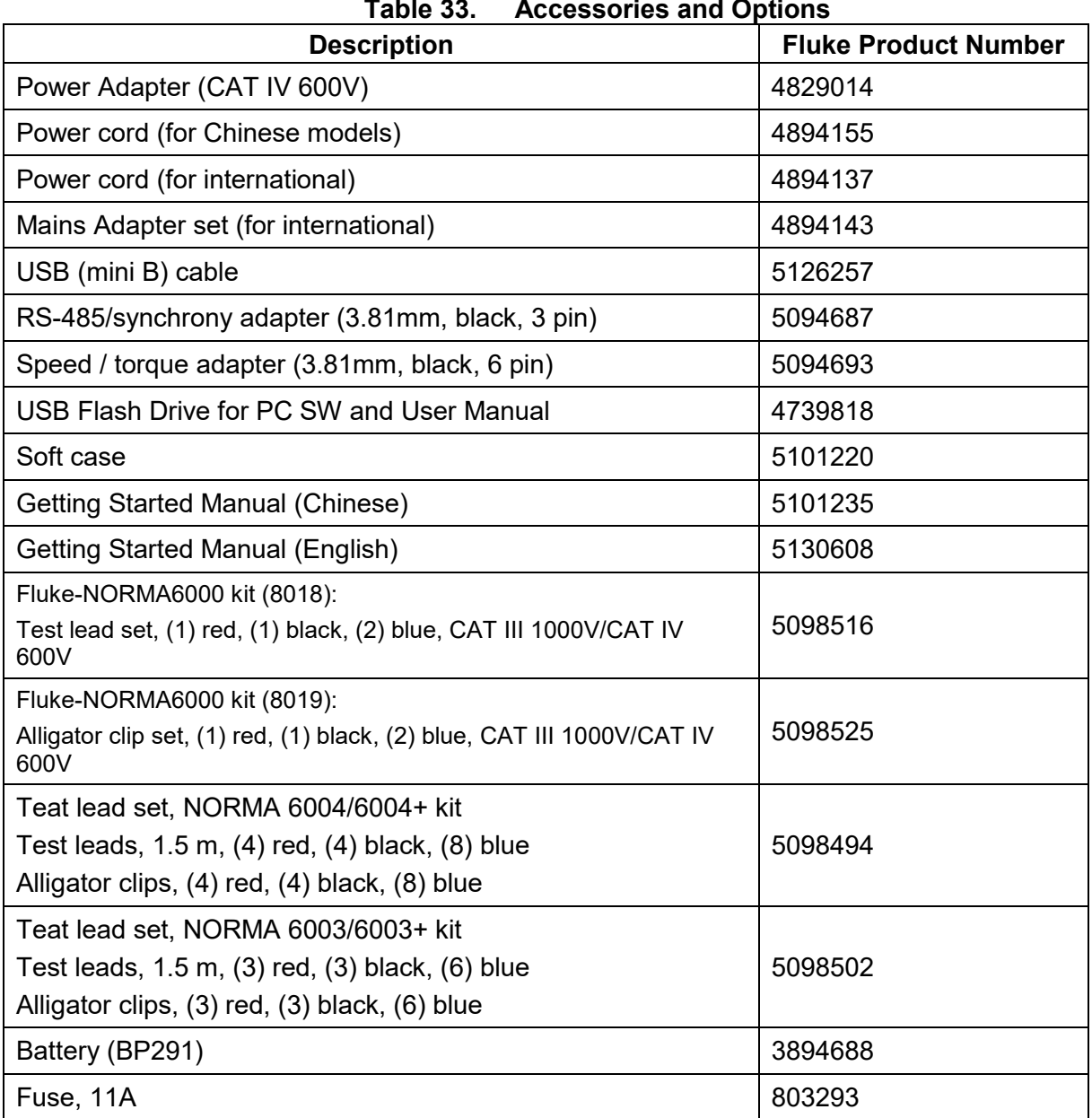

# *Specifications*

# *General Specifications*

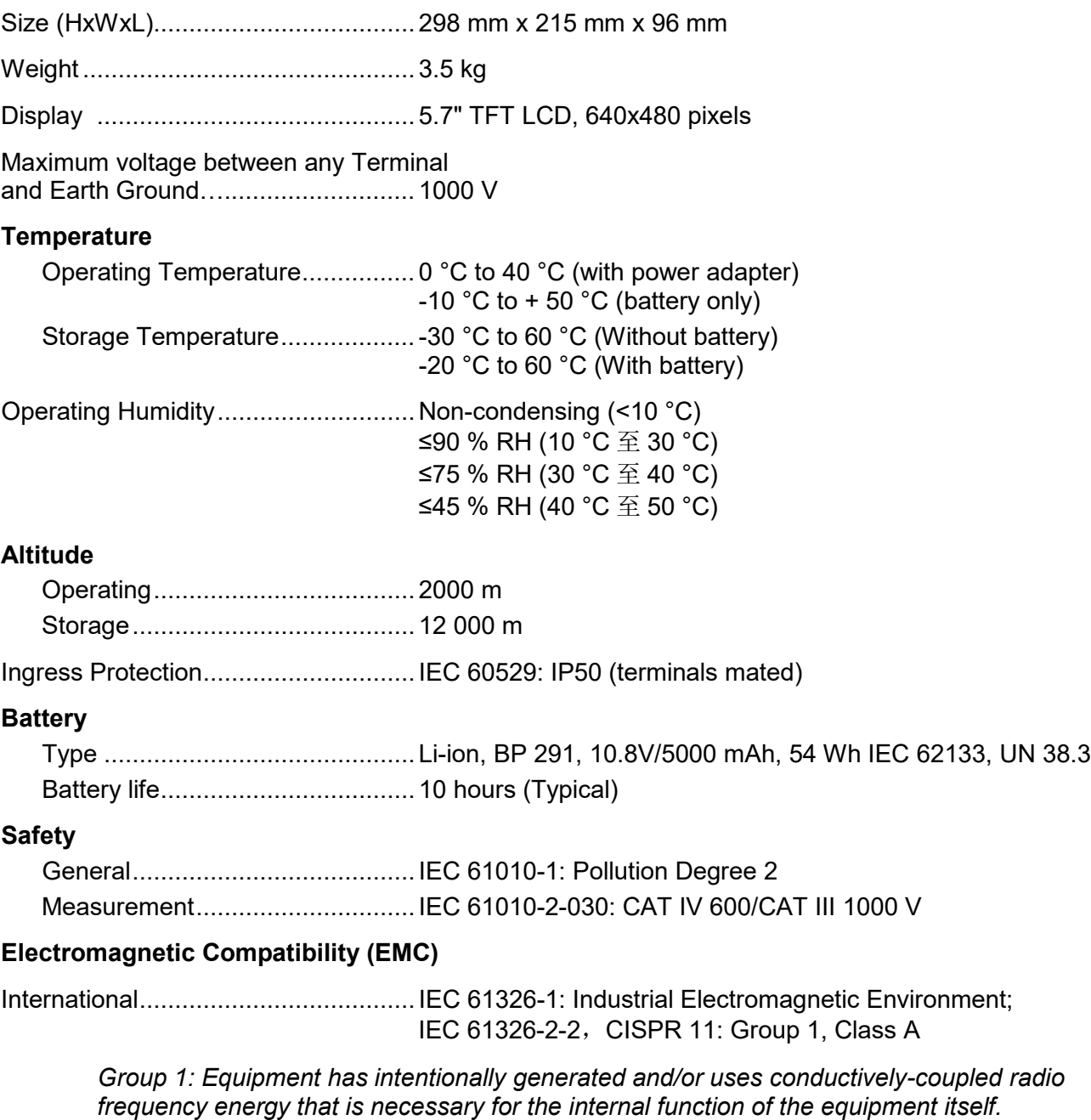

*Class A: Equipment is suitable for use in all establishments other than domestic and those directly connected to a low-voltage power supply network that supplies buildings used for domestic purposes. There may be potential difficulties in ensuring electromagnetic compatibility in other environments due to conducted and radiated disturbances.*

*Caution: This equipment is not intended for use in residential environments and may not provide adequate protection to radio reception in such environments.*

*Emissions that exceed the levels required by CISPR 11 can occur when the equipment is connected to a test object.*

Korea (KCC)......................................Class A Equipment (Industrial Broadcasting & Communication Equipment)

*Class A: Equipment meets requirements for industrial electromagnetic wave equipment and the seller or user*

*should take notice of it. This equipment is intended for use in business environments and not to be used in homes.*

USA (FCC) ........................................ 47 CFR 15 subpart B. This product is considered an exempt device per clause 15.103.

## *Electrical Specifications*

# Modules NORMA 6003 .............................. 3 Voltage + 3 Current NORMA6003+ ........................... 3 Voltage + 3 Current + 1 Motor NORMA 6004 ............................. 4 Voltage + 4 Current NORMA 6004+ ........................... 4 Voltage + 4 Current + 1 Motor Sample Rate .................................... 200 kHz Data Update Rate ............................ 100 ms, 200 ms, 500 ms, 1 s *Voltage* Range .............................................. 10 V, 100 V, 1000 V Crest Factor .....................................CF ≤ 2 Overload Capacity ............................. 10 % overload Input Impedance .............................. 2 MΩ / 10 pF (Typical) Temperature Coefficient .................. 0.05 x (Spec)/K @ <18°C or >28°C Bandwidth ........................................ 1000 V range: 500 kHz 100 V range: 200 kHz 10 V range: 100 kHz

## *Accuracy*

## Accuracy

(% reading + % range)

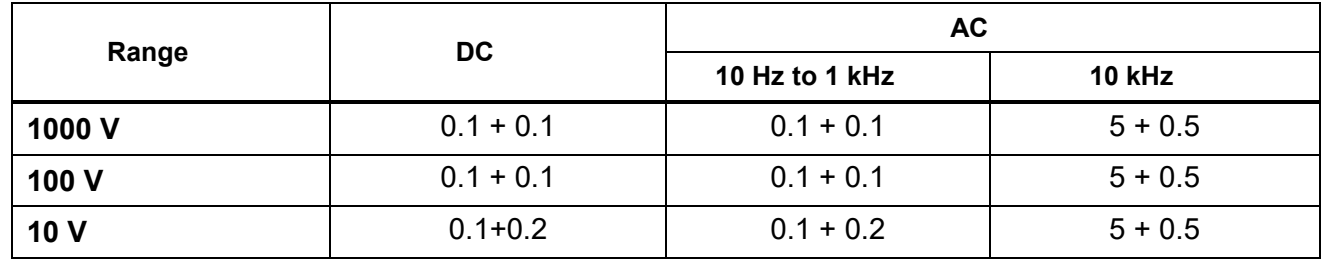

## *Current*

## **Shunt**

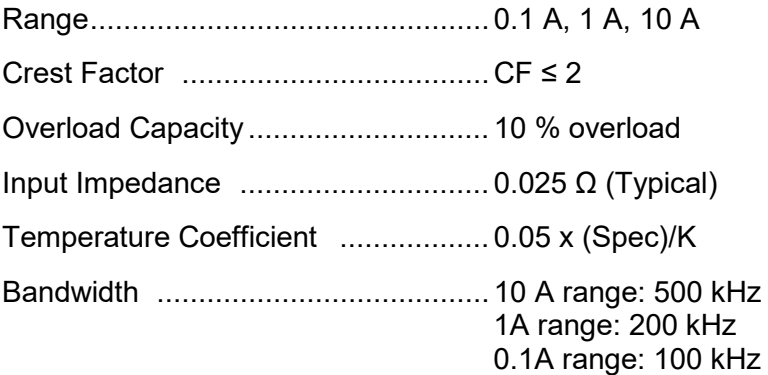

## **BNC**

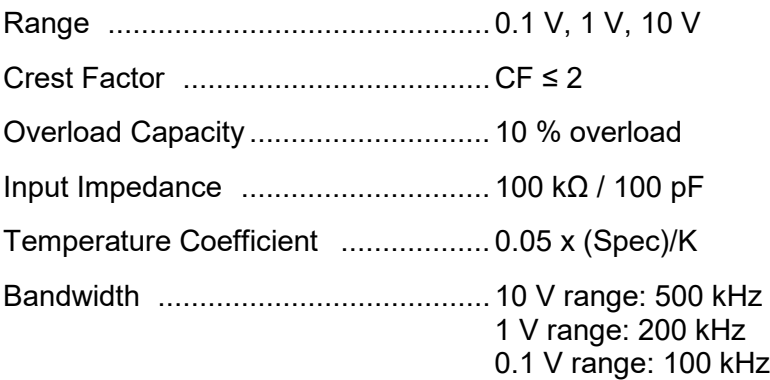

## **Accuracy**

# Accuracy

(% reading + % range)

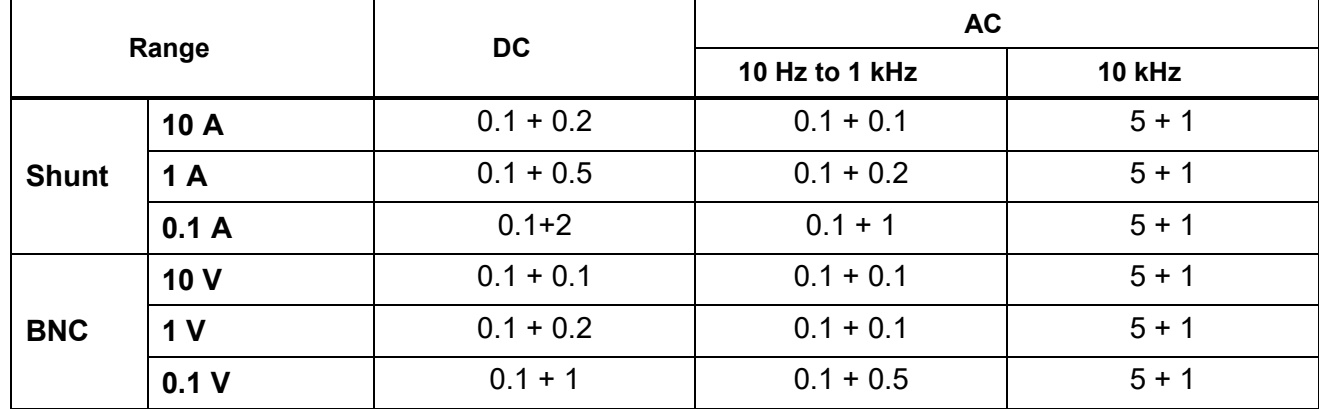

# *Motor (NORMA 6003+*、*NORMA 6004+)*

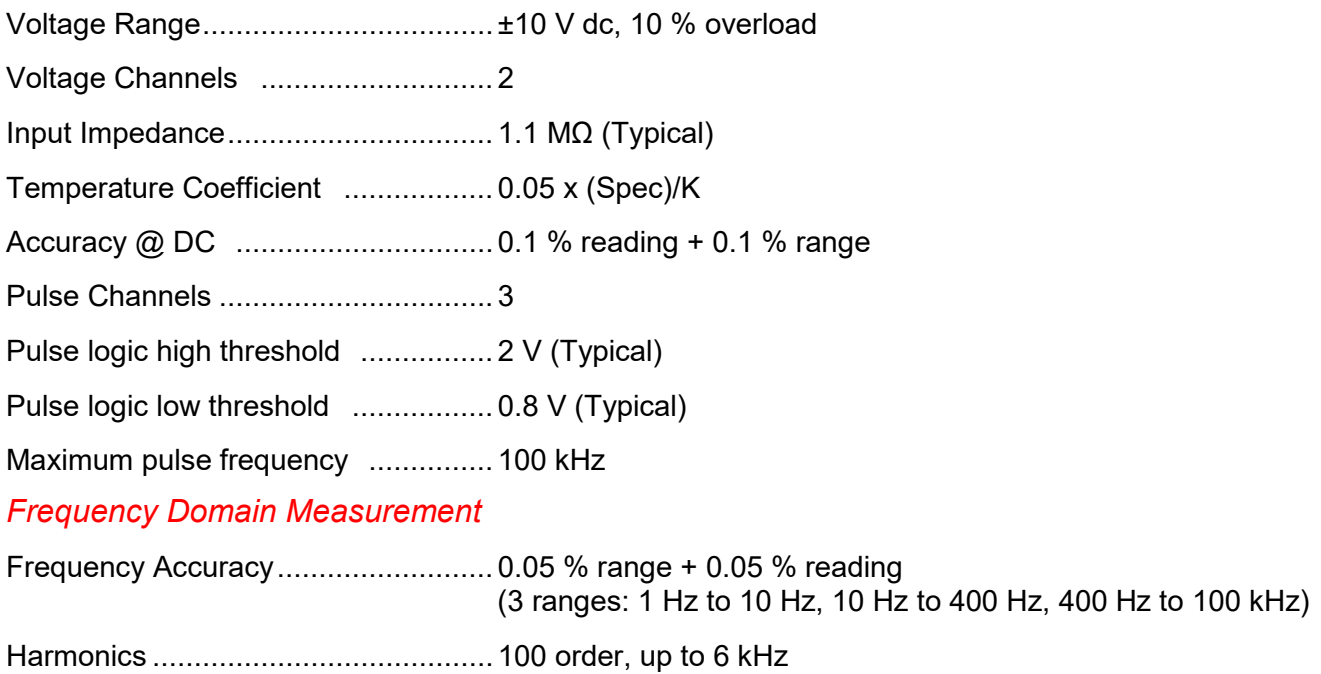

# *Appendix*

# *Measurement Calculation Method*

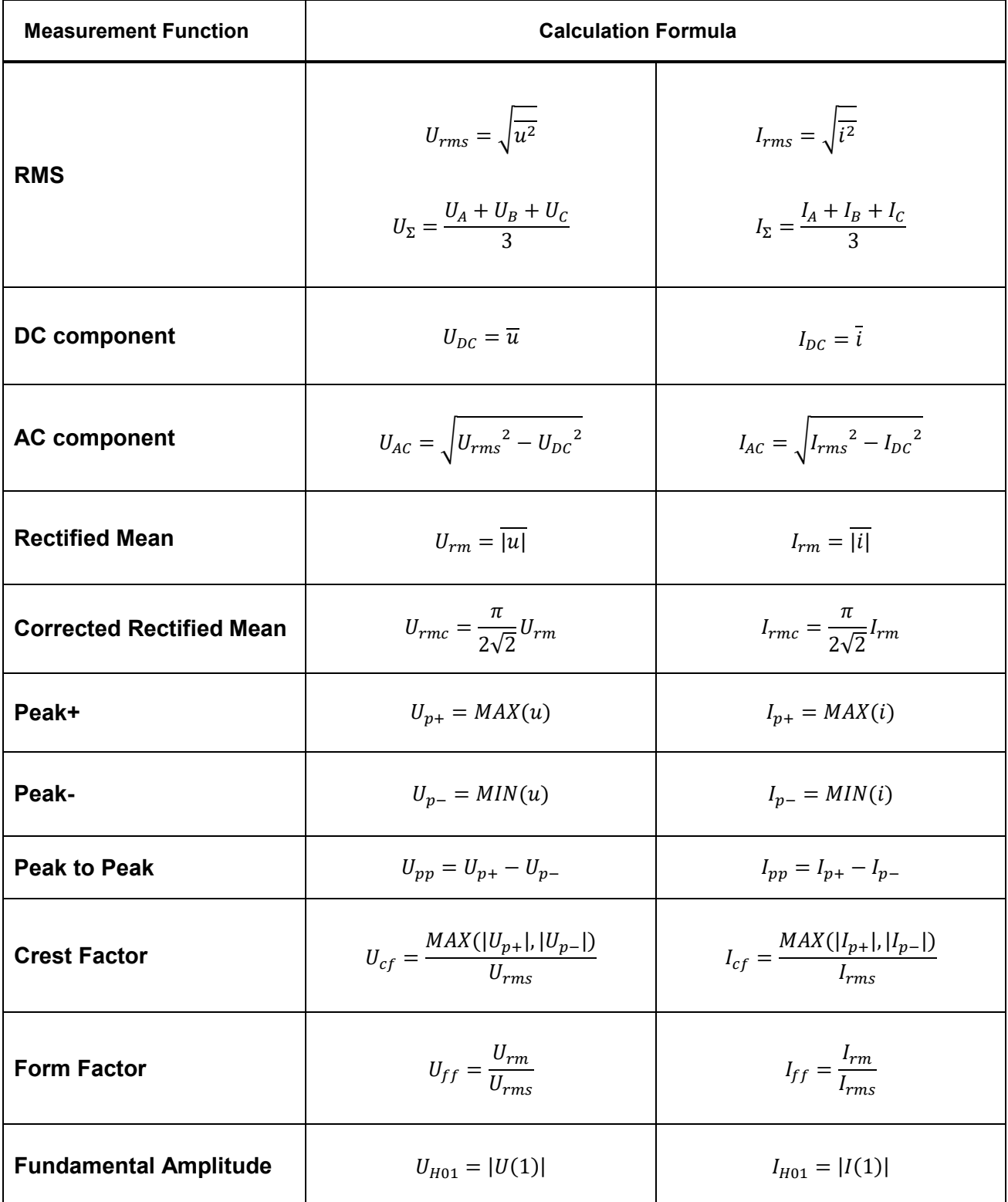

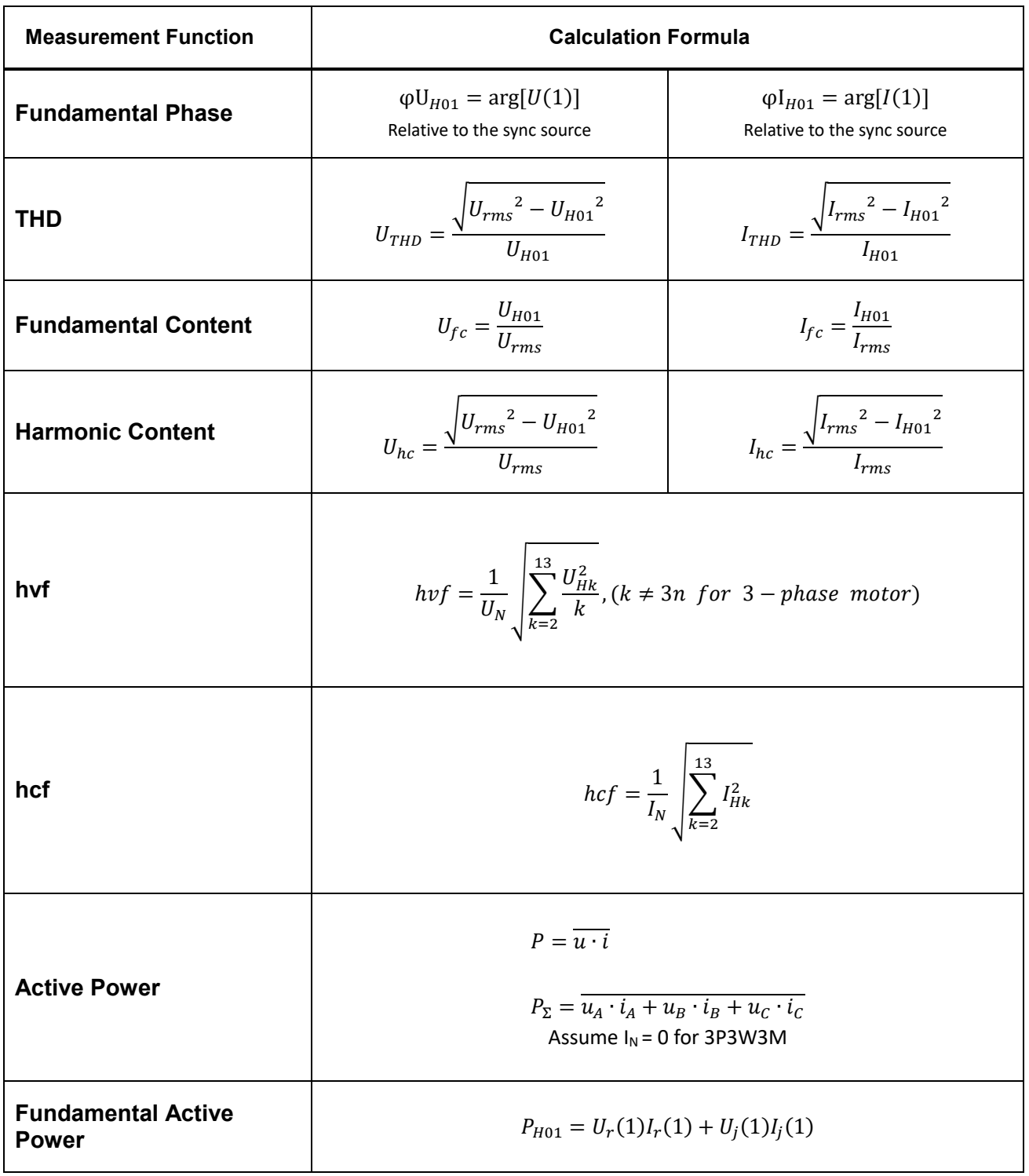

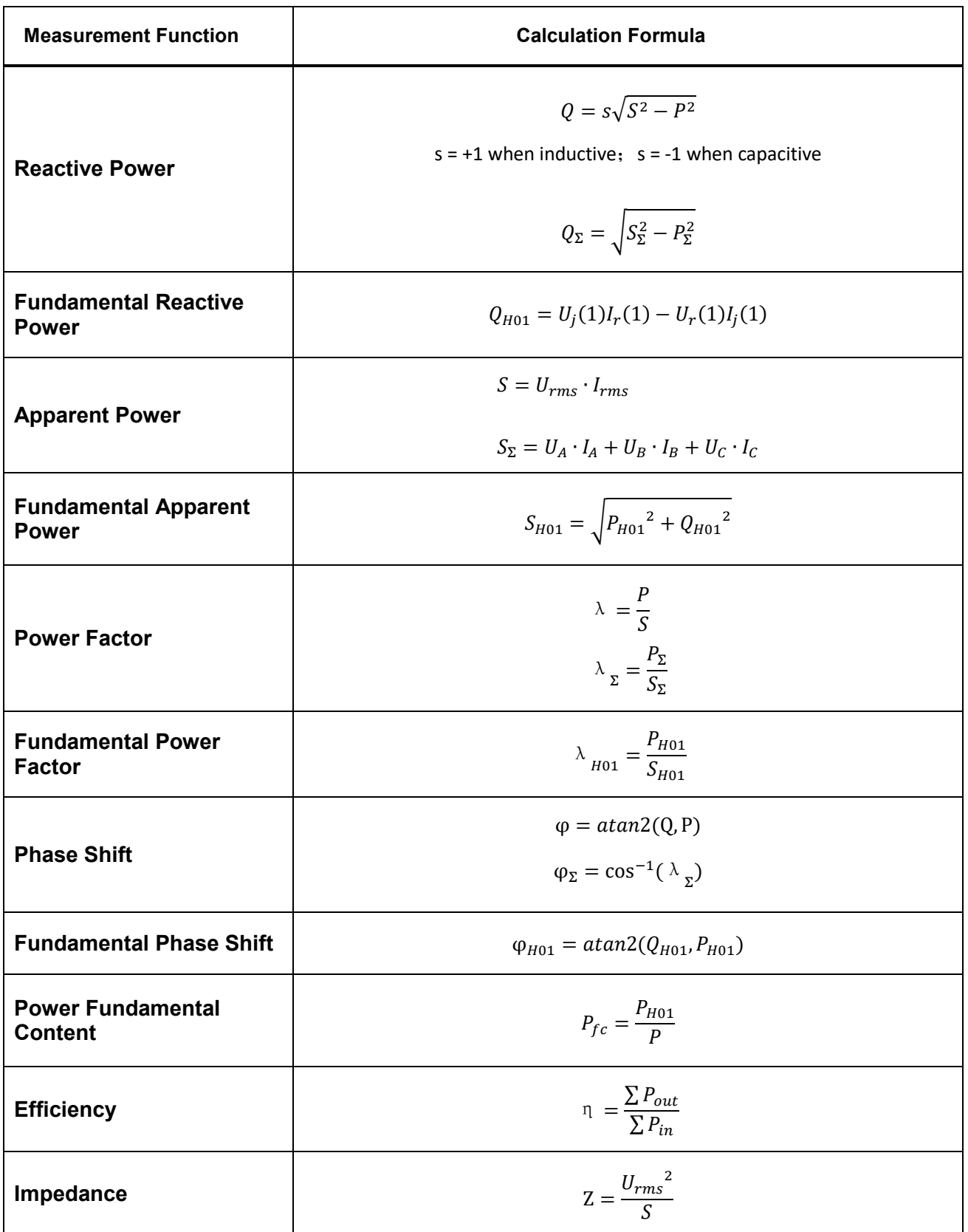

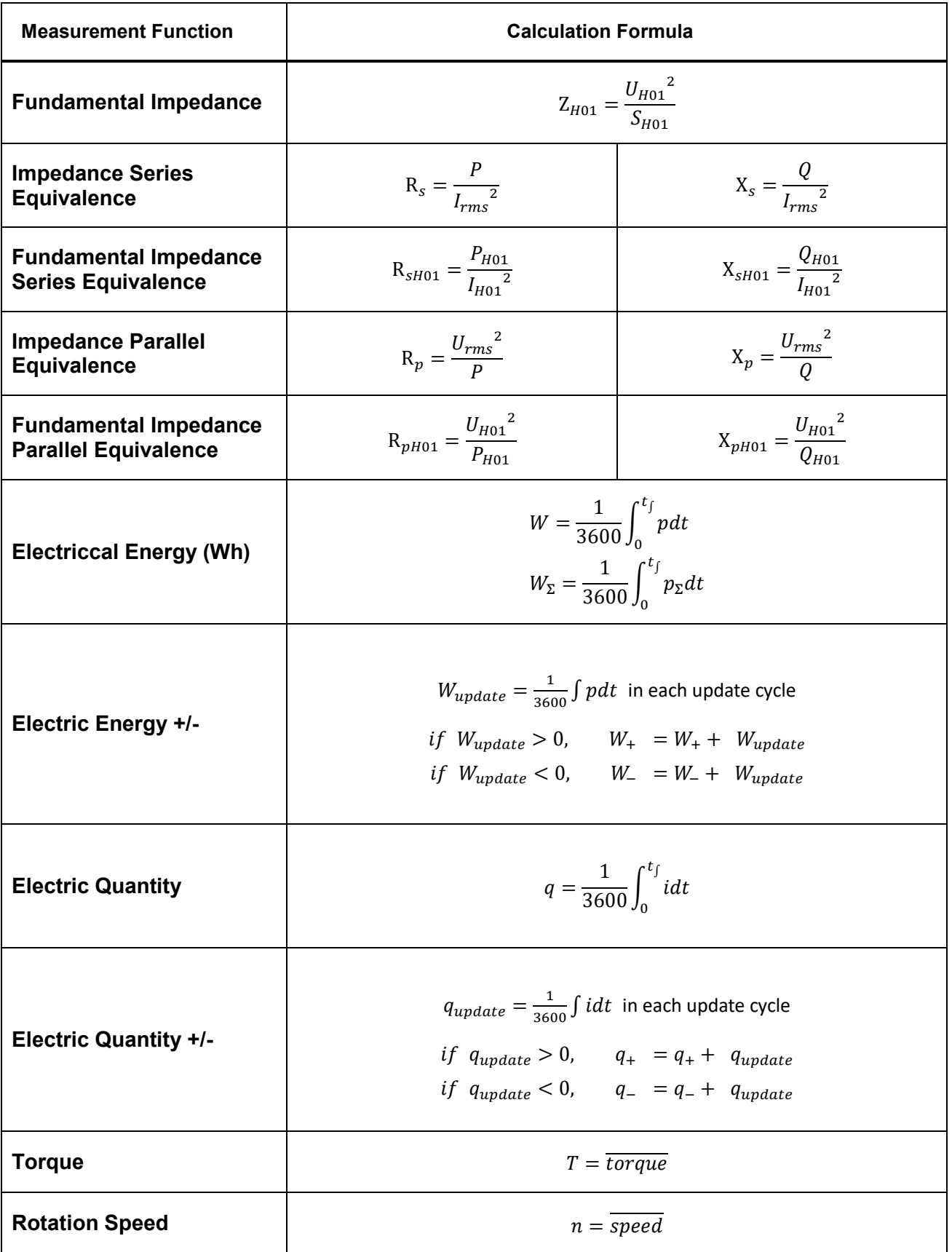

#### *NORMA 6003/NORMA 6003+/ NORMA 6004/NORMA 6004+ User Manual*

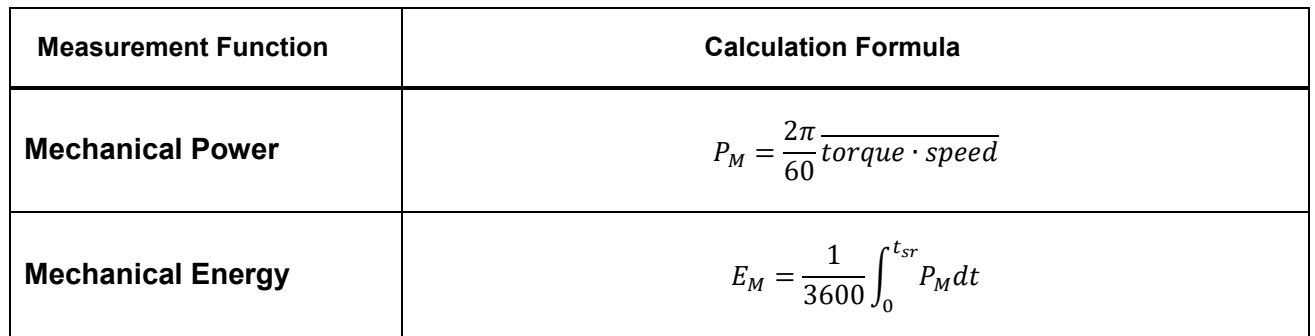

## *How to Make More Accurate Measurements*

#### *Measurement Error Caused by the Channel Resistance*

By wiring a circuit to match the load, you can minimize the effects of power loss on measurement accuracy. The wiring of the source and load is discussed in this section.

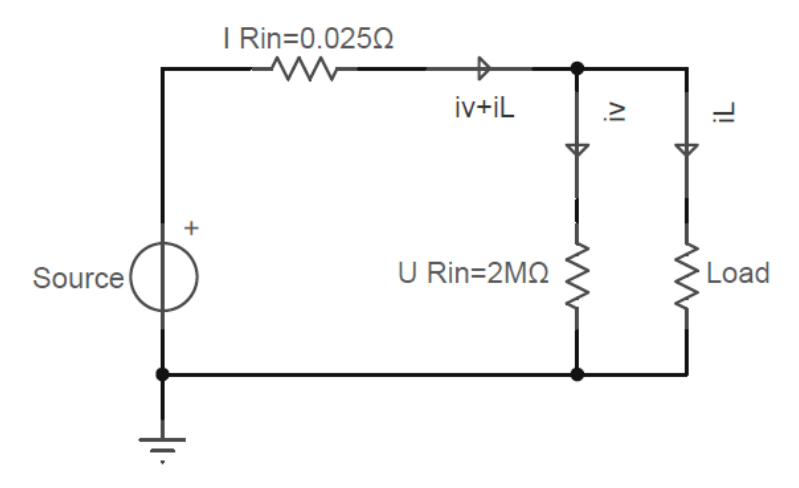

#### **Appendix Figure 1.**

<span id="page-94-0"></span>Connect the voltage measurement circuit near the load (as shown in *[Appendix Figure 1](#page-94-0)*). The current measurement circuit measures the sum of  $i<sub>L</sub>$  and  $i<sub>V</sub>$ .  $i<sub>L</sub>$  (desired current) is the current flowing through the load of the circuit under measurement, and  $\dot{v}$  (error current) is the current flowing through the voltage measurement circuit. Because the current flowing through the circuit under measurement is  $i<sub>L</sub>$ , only i<sub>v</sub> reduces measurement accuracy. The input resistance of the voltage measurement circuit of the Analyzer is approximately 2 M $\Omega$ . If the input voltage is 1000 V, iv is approximately 0.5 mA (1000 V/2 MΩ). Only when the load current i<sub>L</sub> is 0.5 A or more, the effect of i<sub>V</sub> on the measurement accuracy is 0.1% or less.

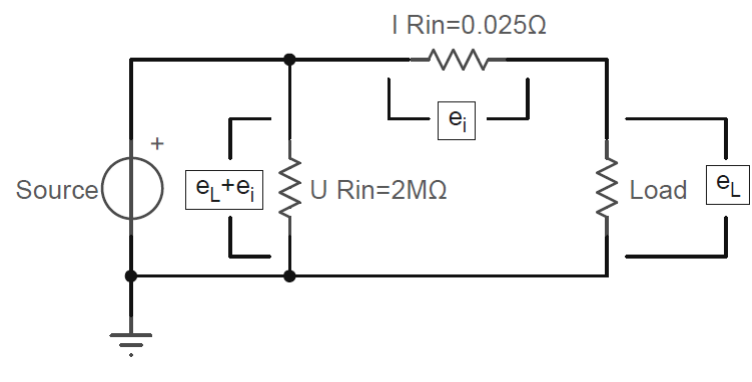

#### **Appendix Figure 2.**

<span id="page-94-1"></span>Connect the voltage measurement circuit near the source (as shown in *[Appendix Figure 2](#page-94-1)*). The voltage measurement circuit measures the sum of  $e<sub>L</sub>$  and  $e<sub>L</sub>$  (desired voltage) is the load voltage, and  $e<sub>l</sub>$  (error voltage) is the voltage drop across the current measurement circuit. The input resistance of the current measurement circuit of the Analyzer, I Rin is approximately 0.025Ω. If the input current is 10A, the effect of e<sub>l</sub> on the measurement accuracy is approximately 0.25V (10A×0.025Ω). Only

when the load voltage  $e<sub>L</sub>$  is 250V or more, the effect on the measurement accuracy is less than 0.1%. In summary, when measuring low voltage and large current, it is recommended to use the wiring method of the figure above; when measuring high voltage and small current, it is recommended to use the wiring method of the figure below.

## *Effects of Leakage Capacitance*

Each measurement channel of the Analyzer is isolated from each other. However, these isolated channels still have a leakage capacitance  $C_s$  relative to the earth, which consists of the distributed capacitance of the instrument itself, the isolation capacitance of the power adapter, and the antiinterference capacitance inside the instrument. In general, the test object of the Analyzer has a higher voltage relative to the earth, and we call this voltage common mode voltage  $V_{com}$ . The common mode voltage can generate a current  $i_{cs}$  through the leakage capacitance  $C_s$ . This current  $i_{cs}$  will have a certain impact on the measurement results of the Analyzer.

As shown in *[Figure 1](#page-10-0)*, during voltage measurement, the current i<sub>cs</sub> is coupled to the measurement circuit through  $R_{s+}$ ,  $R_{s-}$  and  $R_{in}$ .  $R_{s+}$  and  $R_{s-}$  are internal resistances of the power supply under measurement and  $R_{\text{in}}$  is the test internal resistance of the power analyzer. The effect on the measurement voltage is:  $\Delta U = i_{cs}[R_{s-}//(R_{s+} + R_{in})]$ . Because R<sub>in</sub> is larger, internal resistance of the power supply under measurement  $R<sub>s</sub>$  has the main impact.  $R<sub>s</sub>$  is connected to the common terminal (black terminal) of the measurement circuit.

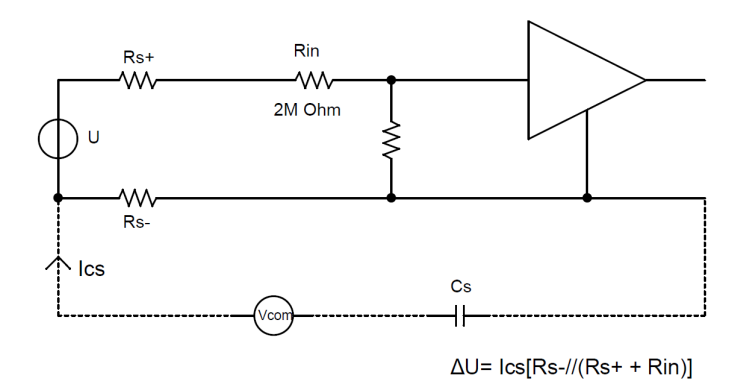

## Appendix Figure 3. Effects of Leakage Current on Voltage Measurement

During current measurement, the current i<sub>cs</sub> flows through the test resistance R<sub>shunt</sub>, and the internal resistance of the test resistance and the common terminal of the measurement circuit Rs- and forms a voltage, that is coupled into the measurement circuit. The effect on the measurement current:  $\Delta I =$  $i_{cs}[(R_{Shunt} + R_{s-})/R_{Shunt}]$ , the voltage drop of i<sub>cs</sub> in R<sub>Shunt</sub> and internal resistance R<sub>s</sub>. can cause measurement errors.

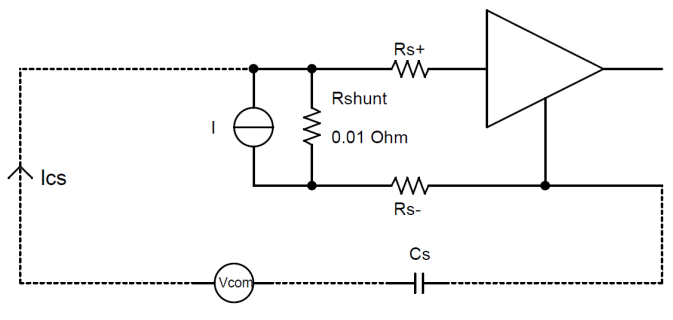

 $\Delta$ I= Ics[(Rshunt + Rs-)/Rshunt]

#### **Effects of Leakage Current on Current Measurement**

Methods to Reduce the Effect of Leakage Capacitance

- 1. High frequency components more easily generate current on the leakage capacitance than low frequency components. When measuring the small current with the built-in current channel, if you do not pay attention to the high-frequency components of the current, it is recommended to turn on the 650Hz line filter to effectively reduce the effect of leakage capacitance.
- 2. Connecting the built-in current channel to terminal N or ground can effectively reduce the effect of leakage capacitance.
- 3. Disconnecting the power adapter and using battery only can reduce the effect of leakage capacitance.
- 4. When measuring voltage, if the 2 terminals of the voltage source under measurement do not have the same impedance to the ground, it is recommended to connect the black terminal to the terminal with lower impedance (to avoid leakage current flowing through the internal resistance of the voltage source under measurement).

#### *Broadband Measurement*

The Analyzer has a bandwidth of up to 500kHz and a sample rate of 200kHz. When the measurement bandwidth is greater than half of the sample rate, aliasing may be caused, the observed waveform is not the real waveform, and the measured frequency is not the real frequency.

To measure a time-based digital quantity, such as RMS, AC and DC components, the results of the measurement after aliasing are still accurate. However, note that if the signal frequency is close to or equal to the sample frequency and its multiples, the measurement results are probably invalid.

If the signal under measurement has a frequency component higher than 100 kHz, and it is not desired to be measured under aliasing, the line filter of the corresponding channel can be turned on according to the required bandwidth.